**Social Security Administration**

# **ERE Screen Shots**

**For OMB Clearance 0960-0753**

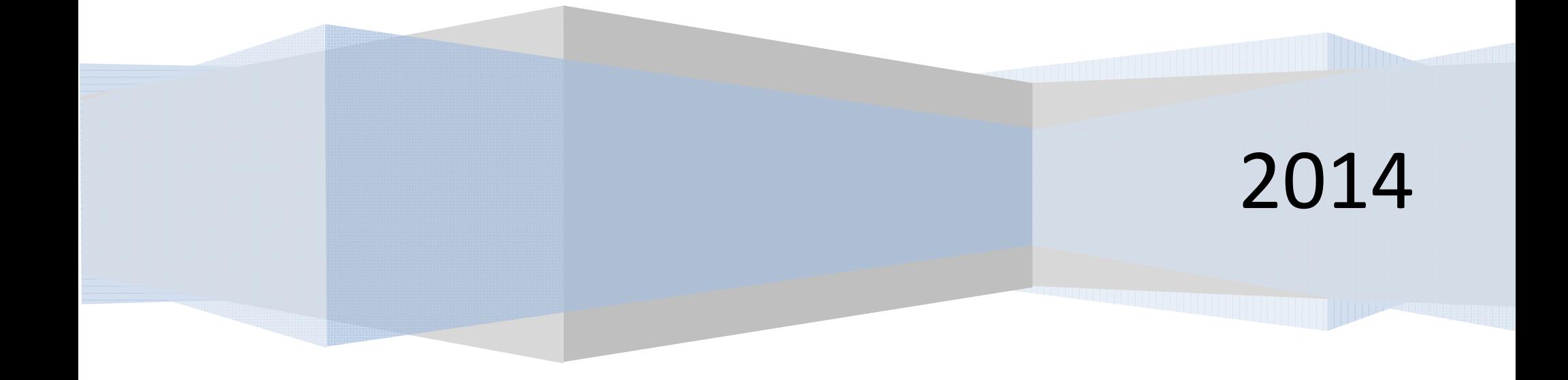

#### **Table of Contents**

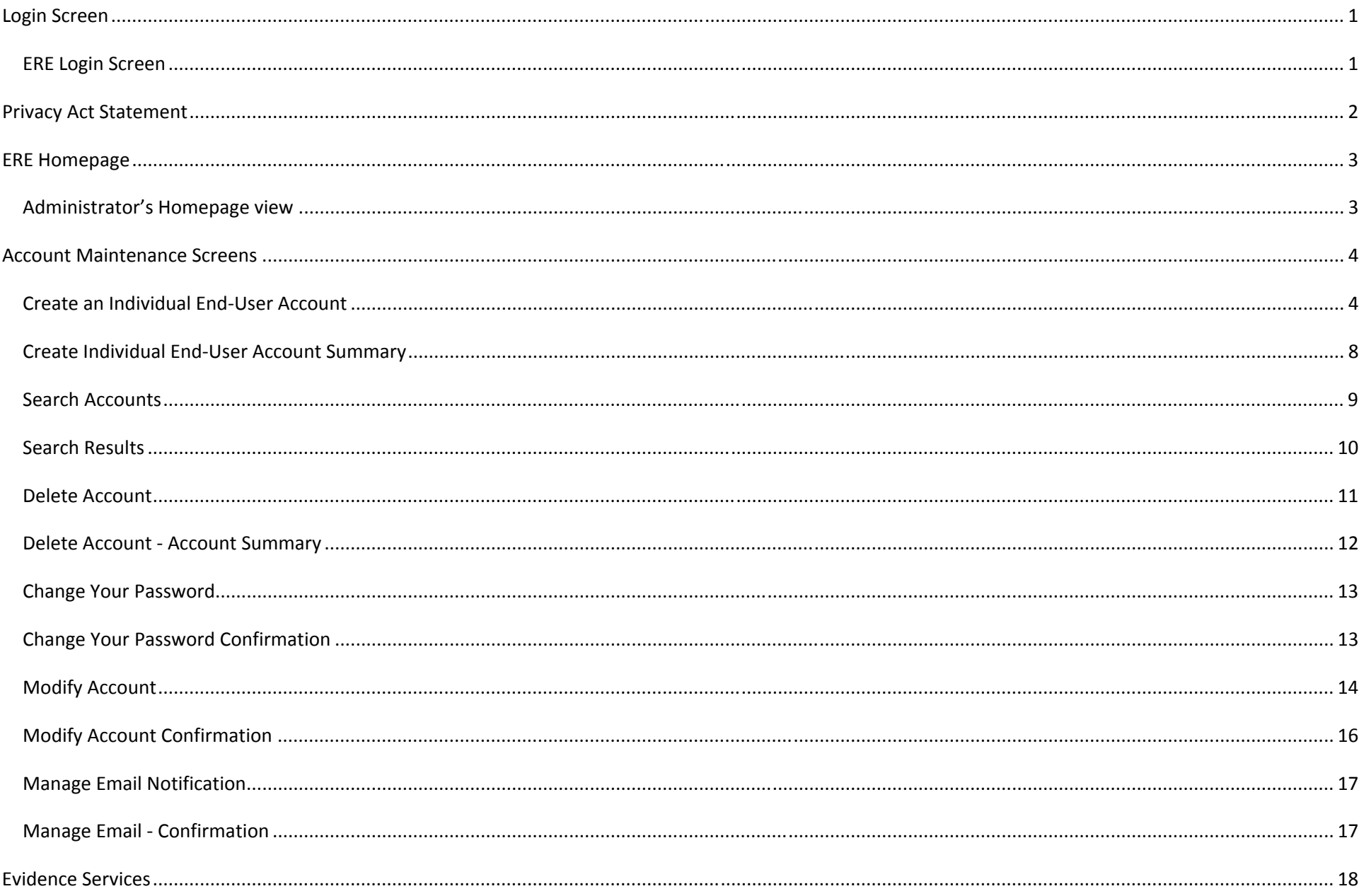

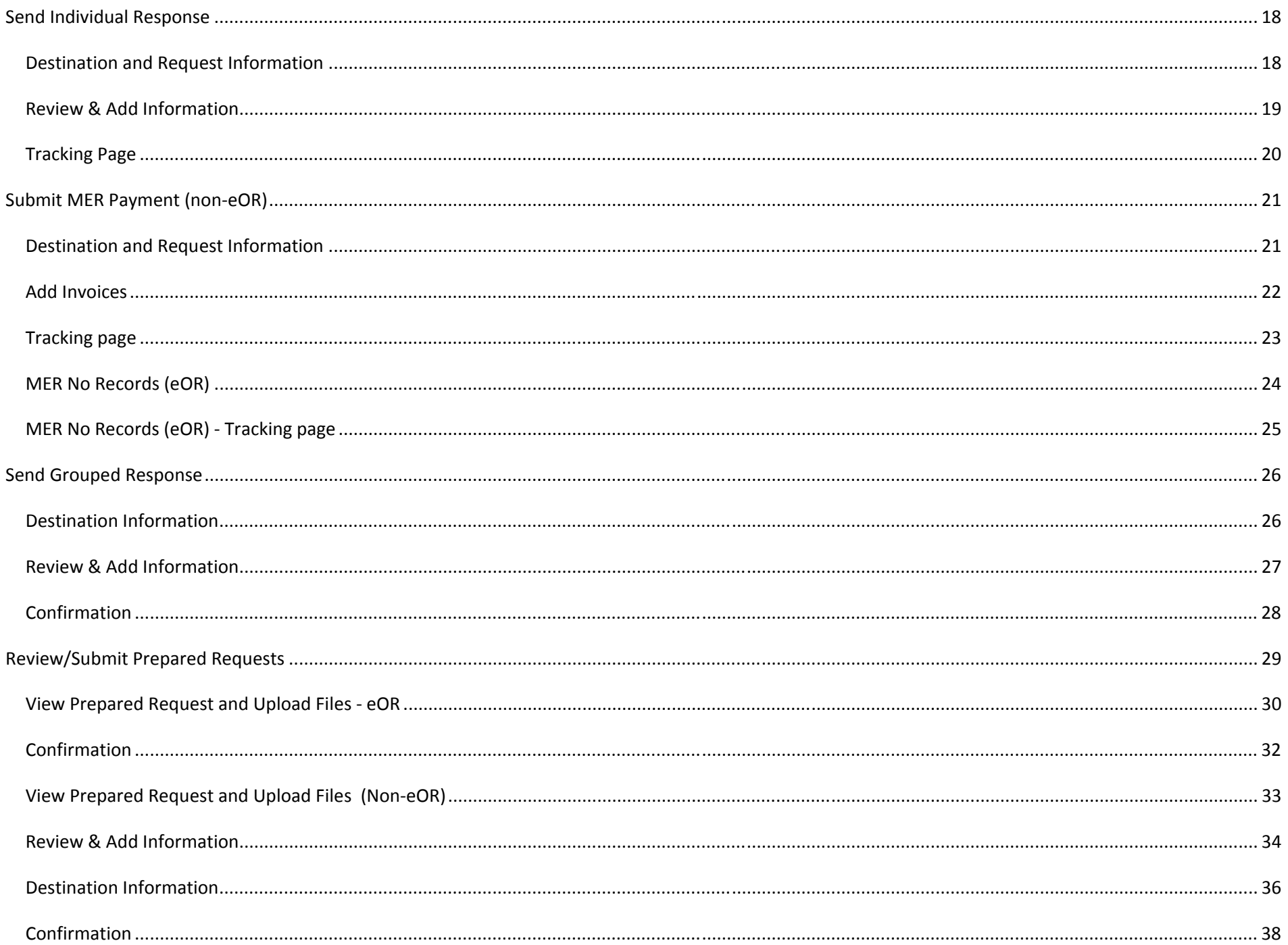

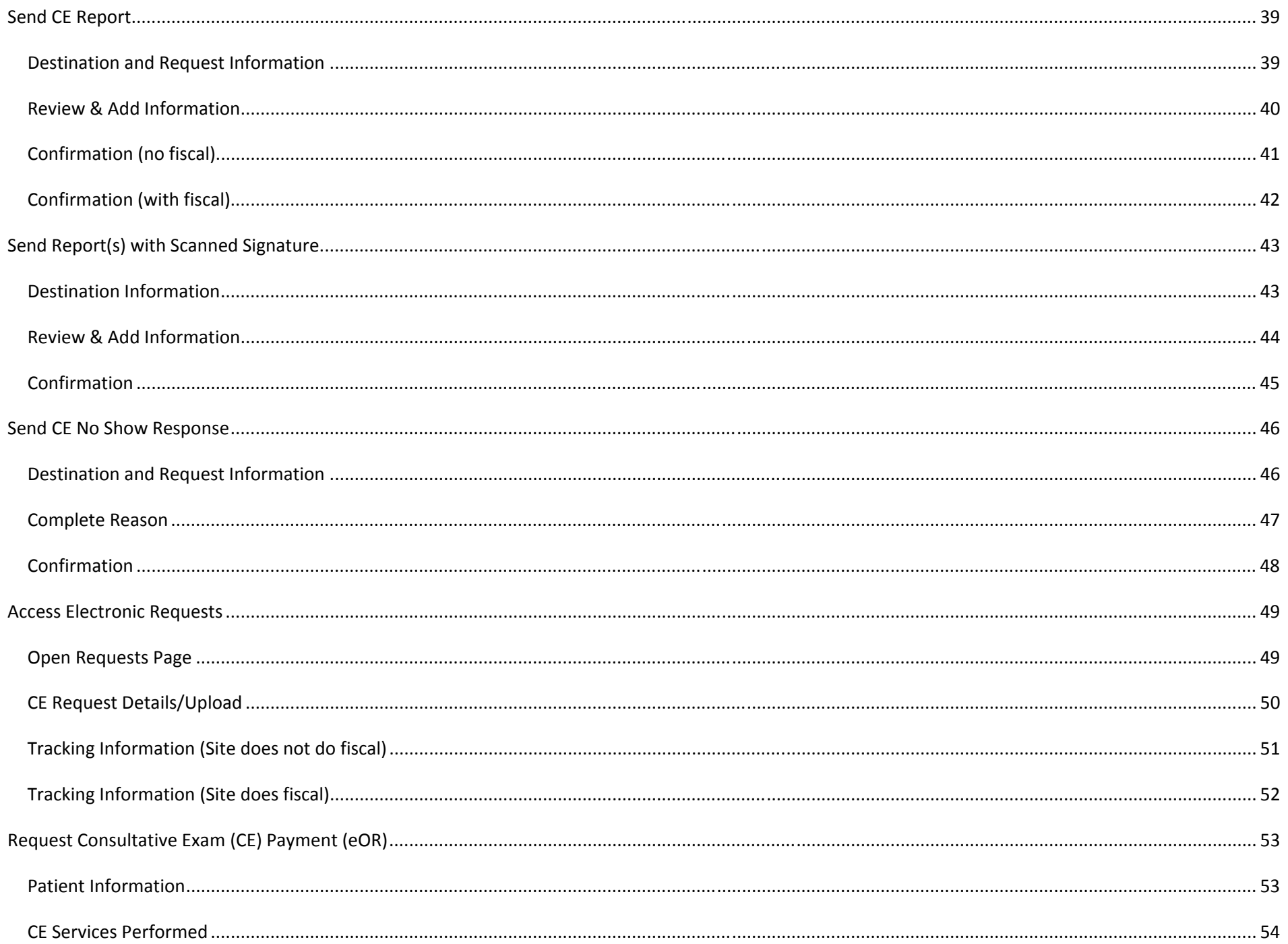

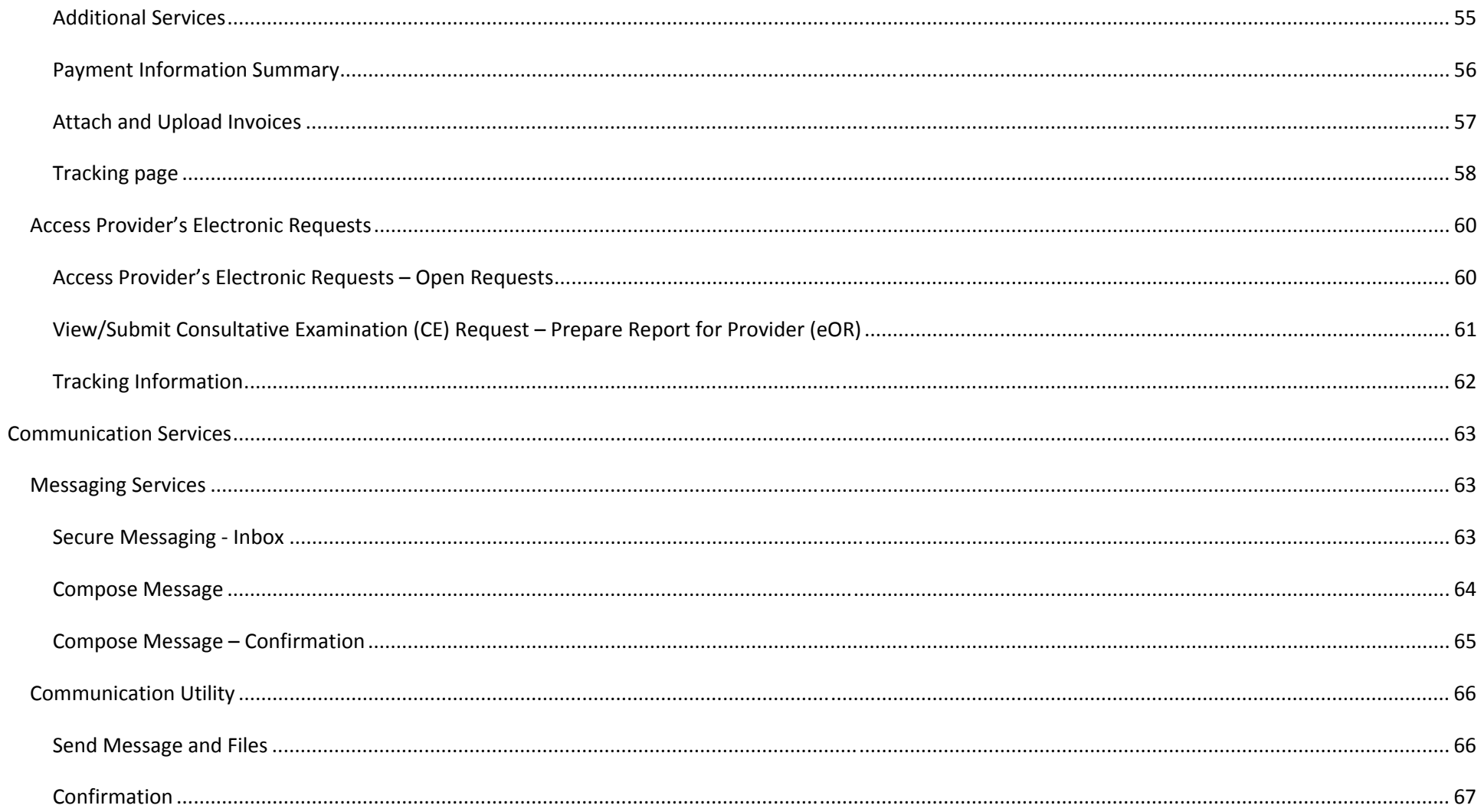

# **Login Screen**

# *ERE Login Screen*

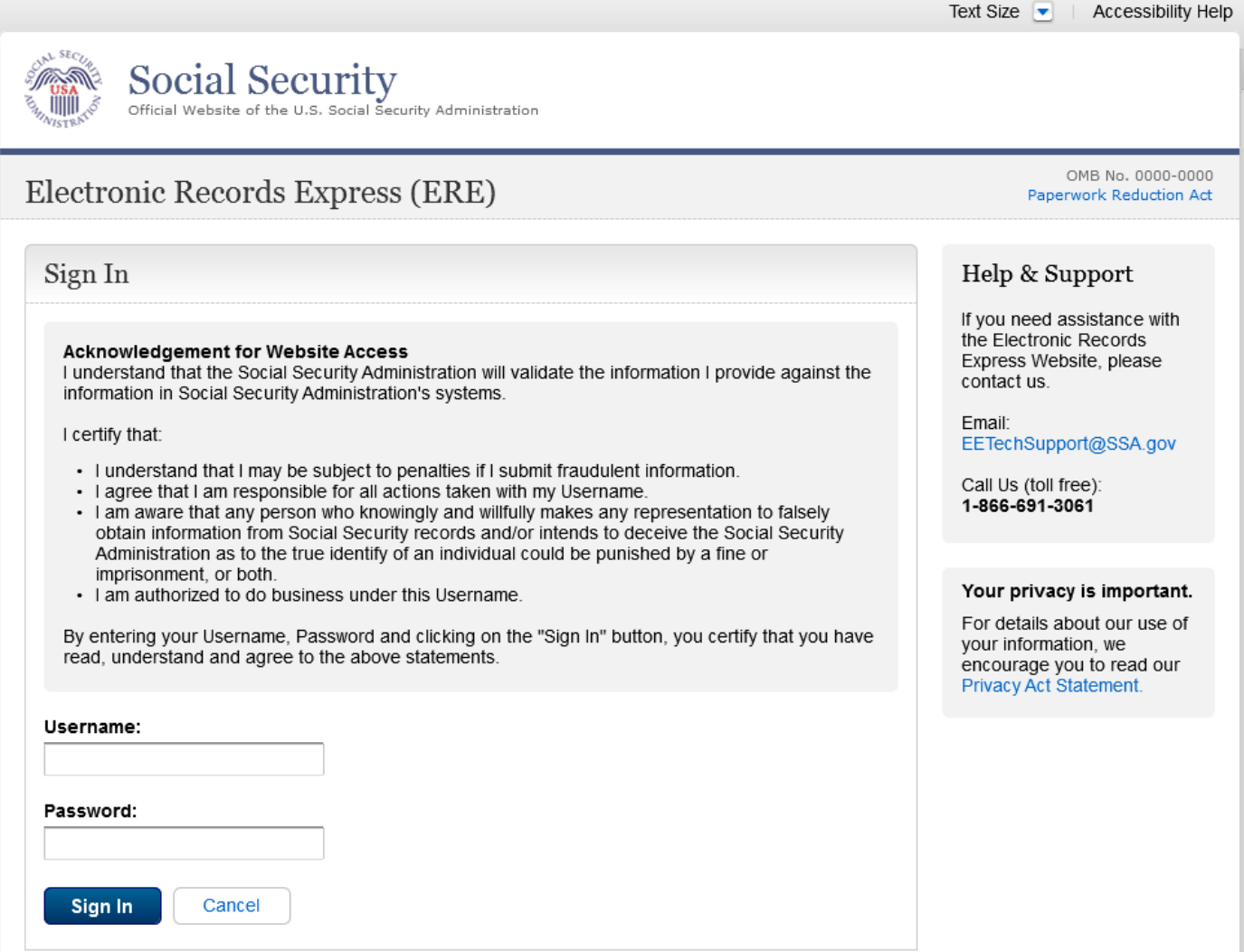

# **Privacy Act Statement**

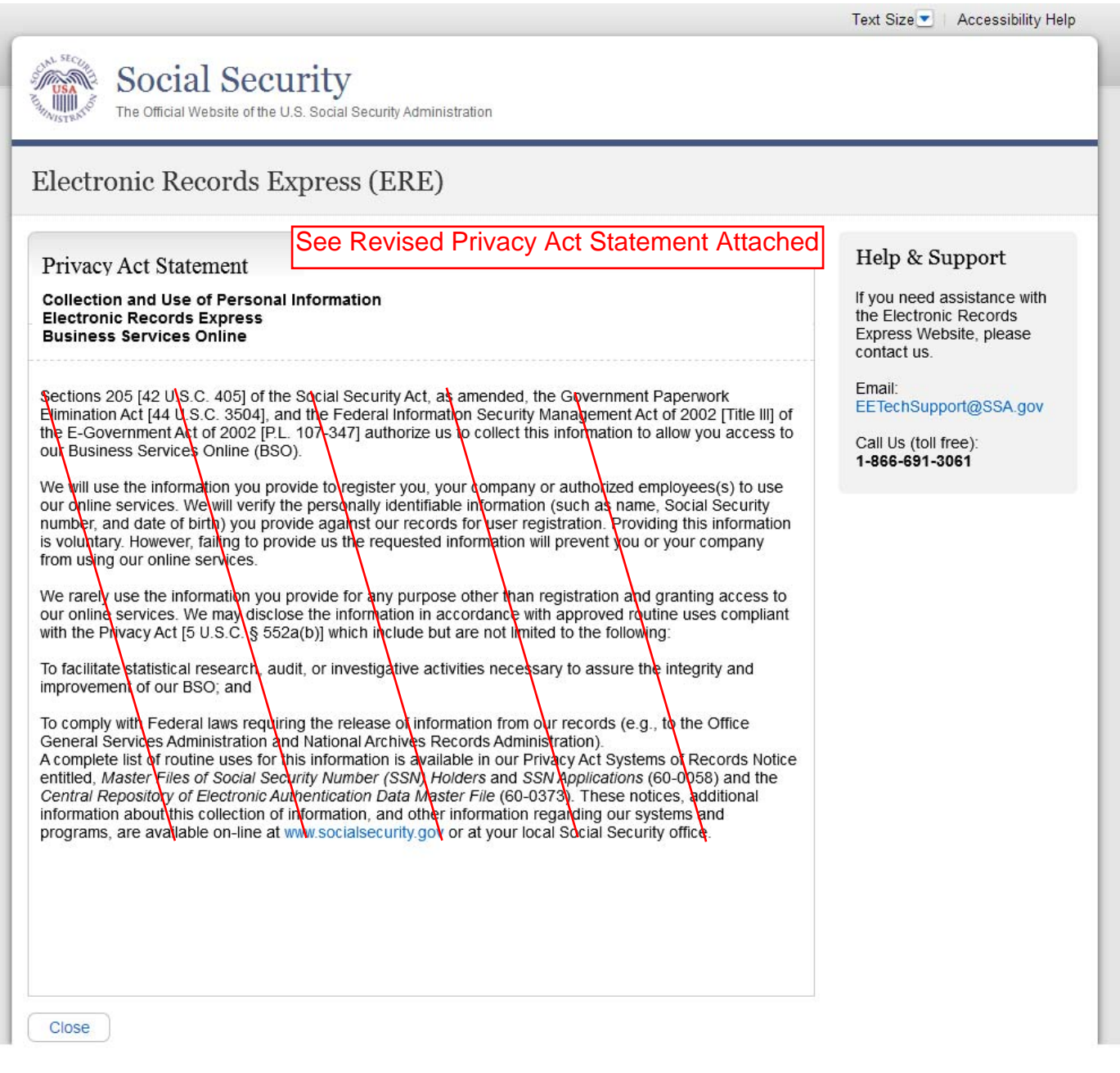

#### **ERE Homepage**

#### *Administrator's Homepage view*

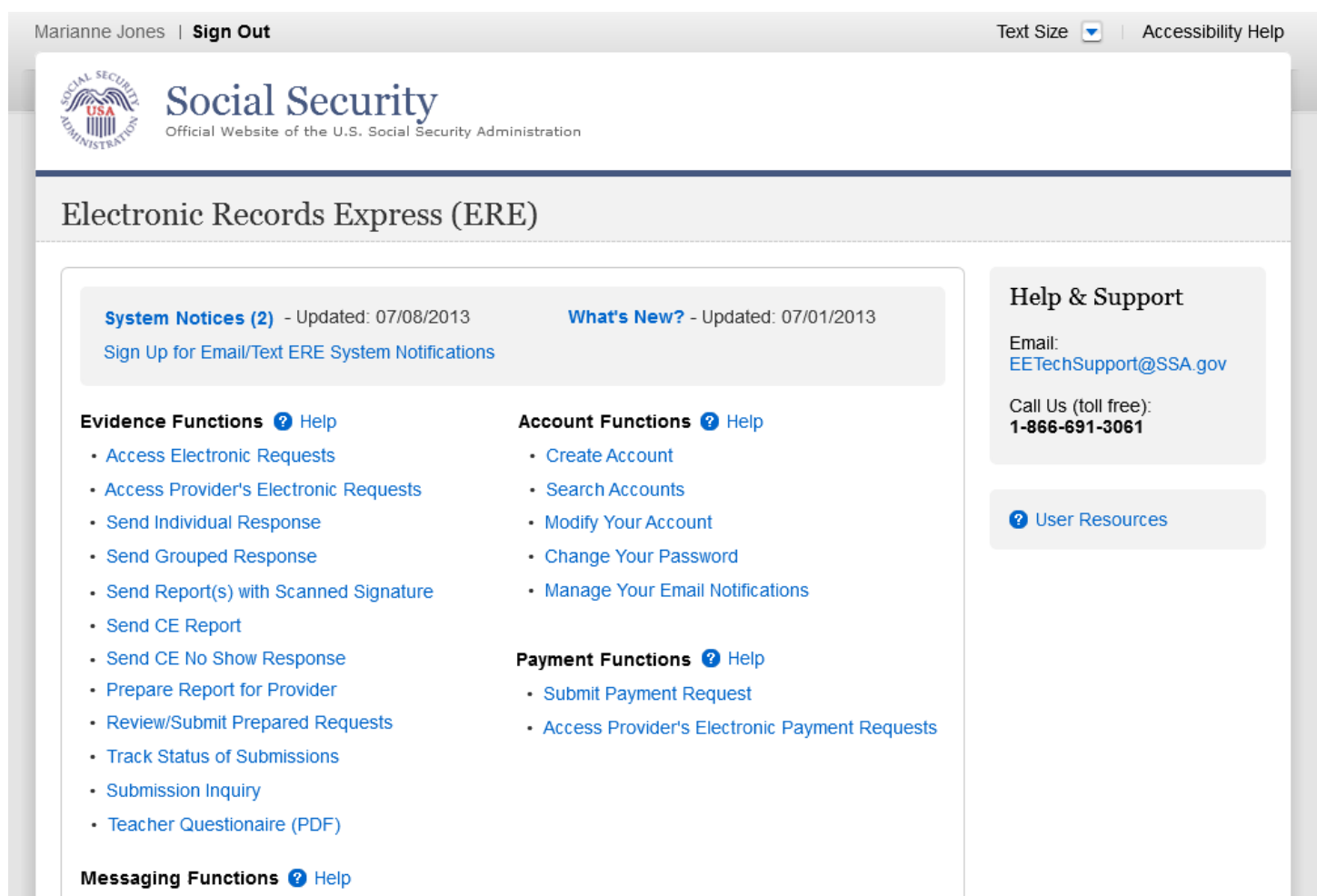

- · Secure Messaging
- Contact ODAR Office

# **Account Maintenance Screens**

#### *Create an Individual End-User Account*

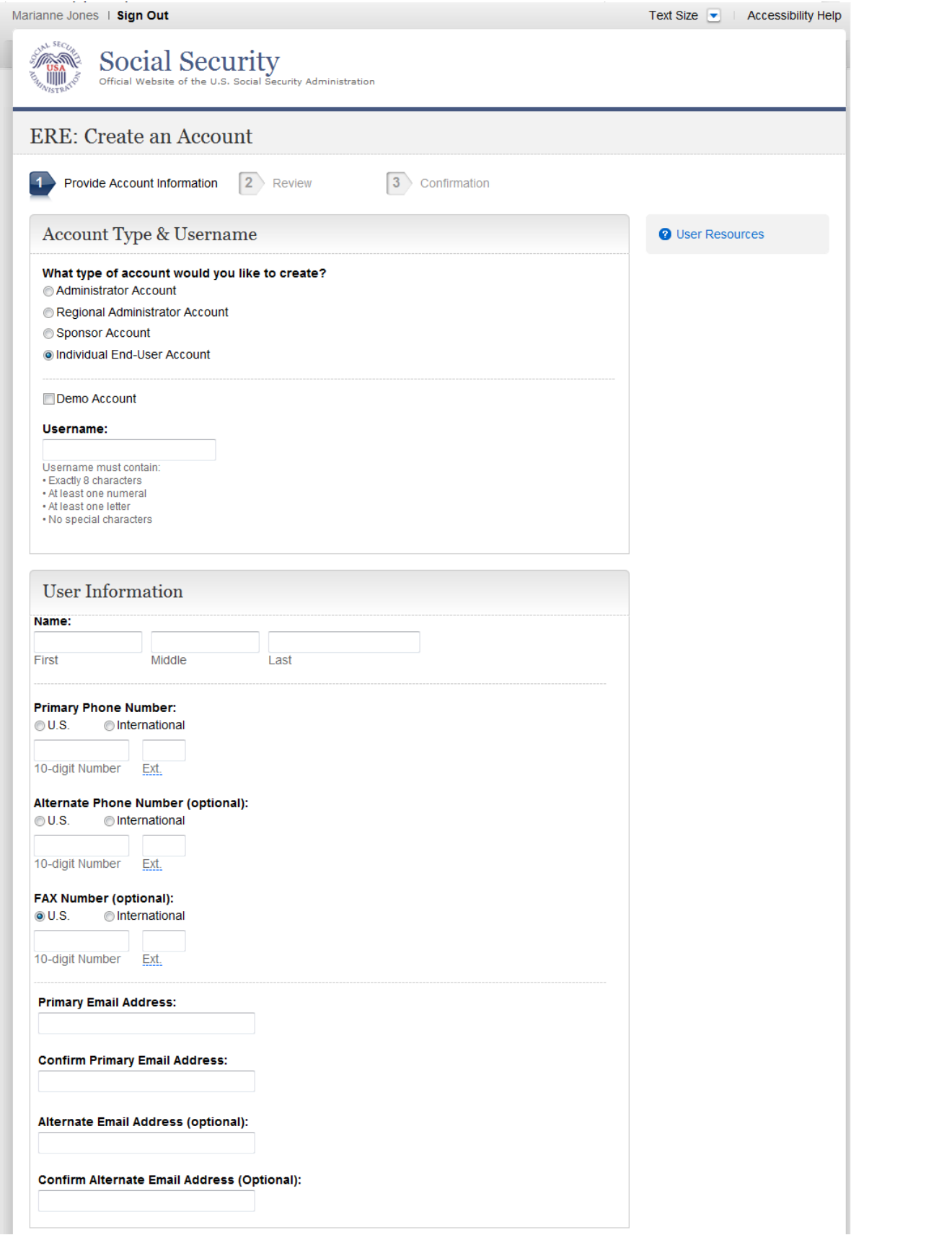

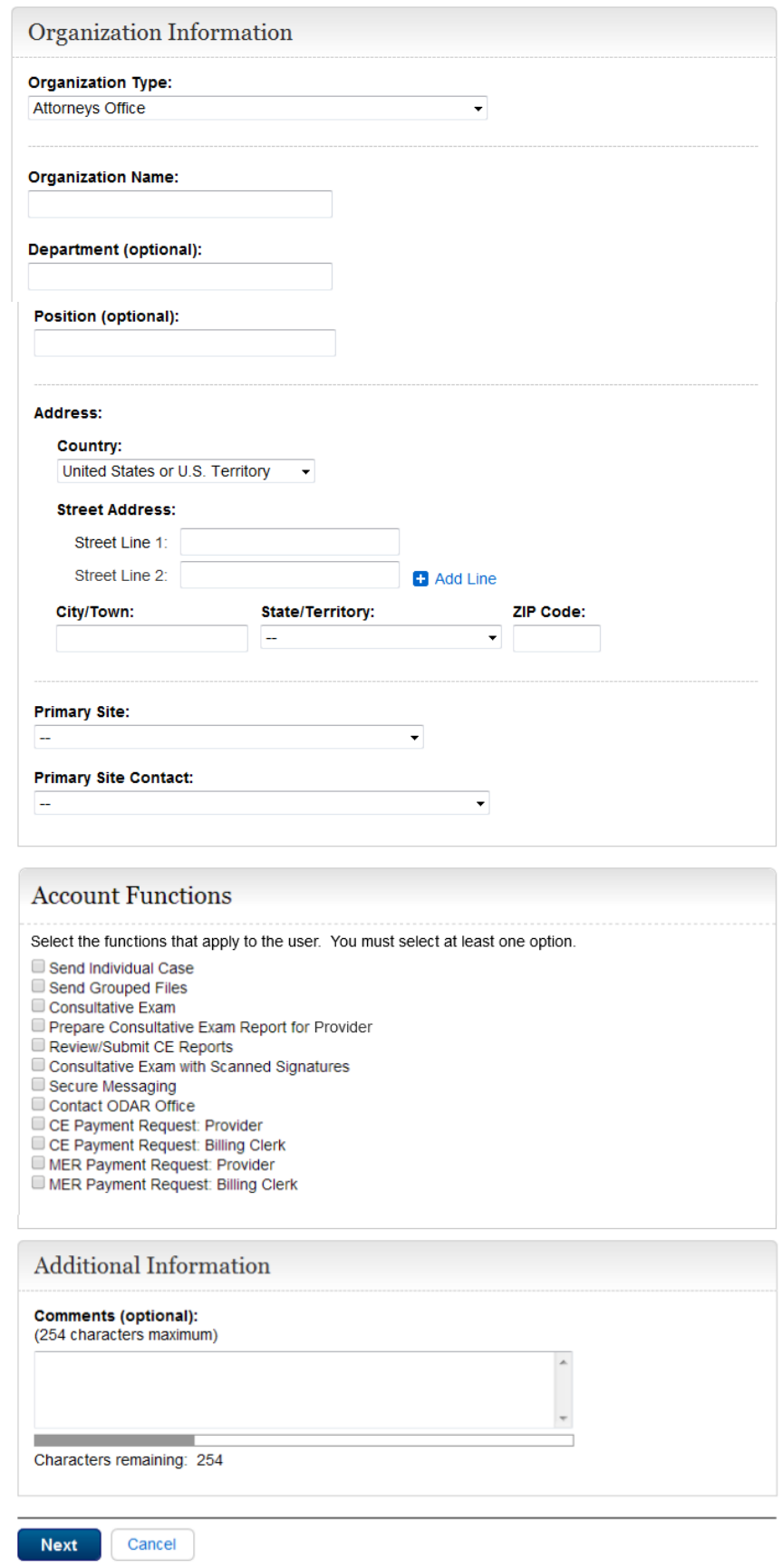

# *Manage End-User Relationships*

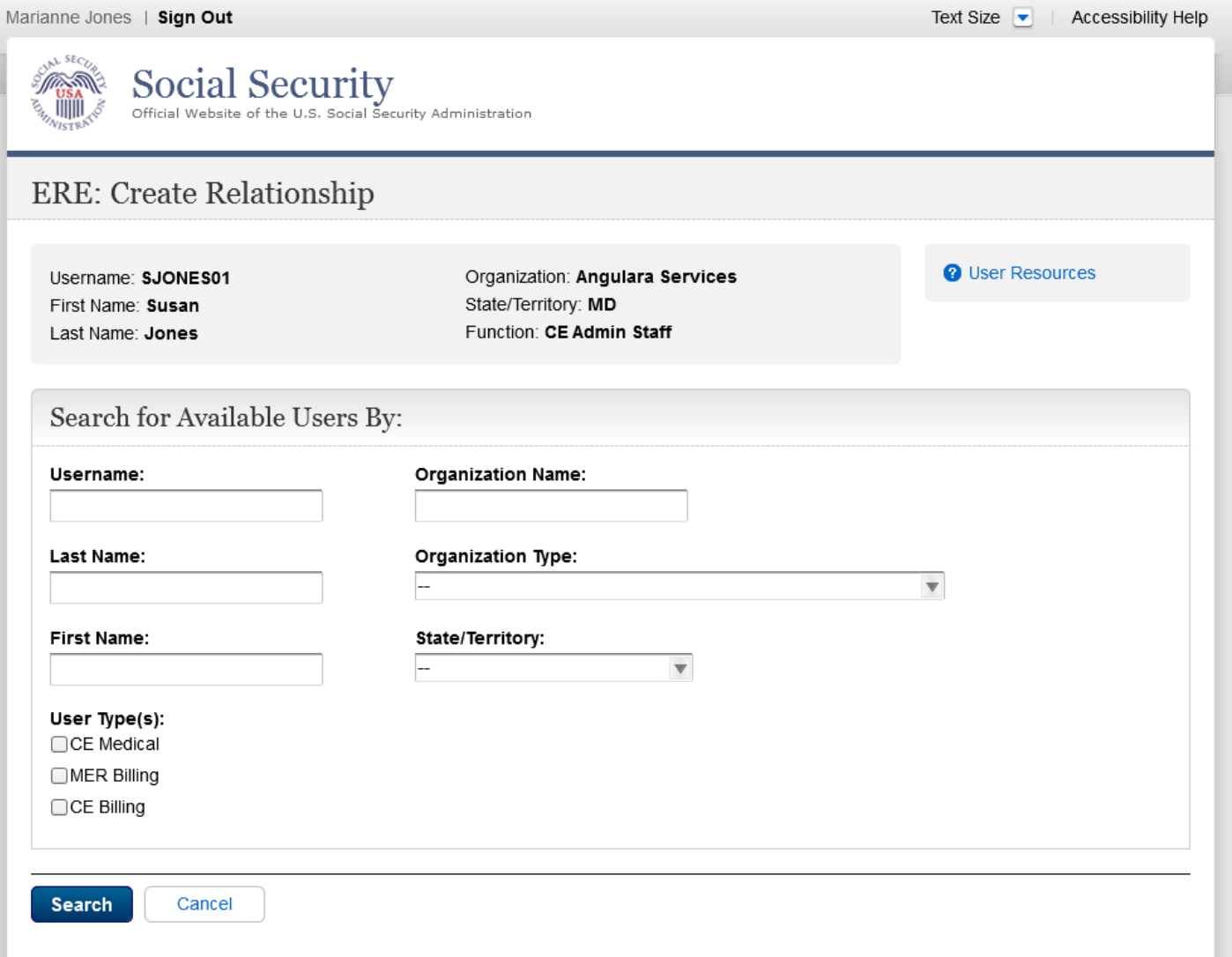

#### *Manage End-User Relationships – Search Results*

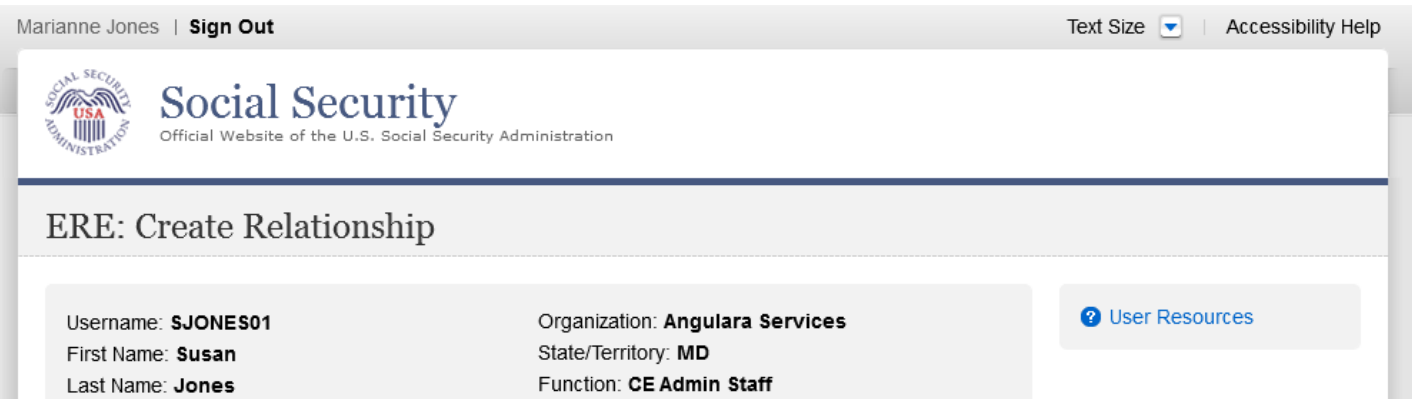

#### Search Results

Select the user(s) that you would like to create a relationship with.

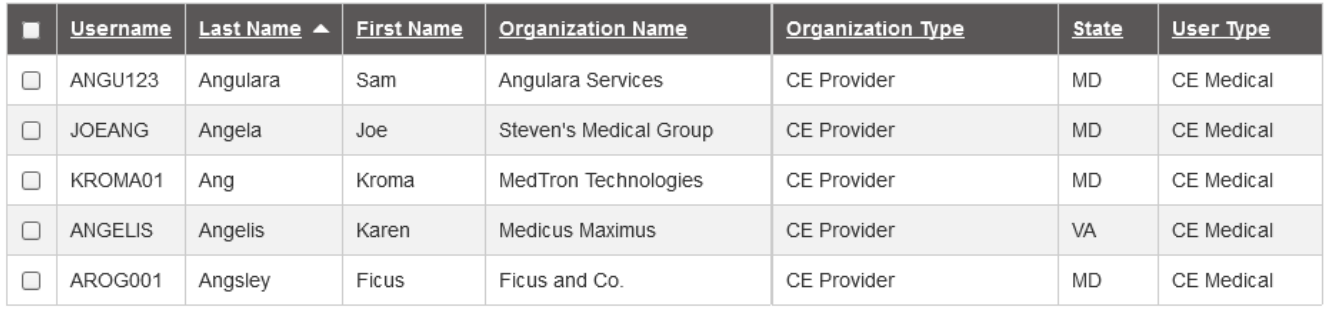

**Create Relationship** 

Edit Search Cancel

#### *Create Individual End-User Account Summary*

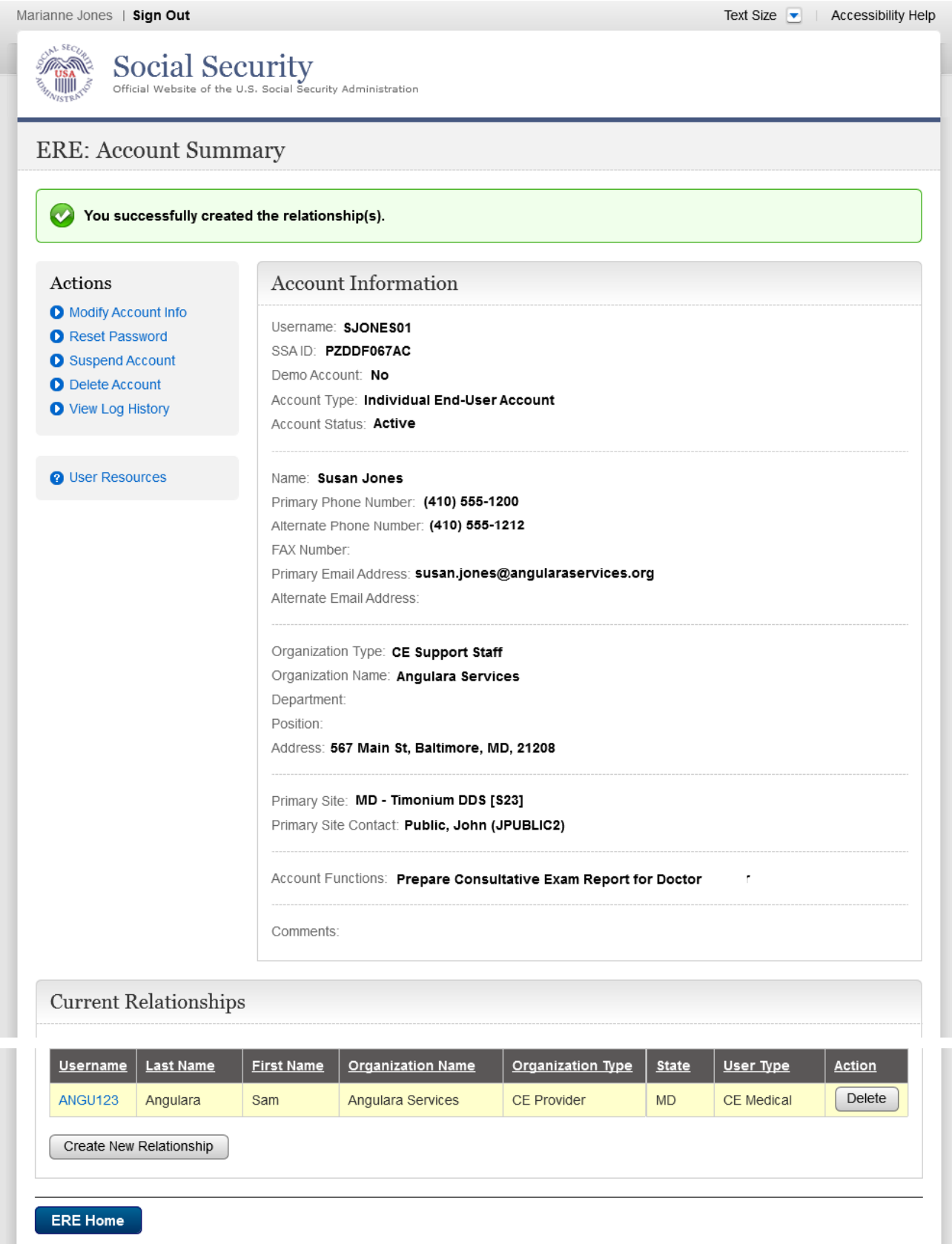

#### *Search Accounts*

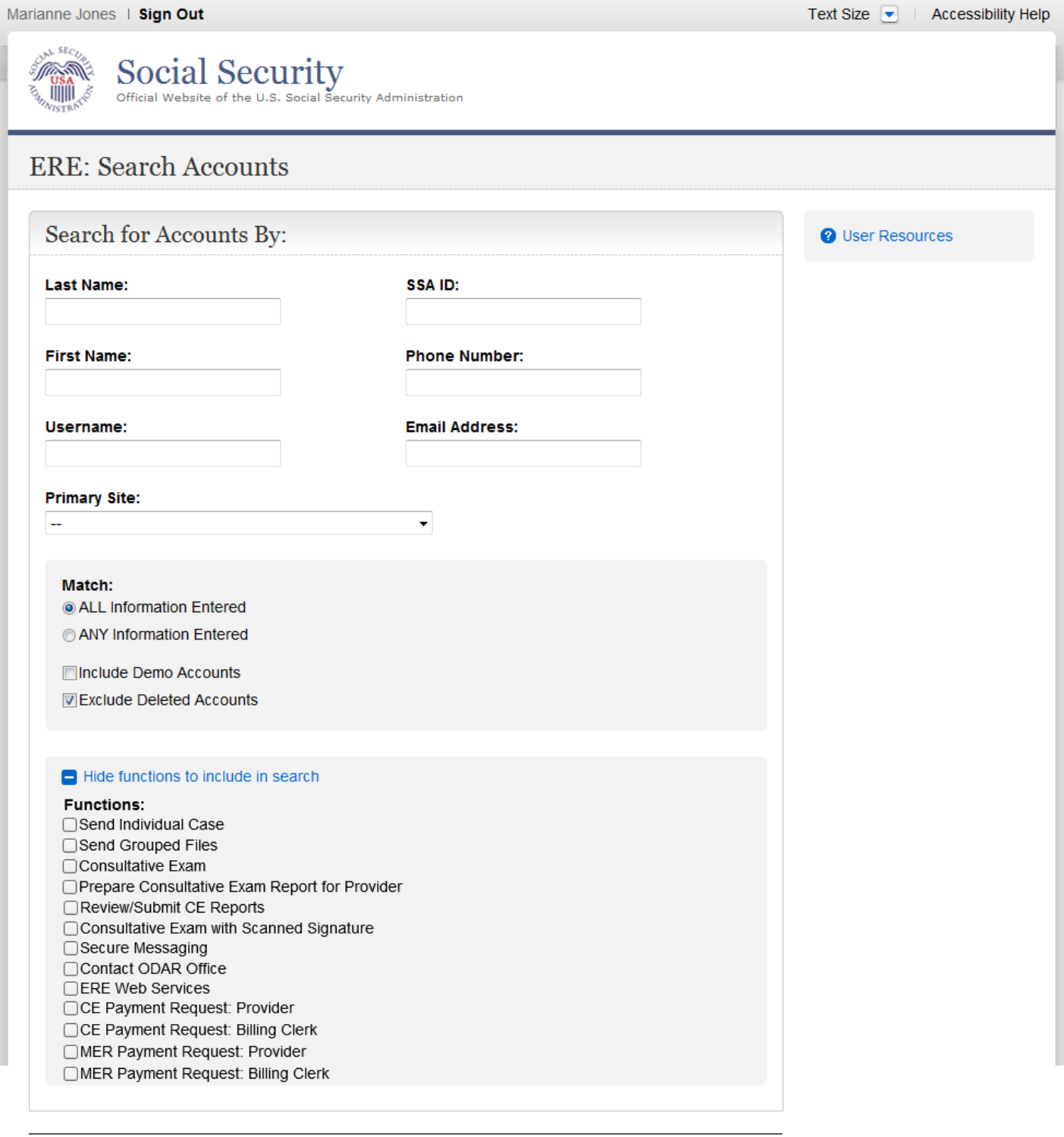

Search

ERE Home

#### *Search Results*

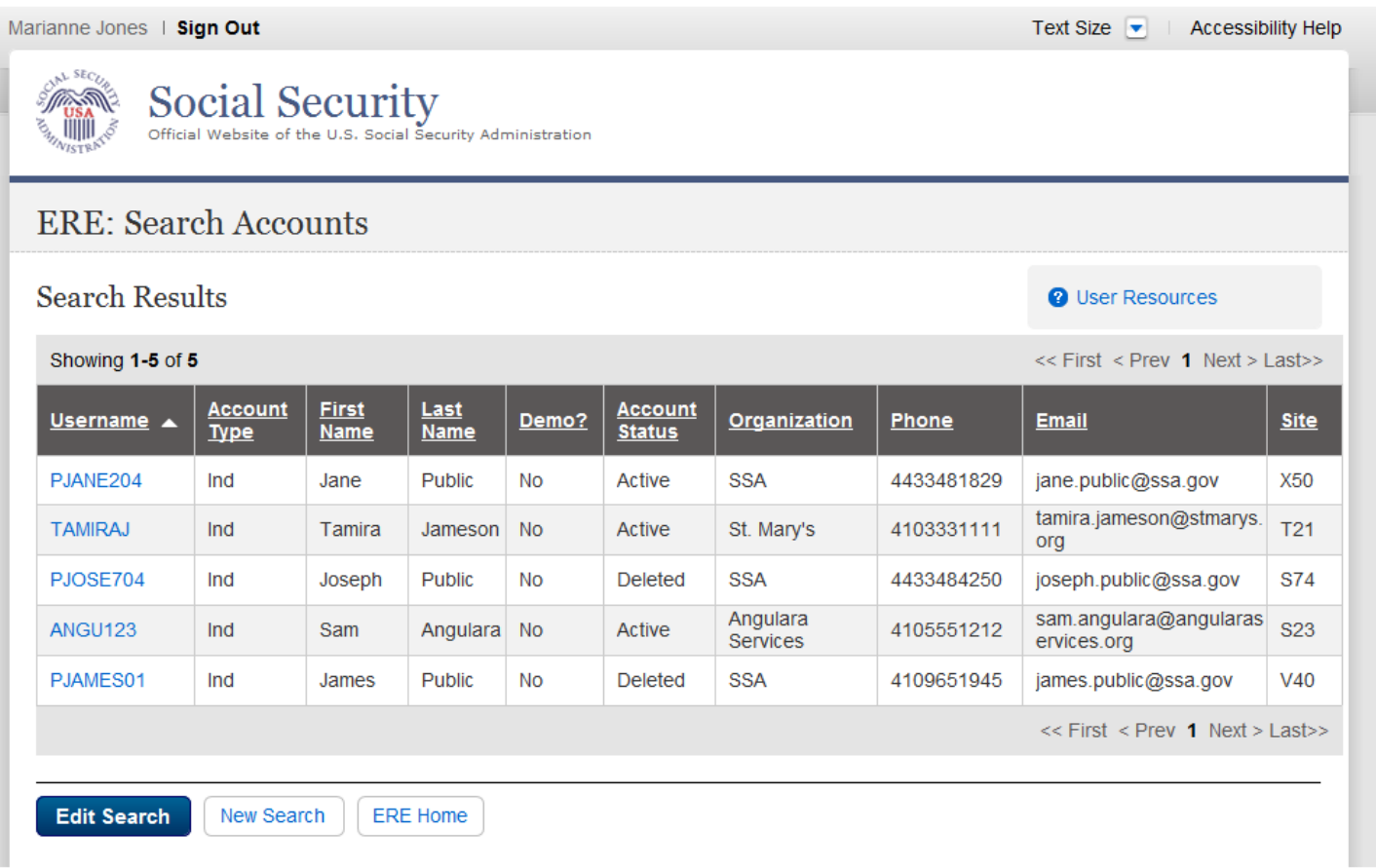

#### *Delete Account*

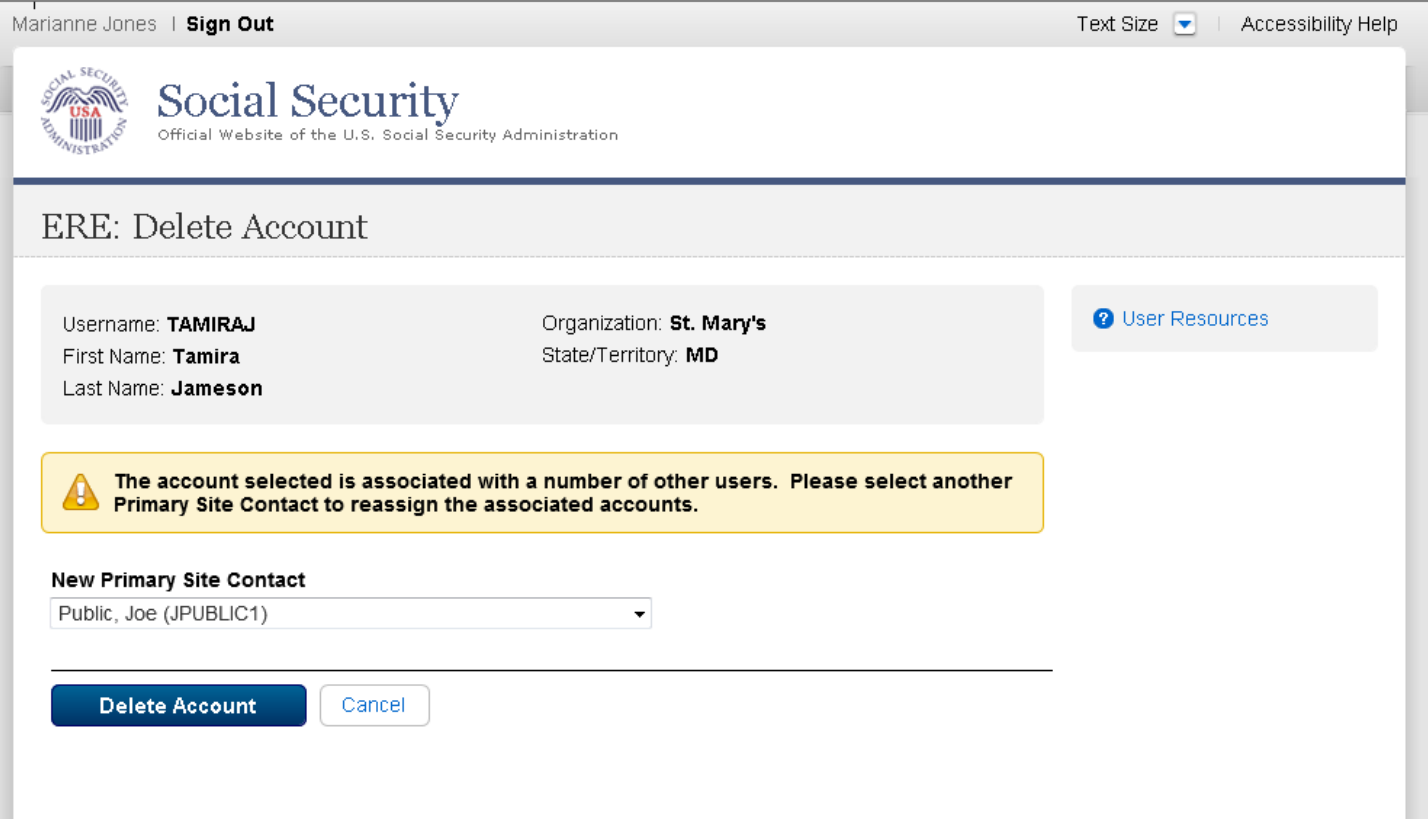

#### *Delete Account - Account Summary*

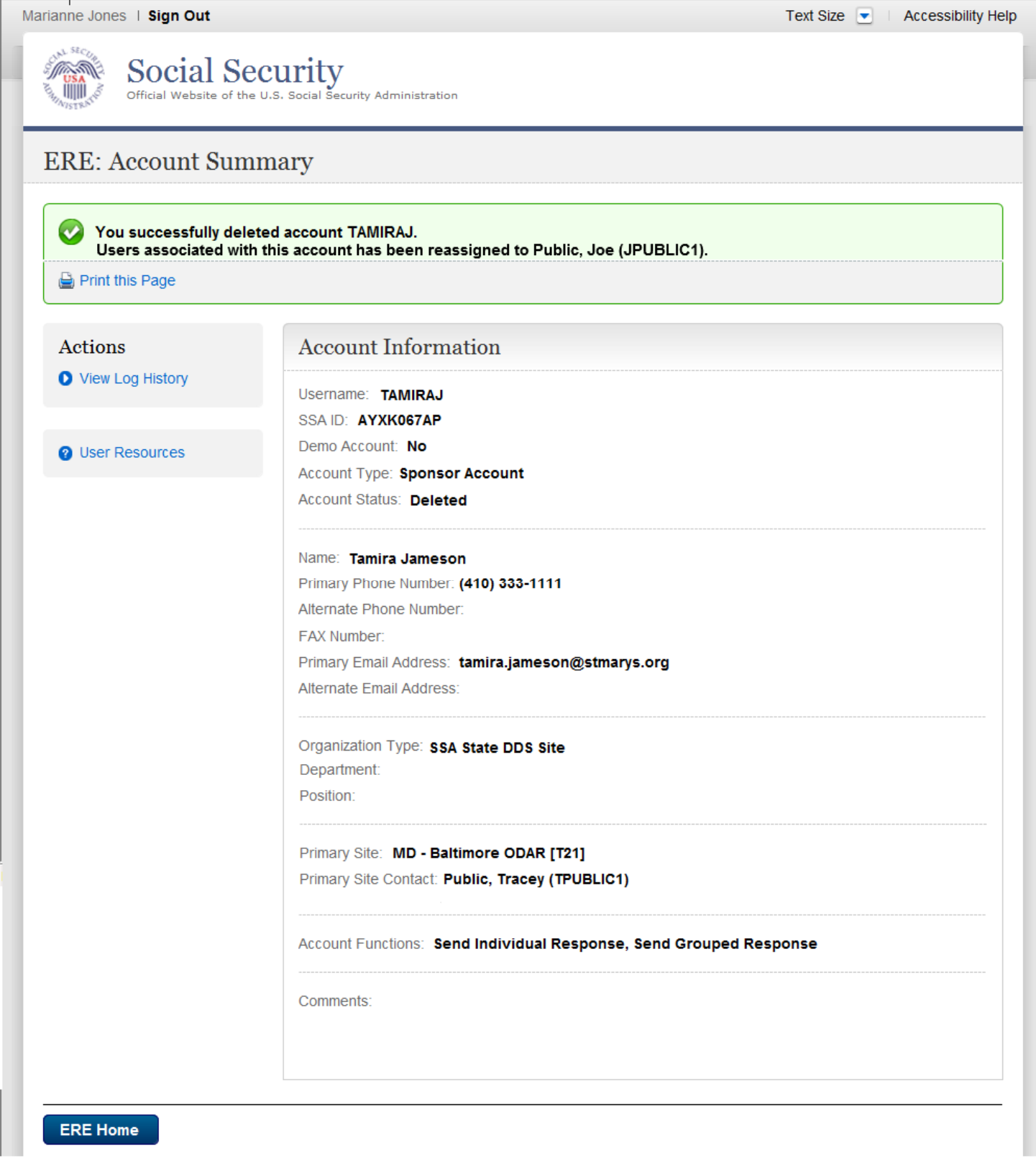

#### *Change Your Password*

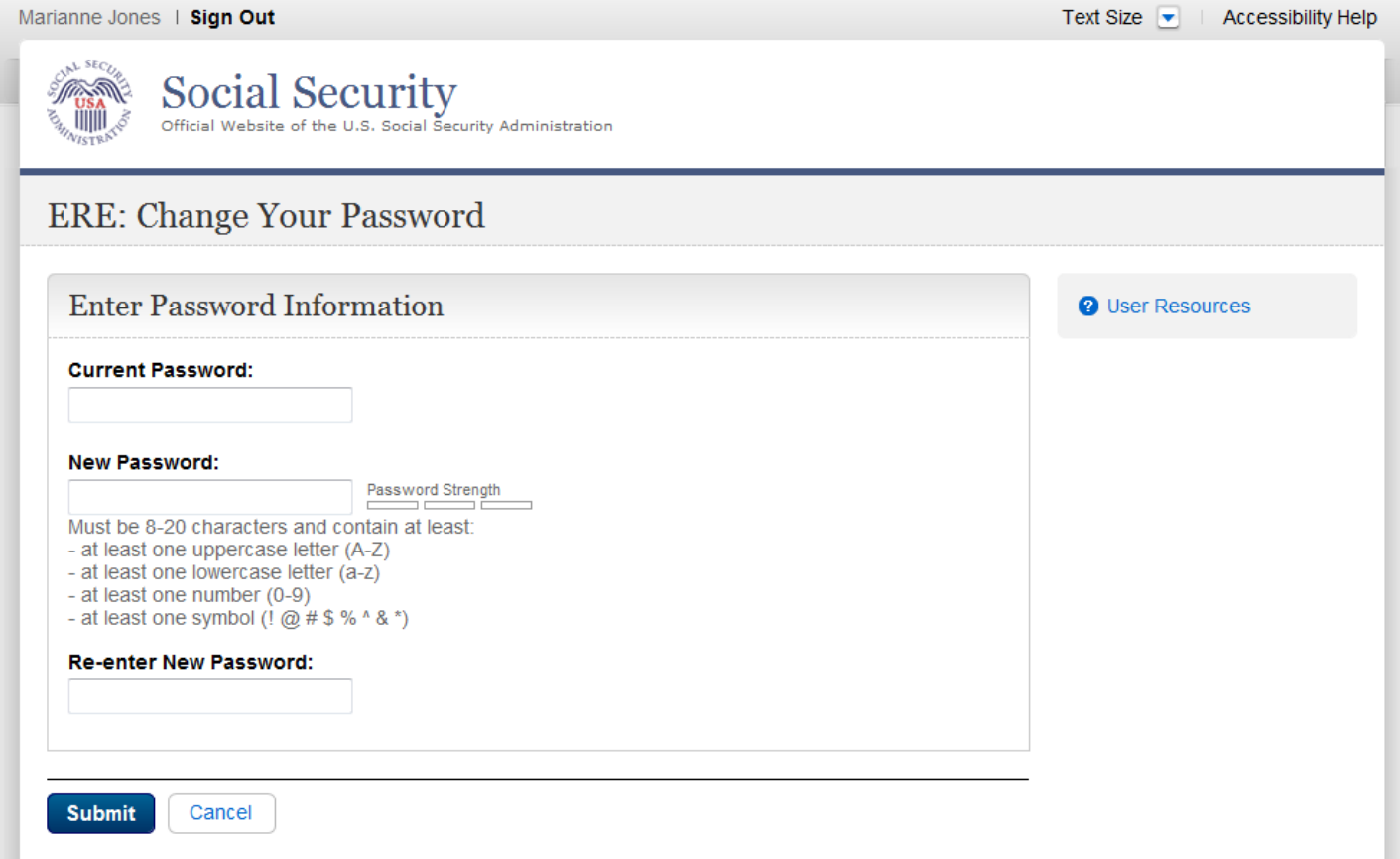

# *Change Your Password Confirmation*

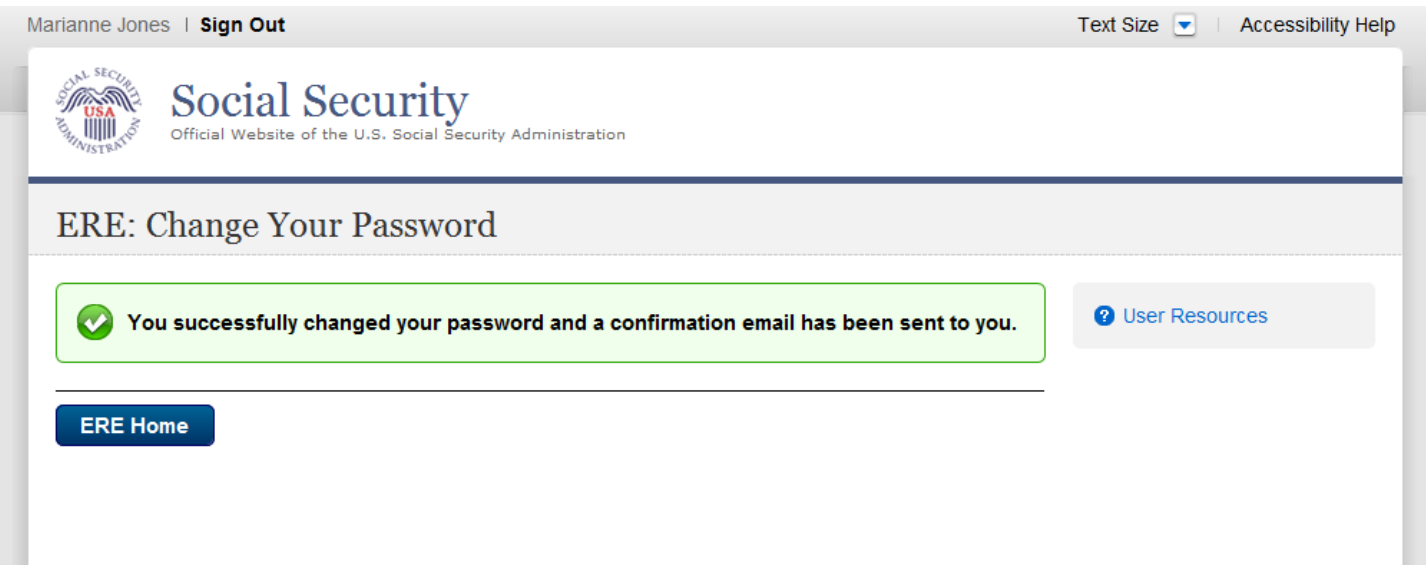

#### *Modify Account*

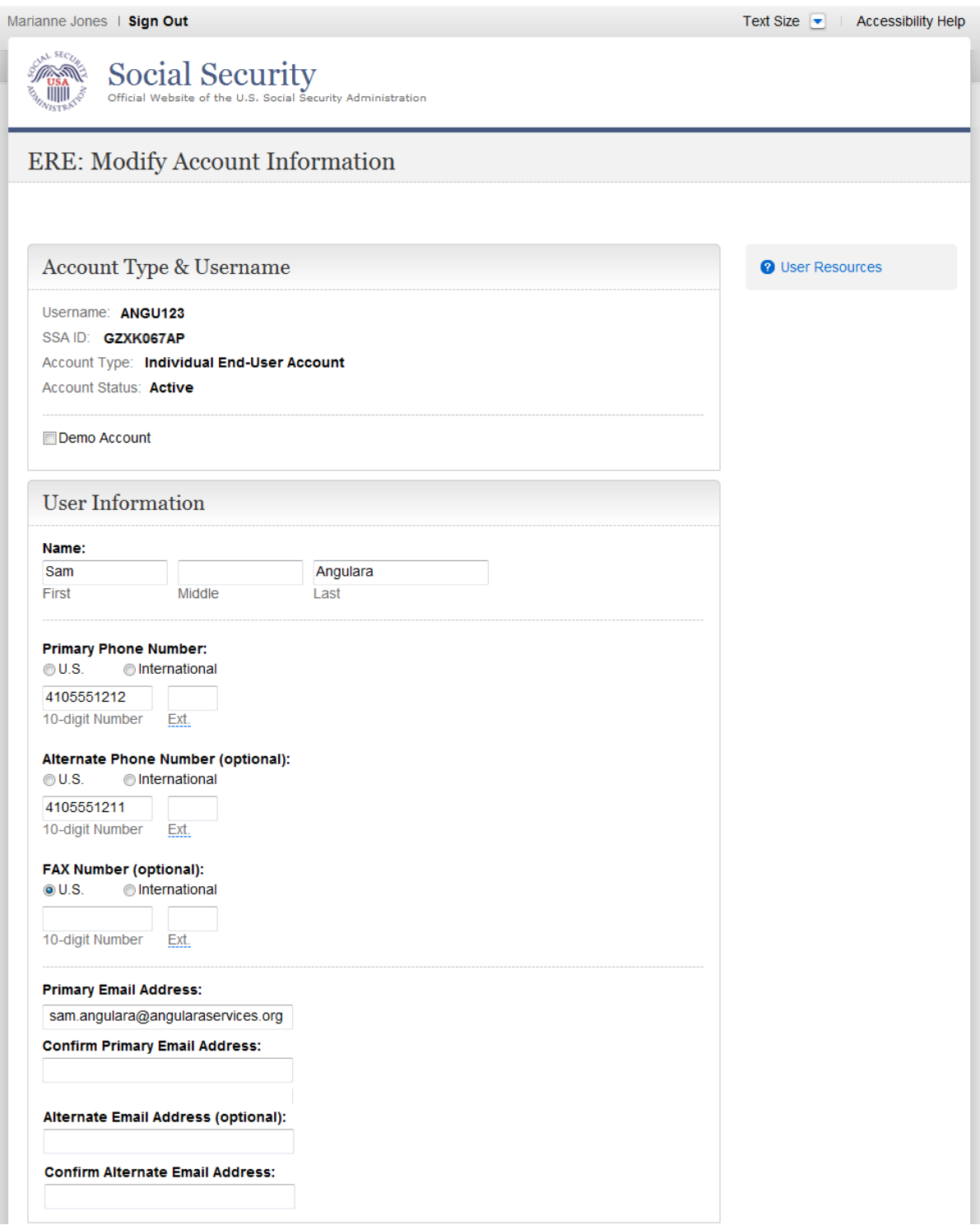

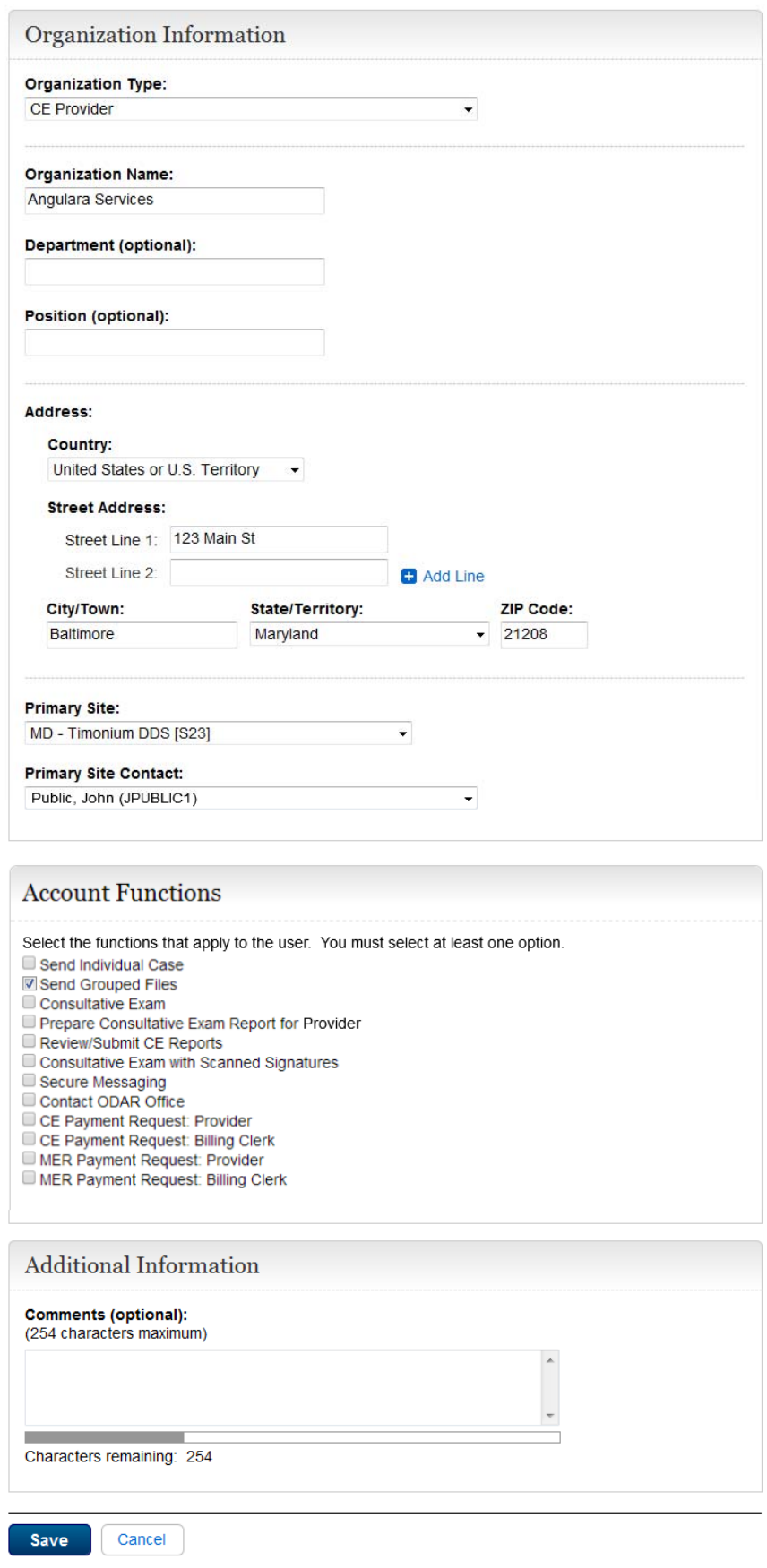

# *Modify Account Confirmation*

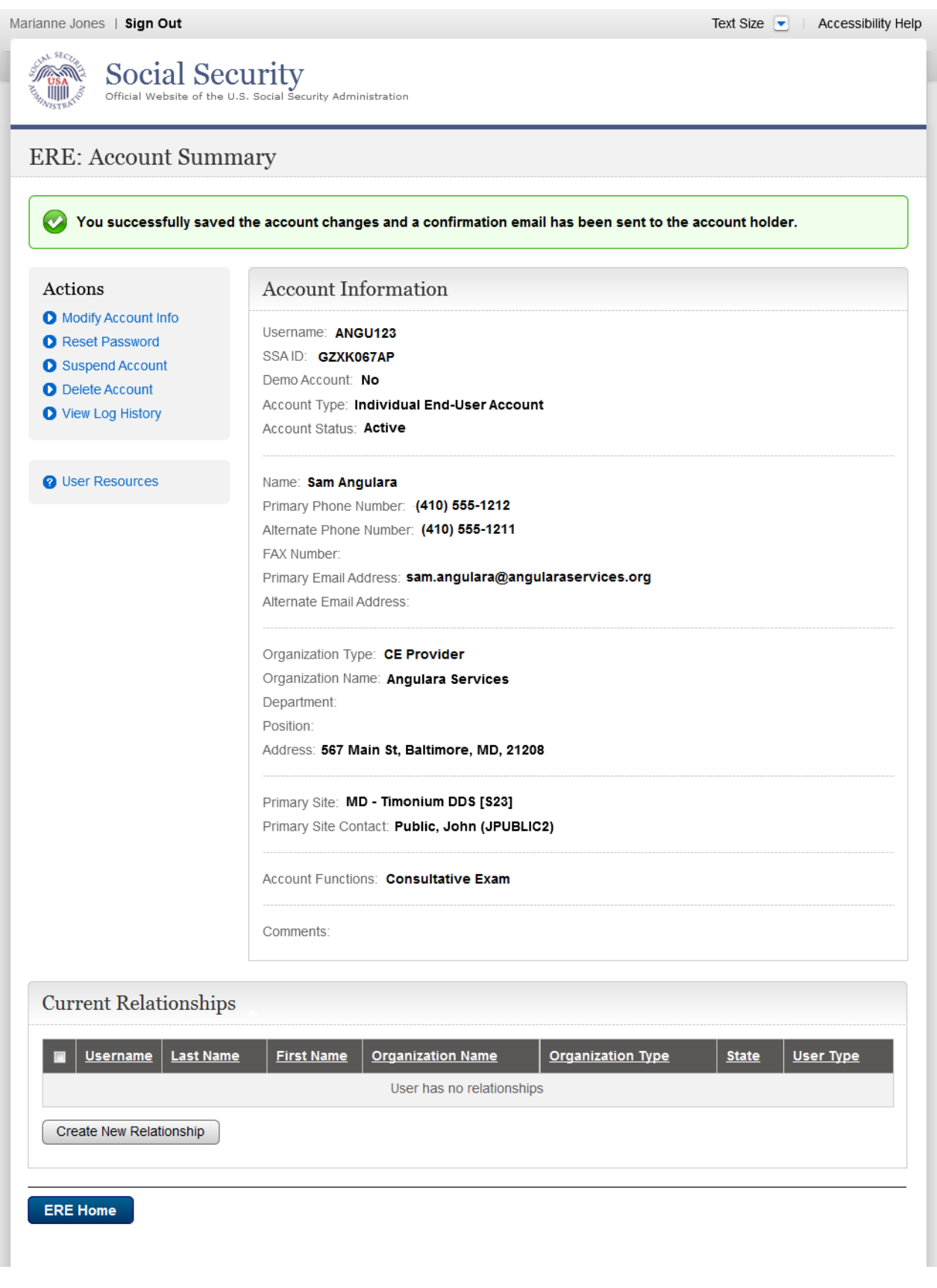

#### *Manage Email Notification*

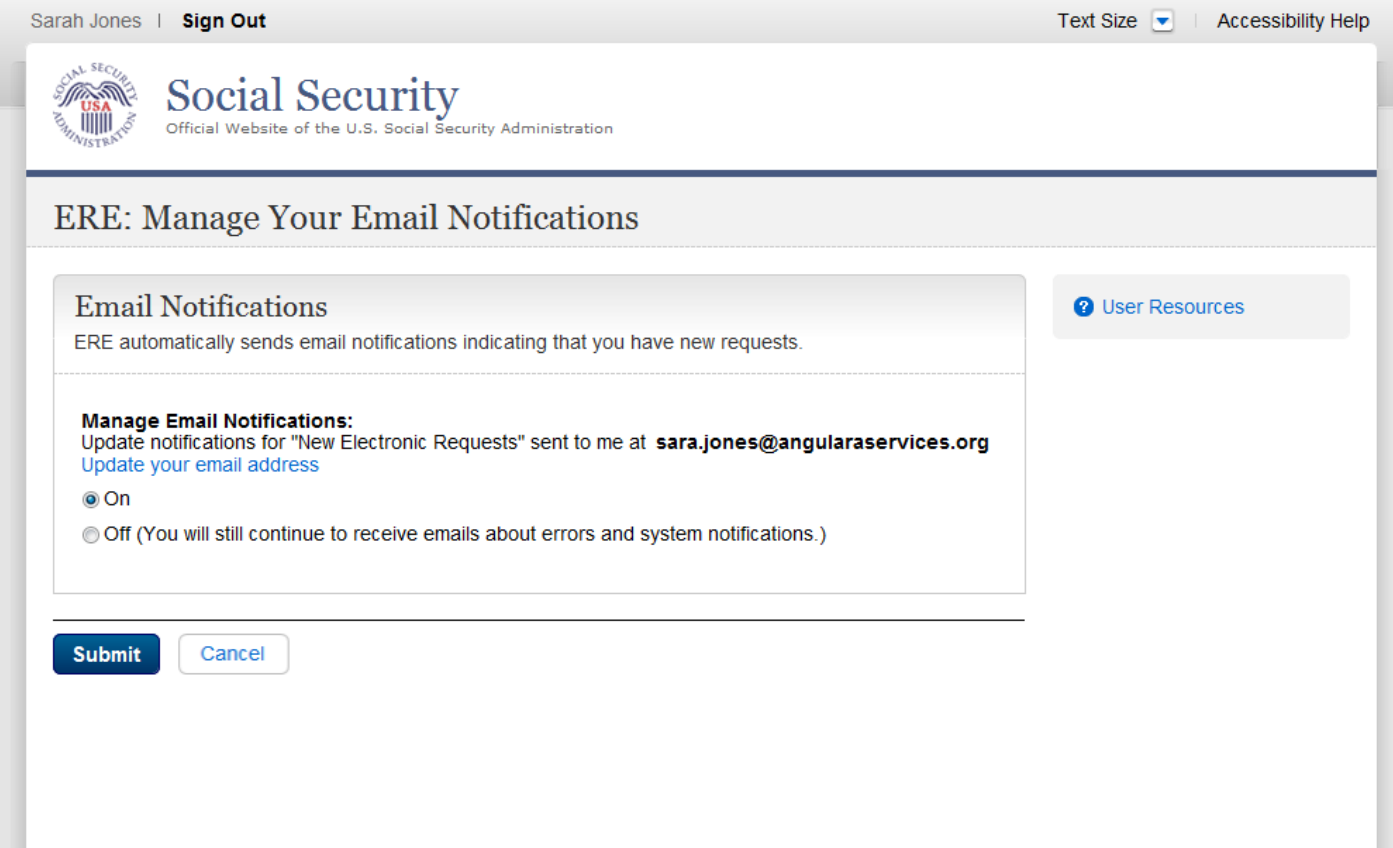

# *Manage Email - Confirmation*

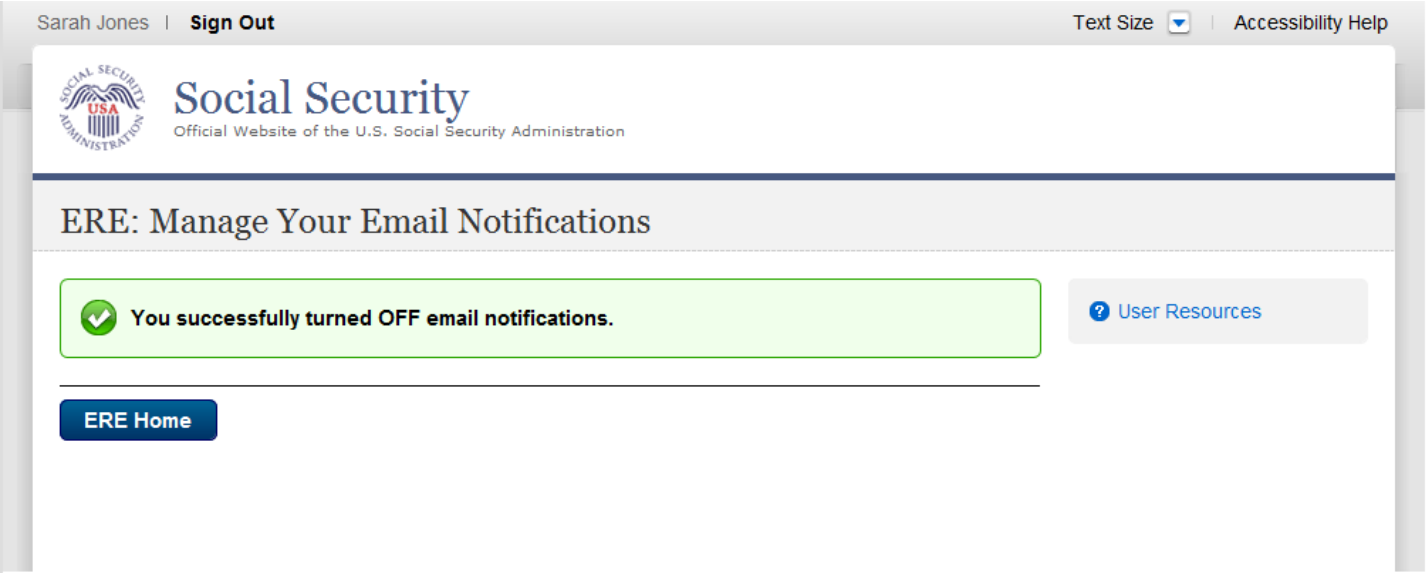

# **Evidence Services**

#### *Send Individual Response*

#### **Destination and Request Information**

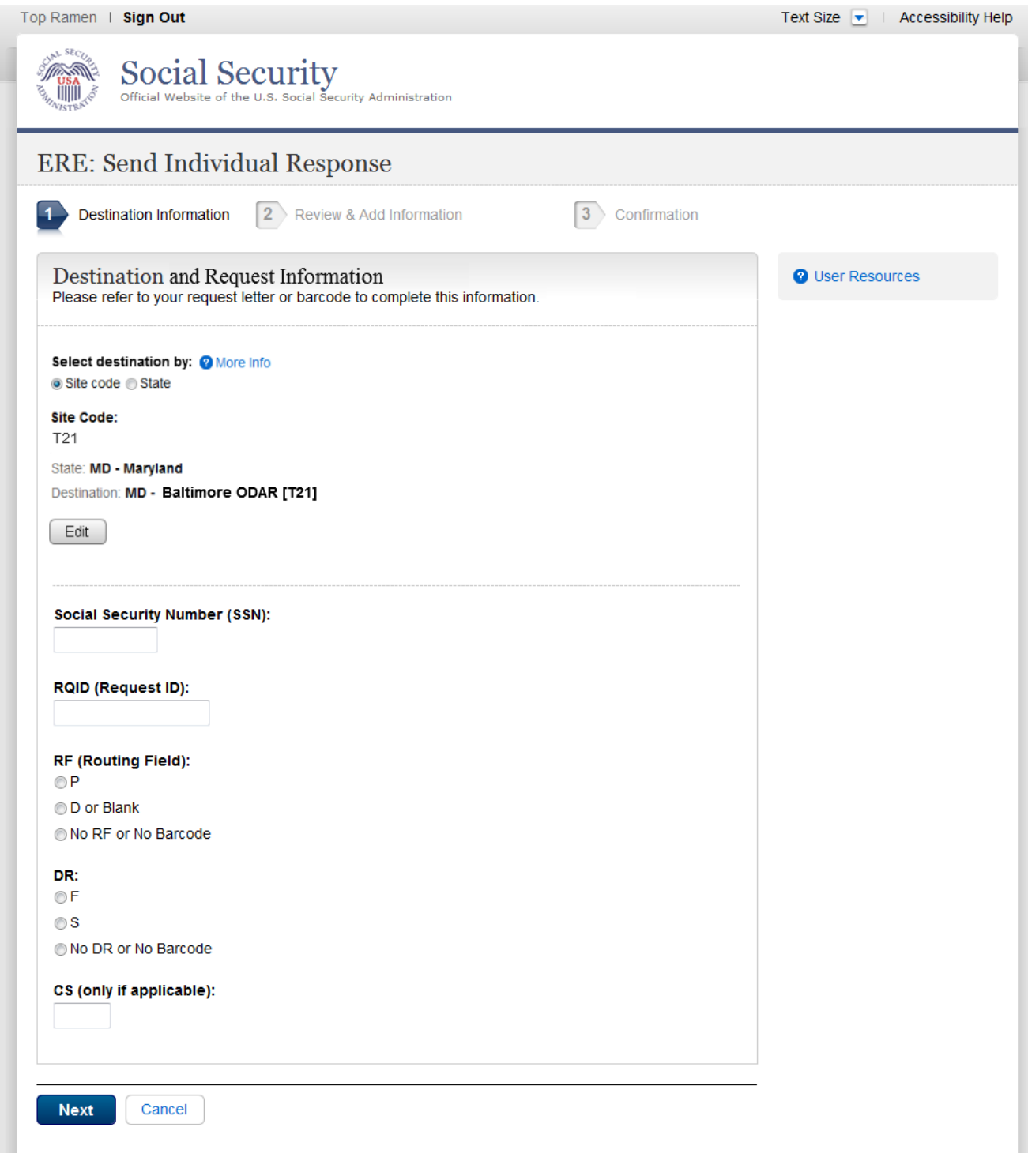

#### **Review & Add Information**

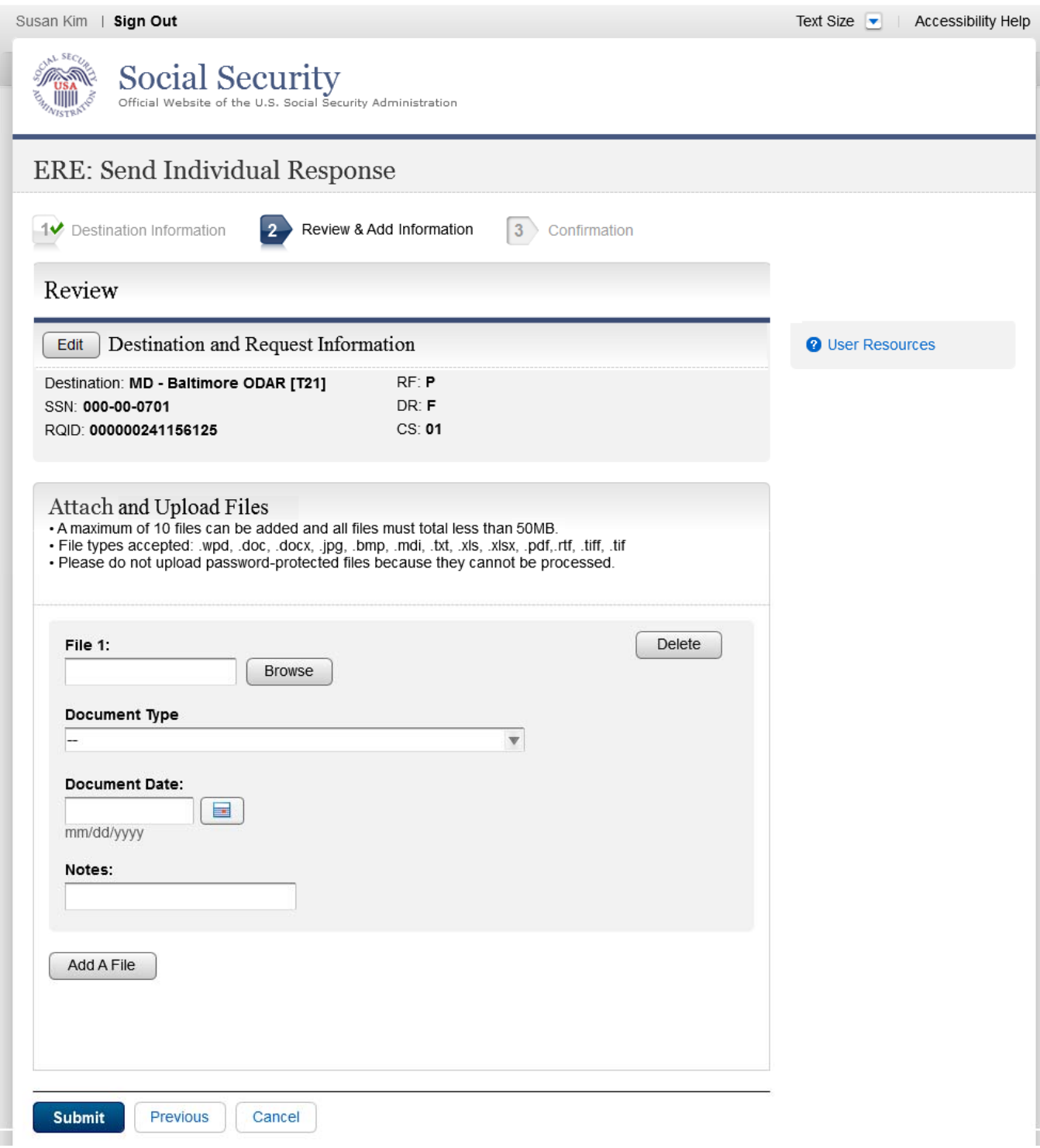

#### **Tracking Page**

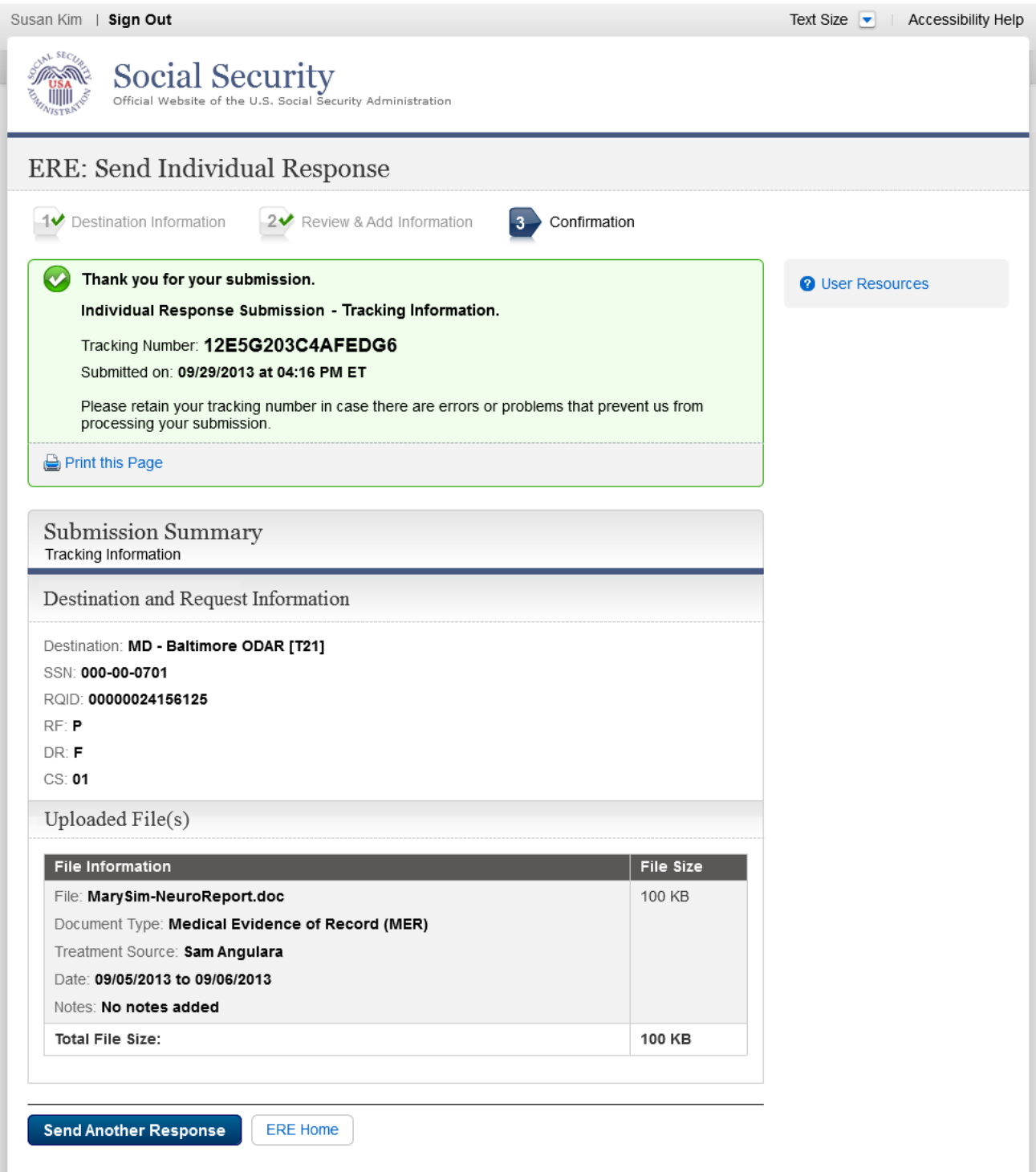

# *Submit MER Payment (non-eOR)*

#### **Destination and Request Information**

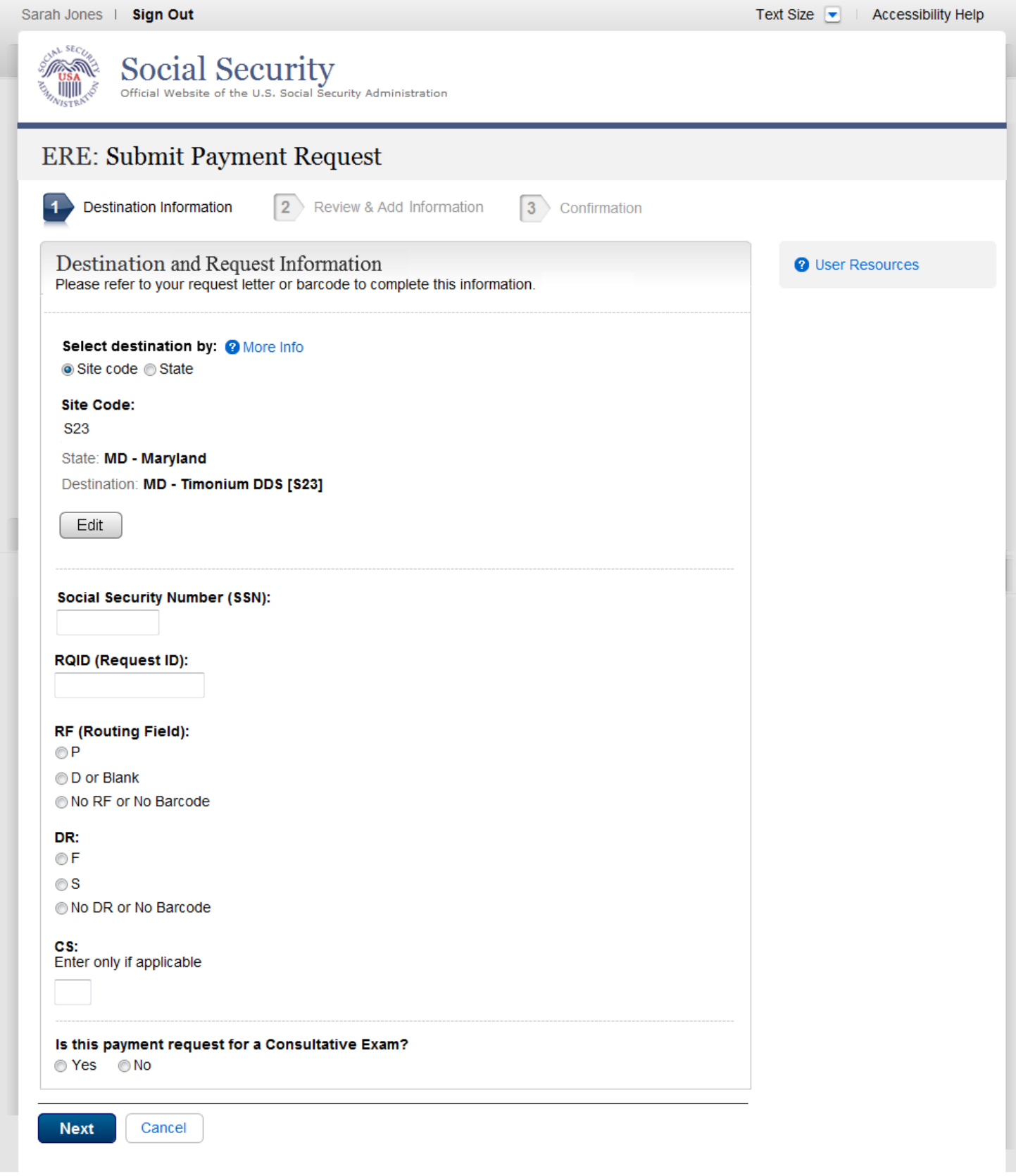

#### **Add Invoices**

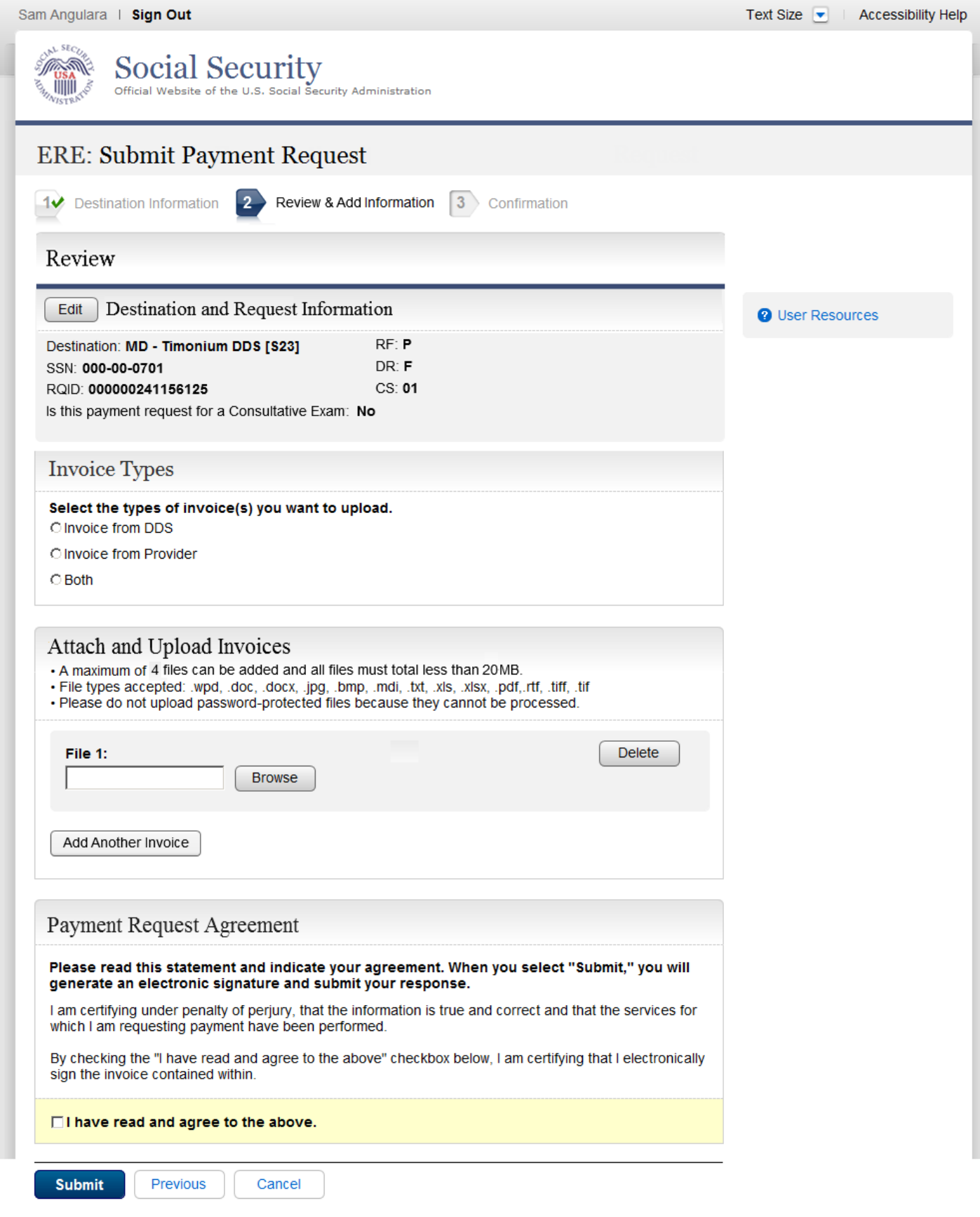

# **Tracking page**

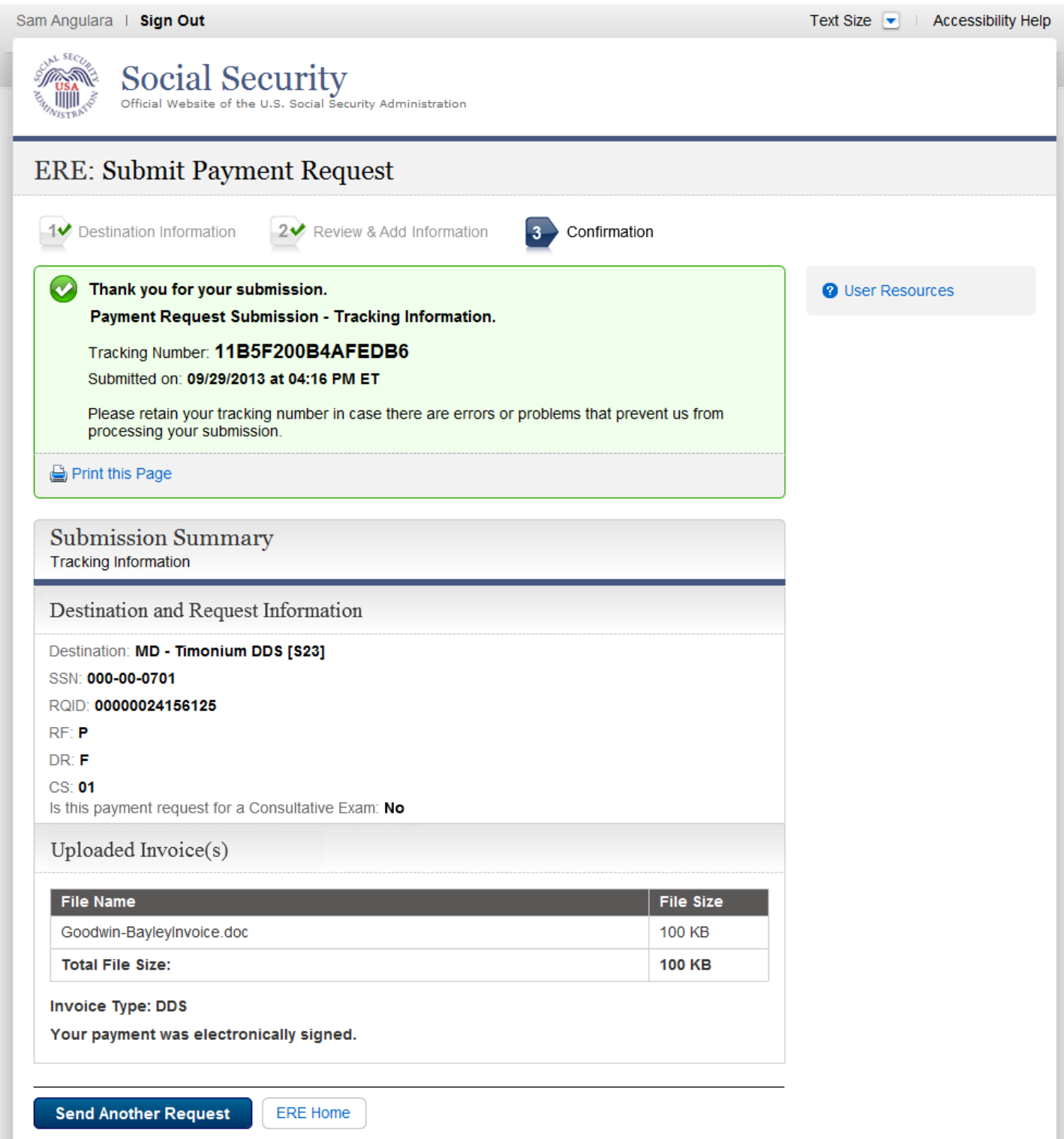

#### **MER No Records (eOR)**

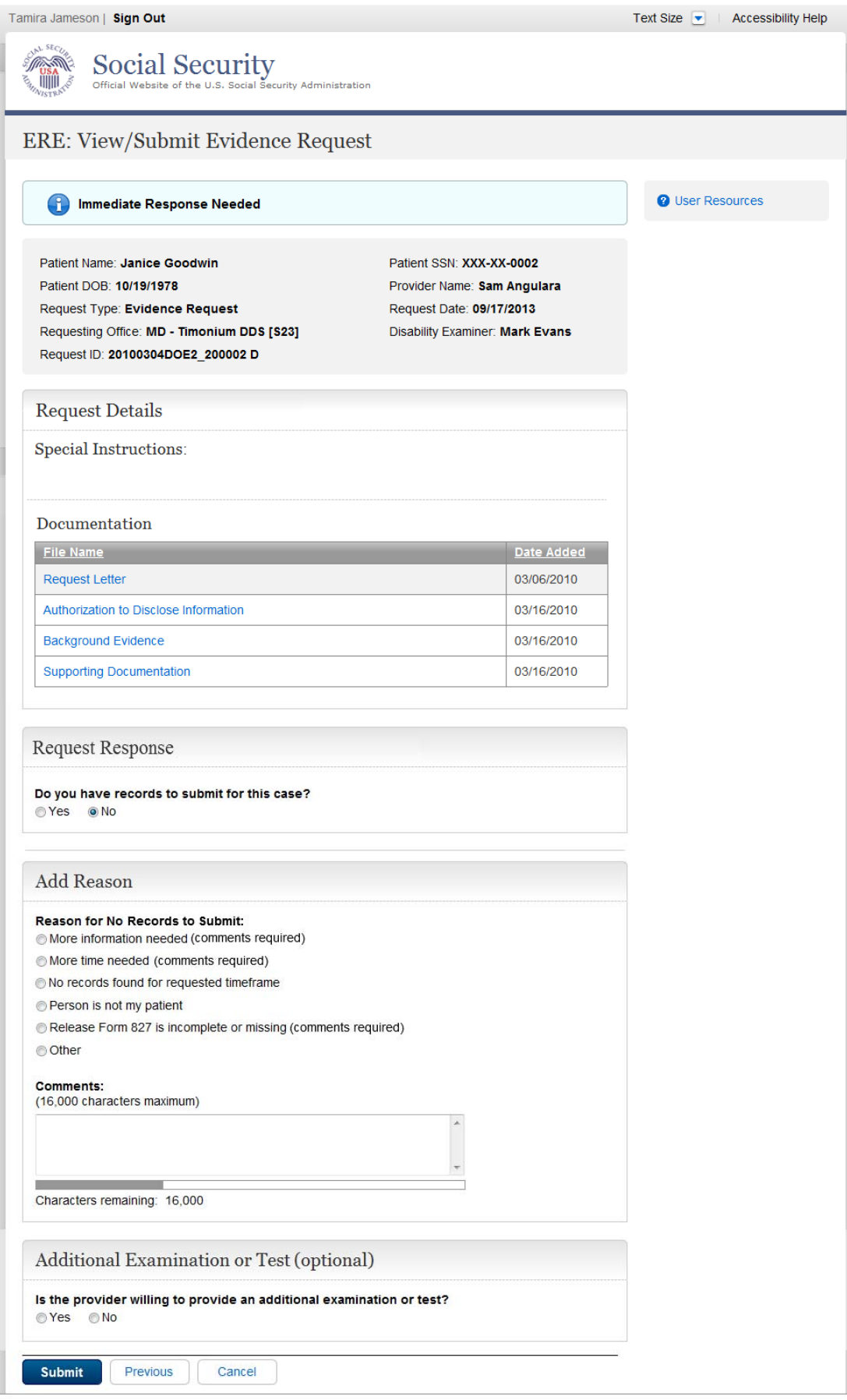

#### **MER No Records (eOR) - Tracking page**

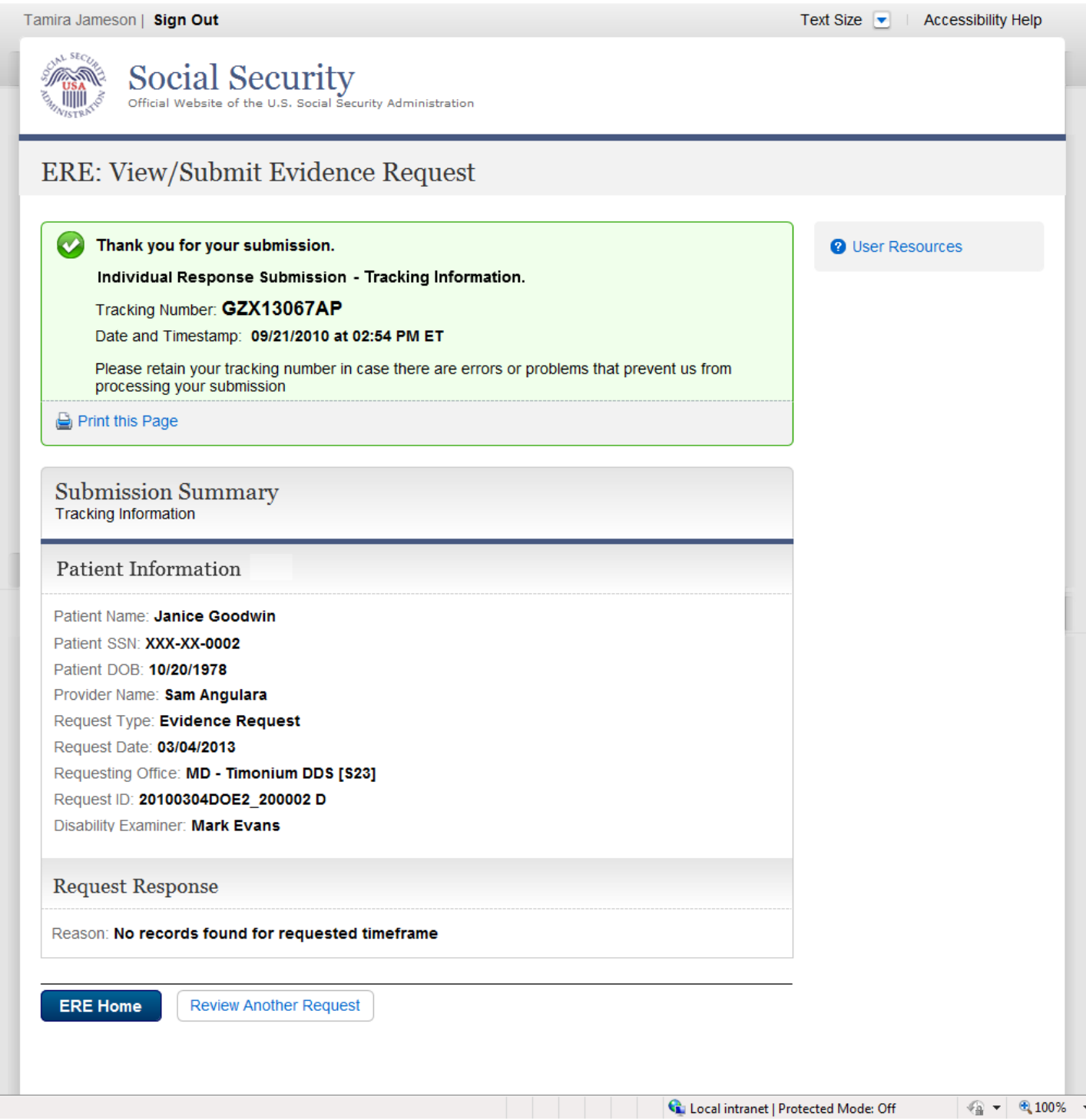

# *Send Grouped Response*

#### **Destination Information**

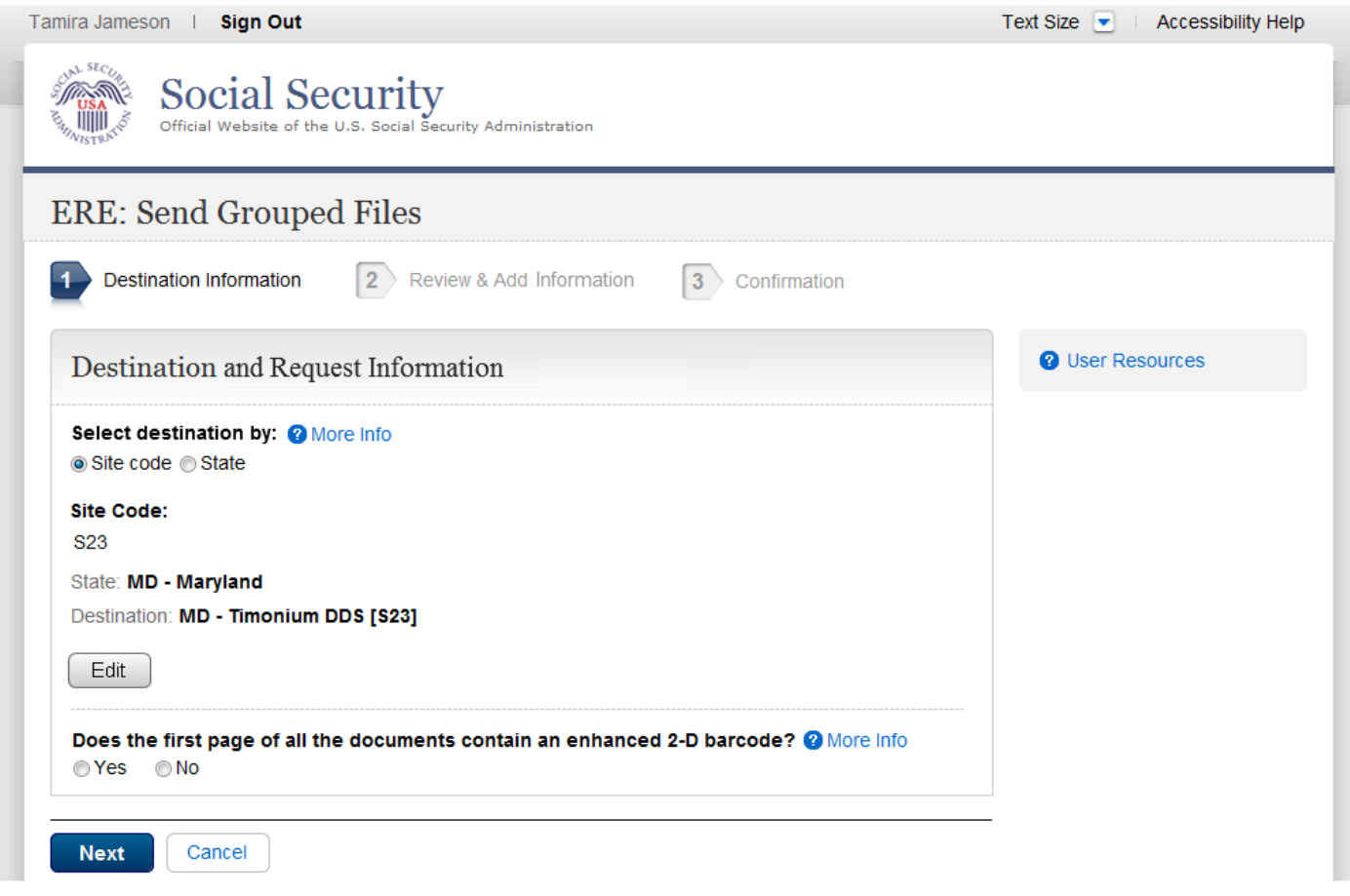

#### **Review & Add Information**

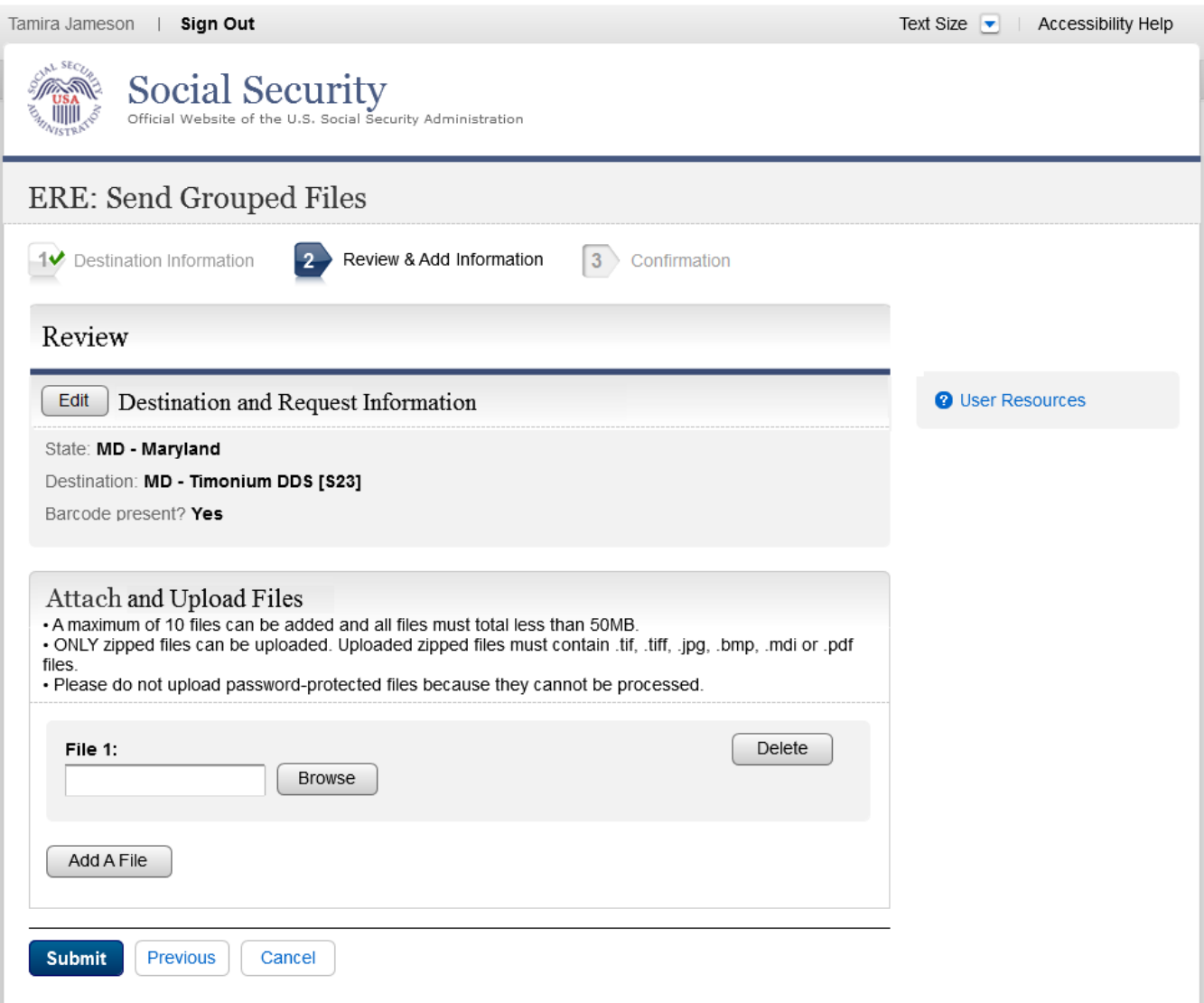

#### **Confirmation**

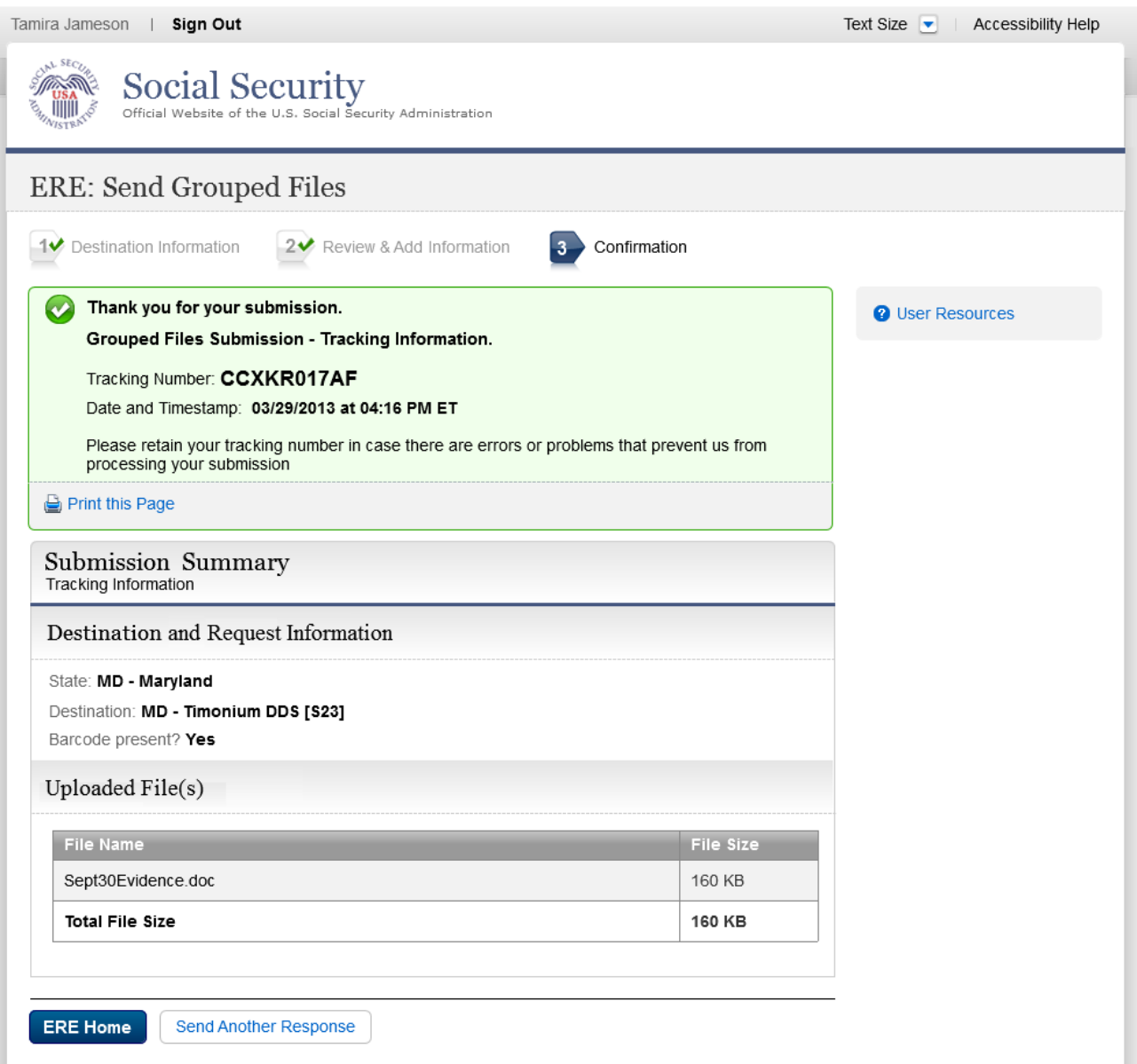

#### *Review/Submit Prepared Requests*

John Jones | Sign Out Text Size  $\boxed{\bullet}$ Accessibility Help  $x.$ SE $c$ **Samuel Street Social Security** 珊瑚 Official Website of the U.S. Social Security Administration ERE: Review / Submit Prepared Requests This page shows everything that has been prepared by you or your staff. None of these items have been or will be submitted to the requesting office until you review and submit each one. **O** User Resources Items will be removed from this list once you have successfully submitted them or 30 days from the date of preparation, regardless of whether you have taken action on them. **SSN** Prepared Prepared Patient Name A **Response Status**  $DOB$ **Prepared By**  $Time (ET)$  $(Last 4)$ Date 0002 10/19/1978 03/04/2010 02:30PM Viewed Public, Jane Susan Jones Quanta, Peter 0225 01/06/2010 03/25/2010 03:45PM Susan Jones New 0005 12/06/1942 Slander, Nic 03/27/2010 03:15PM Susan Jones New Walter, Lip 7354 11/06/1945 03/22/2010 11:00AM Susan Jones Pending Walter, Lip 7354 11/06/1945 03/22/2010 04:30PM Susan Jones New Susan Jones Walter, Lip 7354 11/06/1945 03/22/2010 11:00AM New Xander, Moose 1235 11/08/1972 03/17/2010 04:30PM Susan Jones New **ERE Home** 

#### **View Prepared Request and Upload Files - eOR**

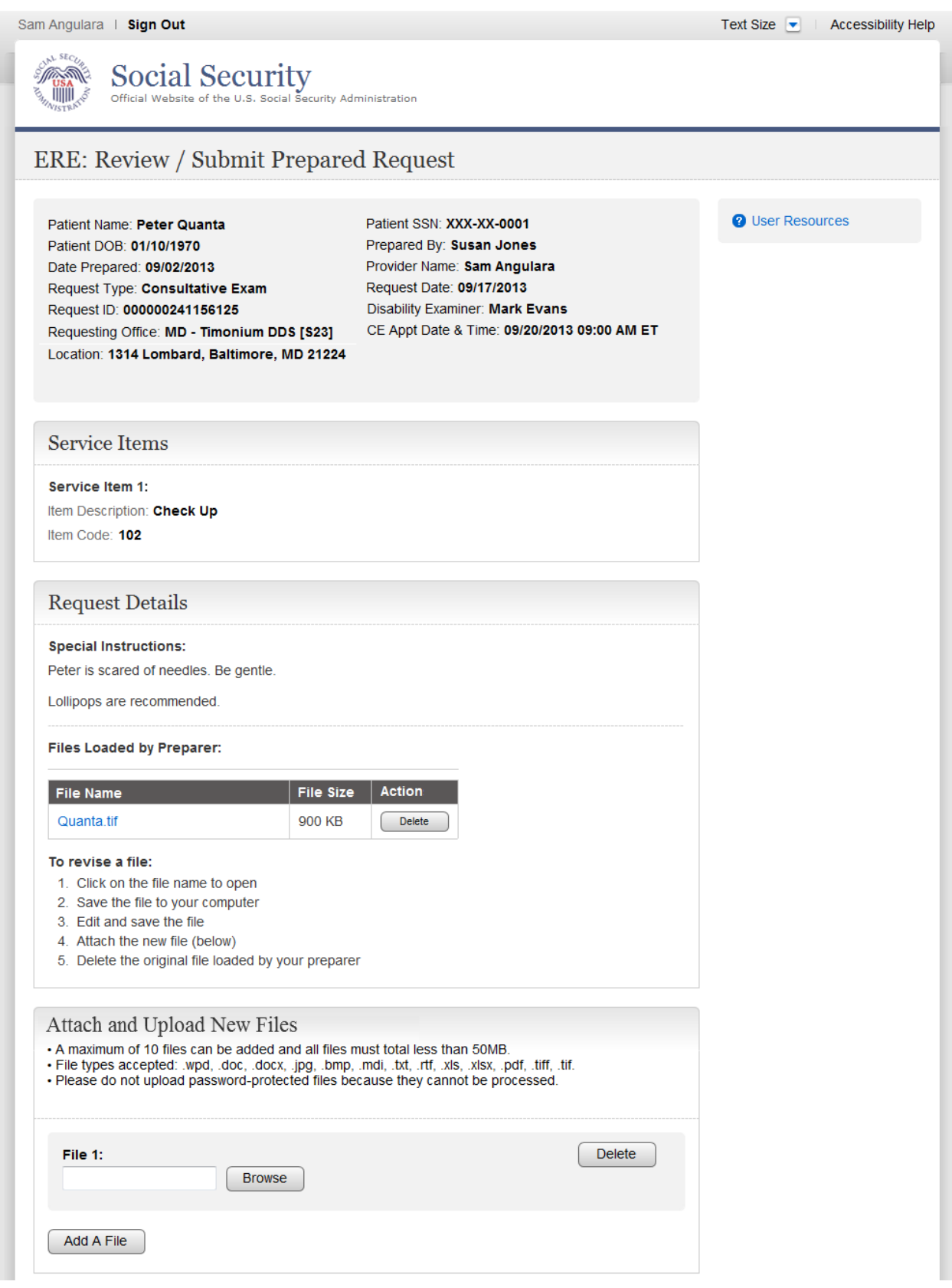

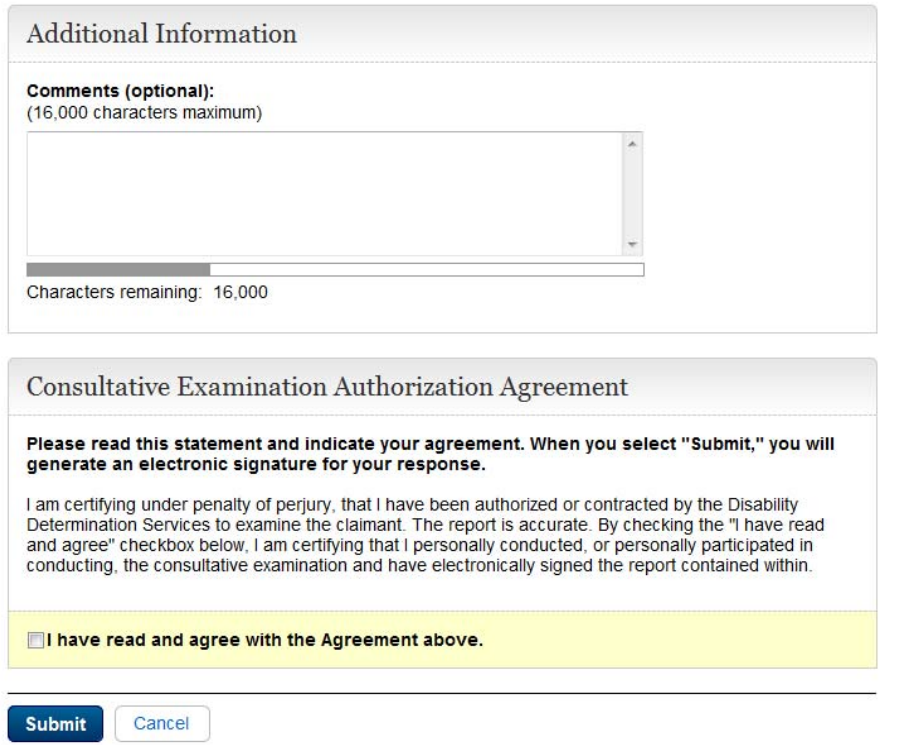
#### **Confirmation**

Sam Angulara | Sign Out

Text Size  $\boxed{\bullet}$ Accessibility Help

Social Security<br>Official Website of the U.S. Social Security Administration **Samuel Street**  $\lim_{x \downarrow 0}$ ERE: Review / Submit Prepared Requests Thank you for your submission. **2** User Resources Prepared Request Submission - Tracking Information. Tracking Number: GZXKR067AP Submitted on: 09/29/2013 at 04:16 PM ET Please retain your tracking number in case there are errors or problems that prevent us from processing your submission. Print this Page **Submission Summary** Tracking Information Patient & Appointment Information Patient Name: Peter Quanta Patient SSN: XXX-XX-0001 Patient DOB: 01/10/1970 Provider Name: Sam Angulara Request Type: Consultative Exam Request Date: 09/02/2013 Requesting Office: MD - Timonium DDS [S23] Request ID: 20100304DPE2\_100003 D Disability Examiner: Mark Evans CE Appt Date & Time: 09/20/2013 09:00 AM ET Location: 1314 Lombard, Baltimore, MD 21224 Uploaded File(s) Files Loaded By Preparer File Name **File Size** Quanta.tif 900 KB **Total File Size:** 900 KB **New Files File Size** File Name medicalrecords\_Quanta.doc 100 KB **Total File Size:** 100 KB Additional Information Comments: Comments were entered Your response was electronically signed. **Review Another Request ERE Home** 

# **View Prepared Request and Upload Files (Non-eOR)**

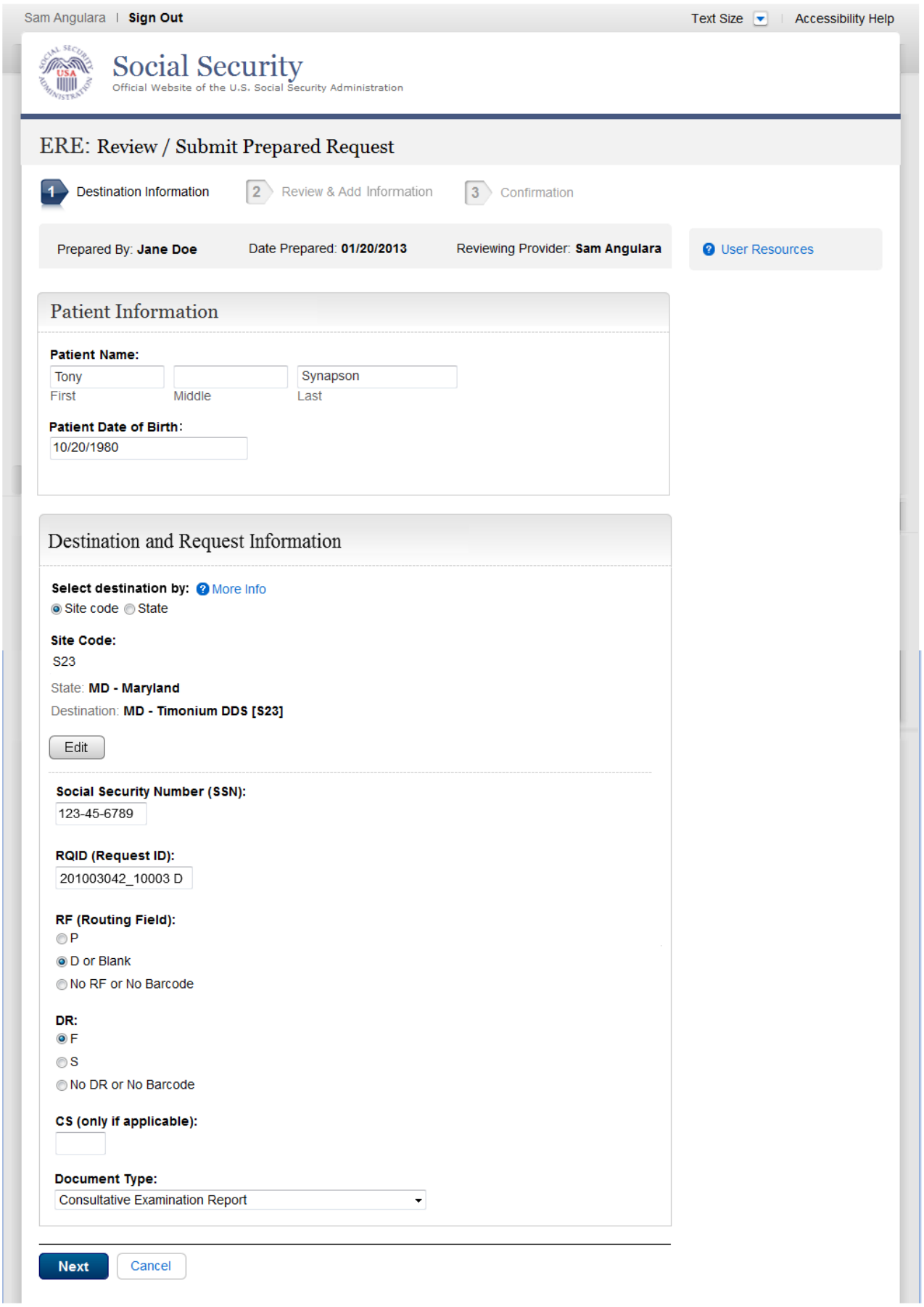

### **Review & Add Information**

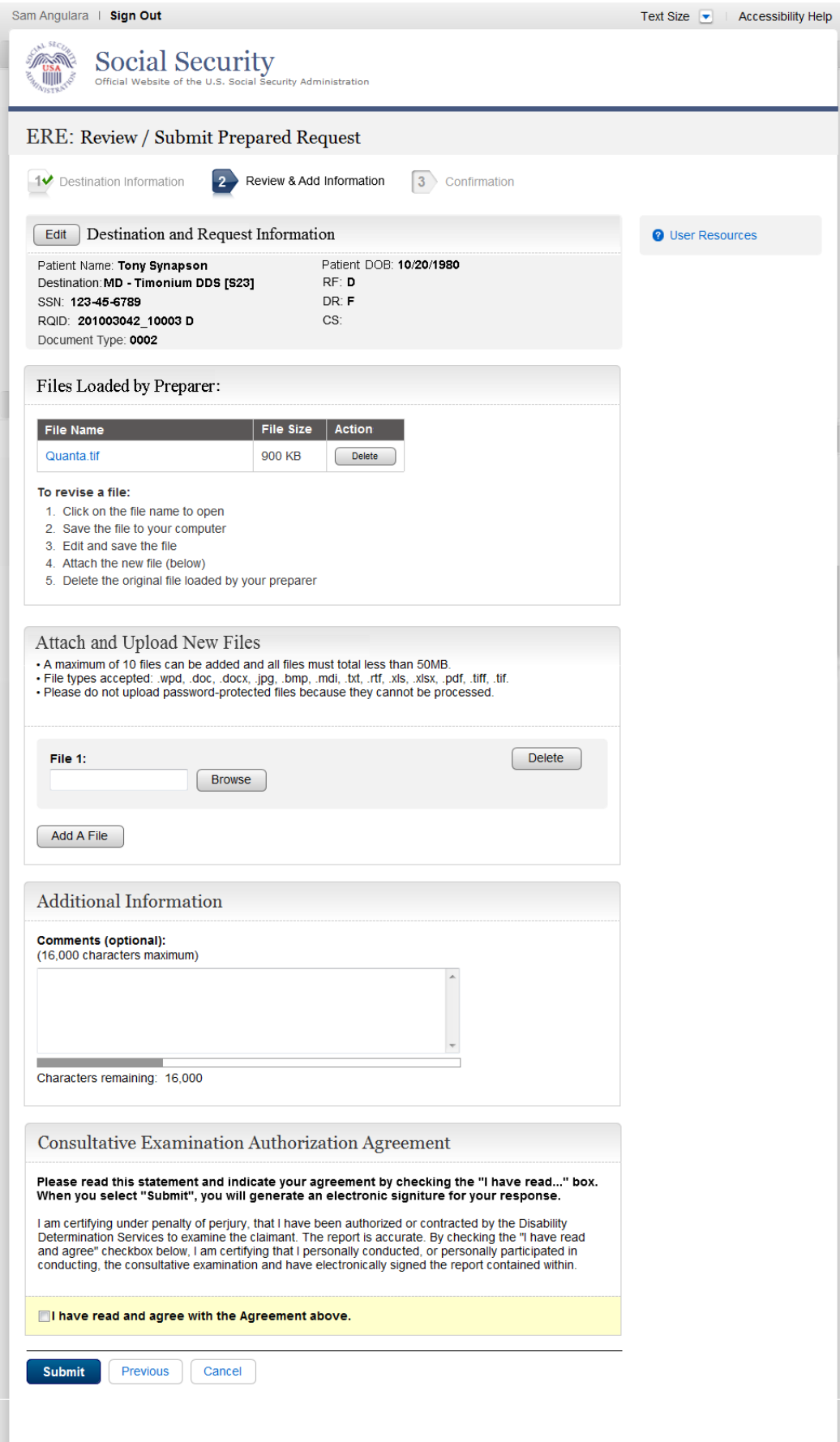

#### **Confirmation**

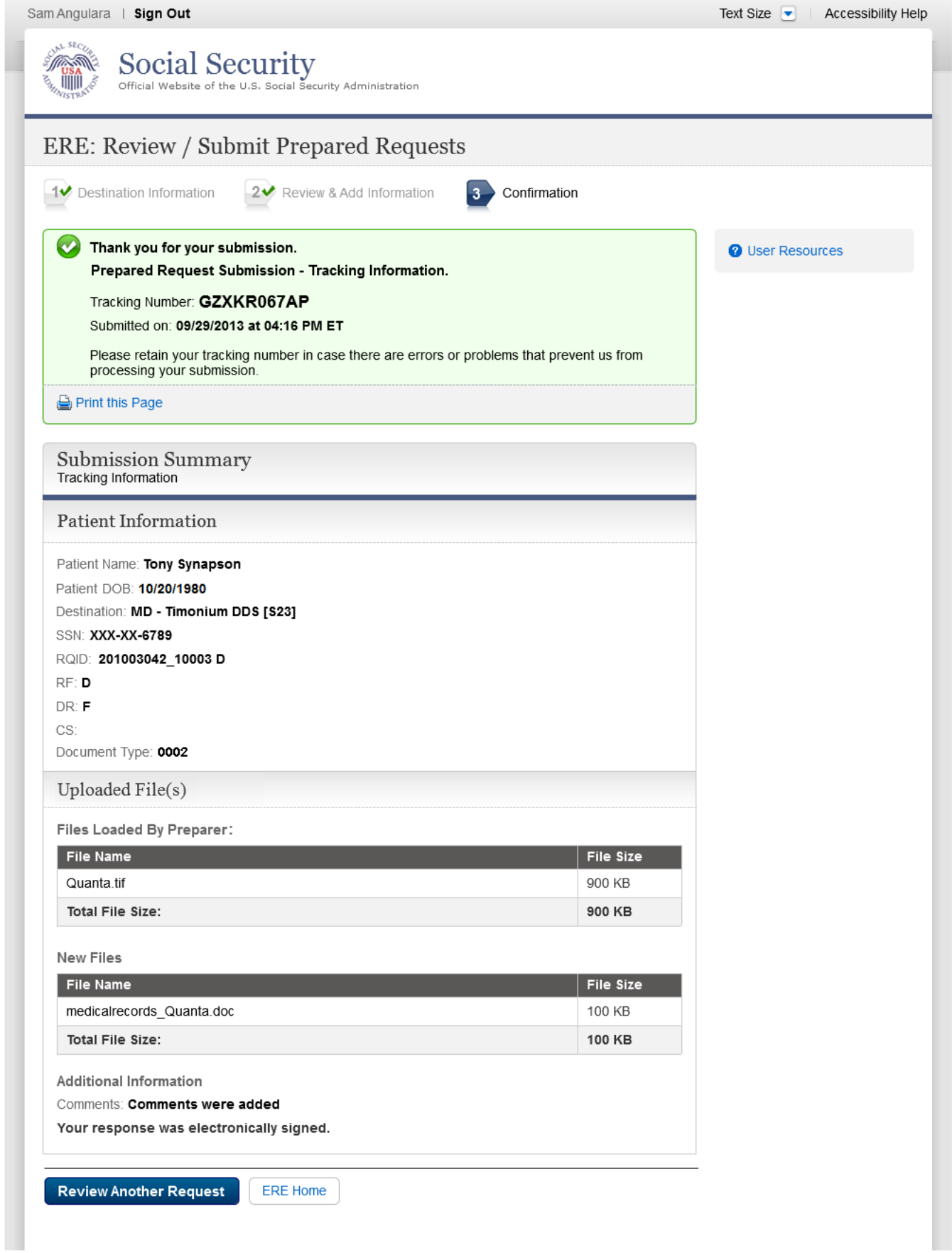

# *Prepare Report for Provider*

## **Destination Information**

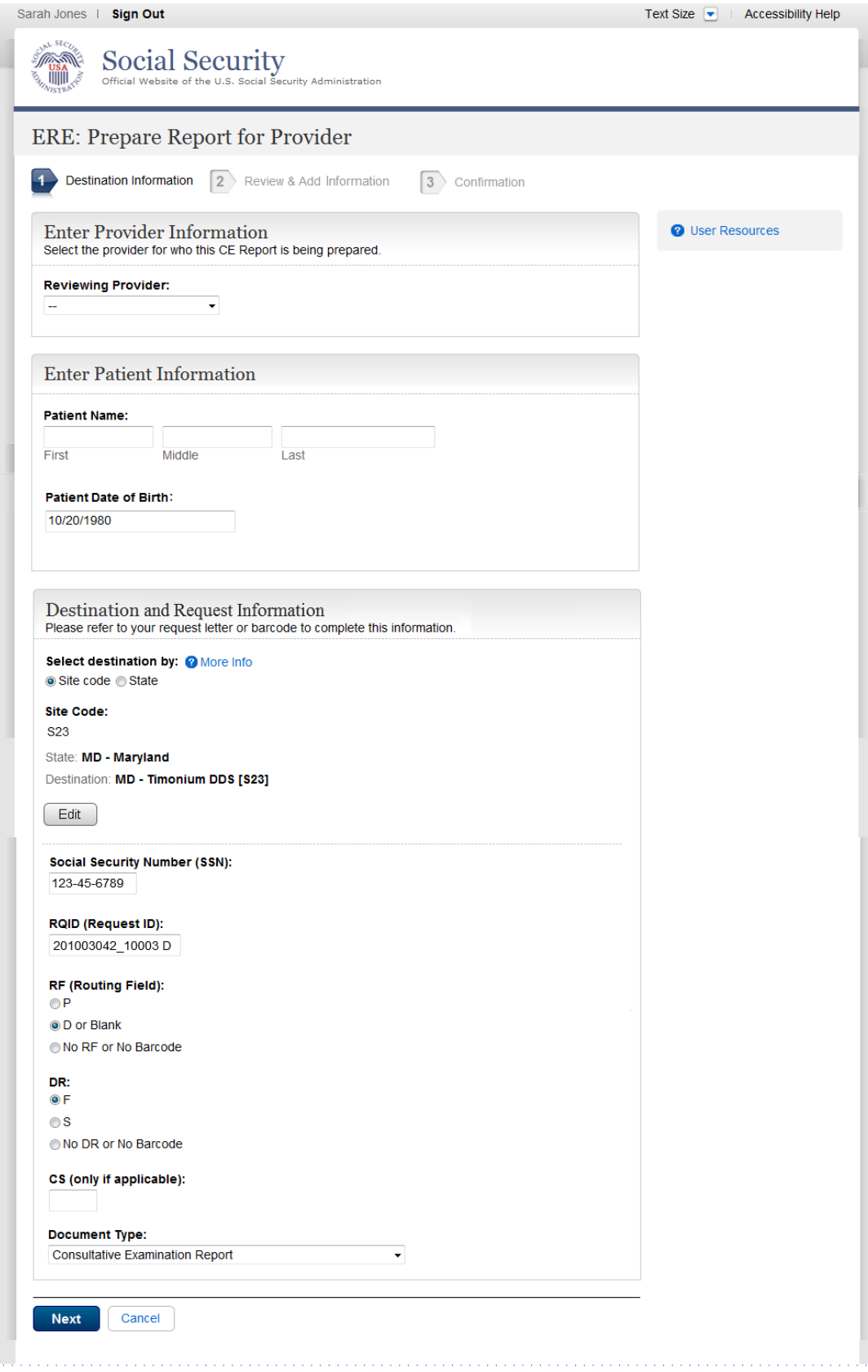

#### **Review & Add Information**

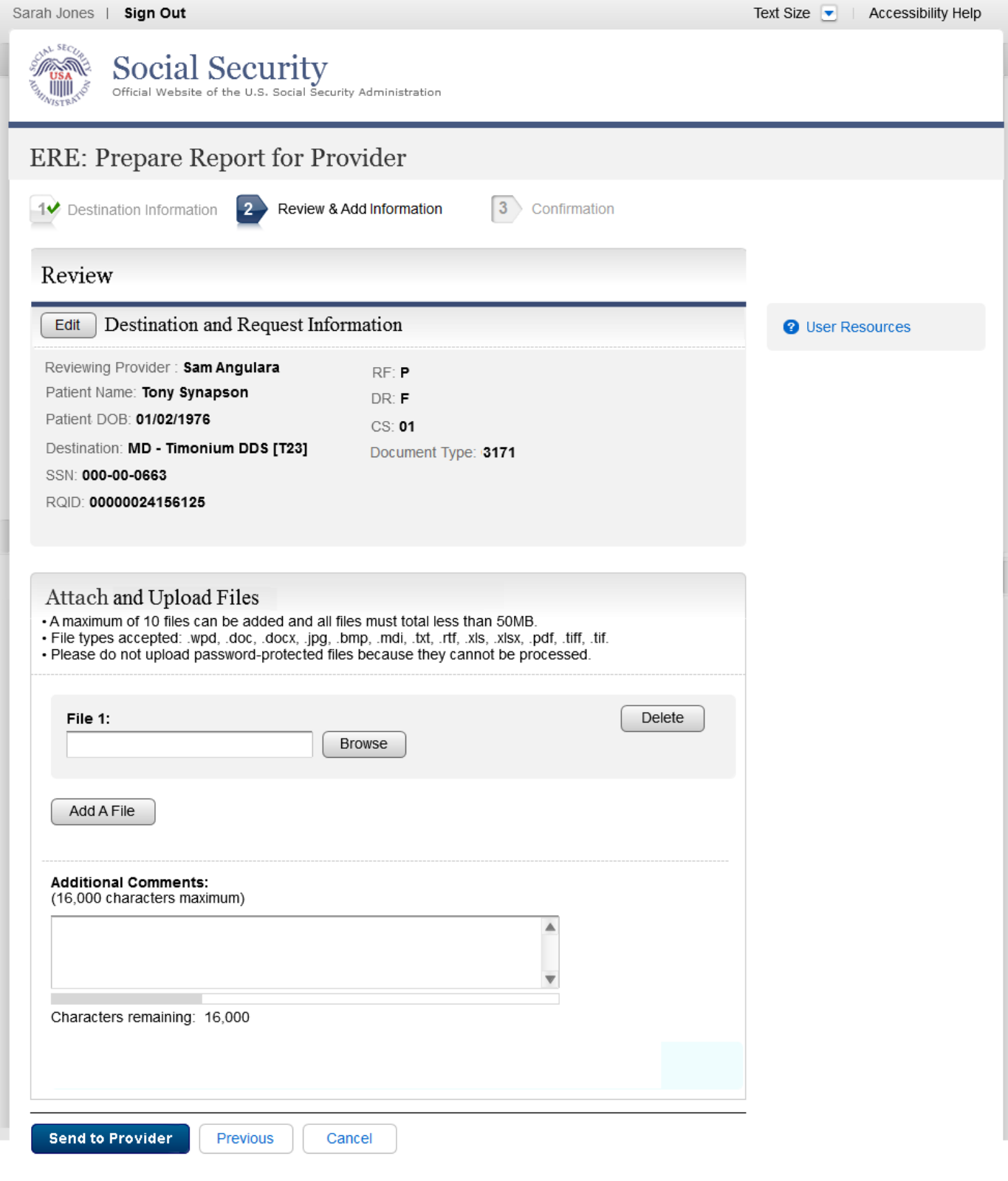

### **Confirmation**

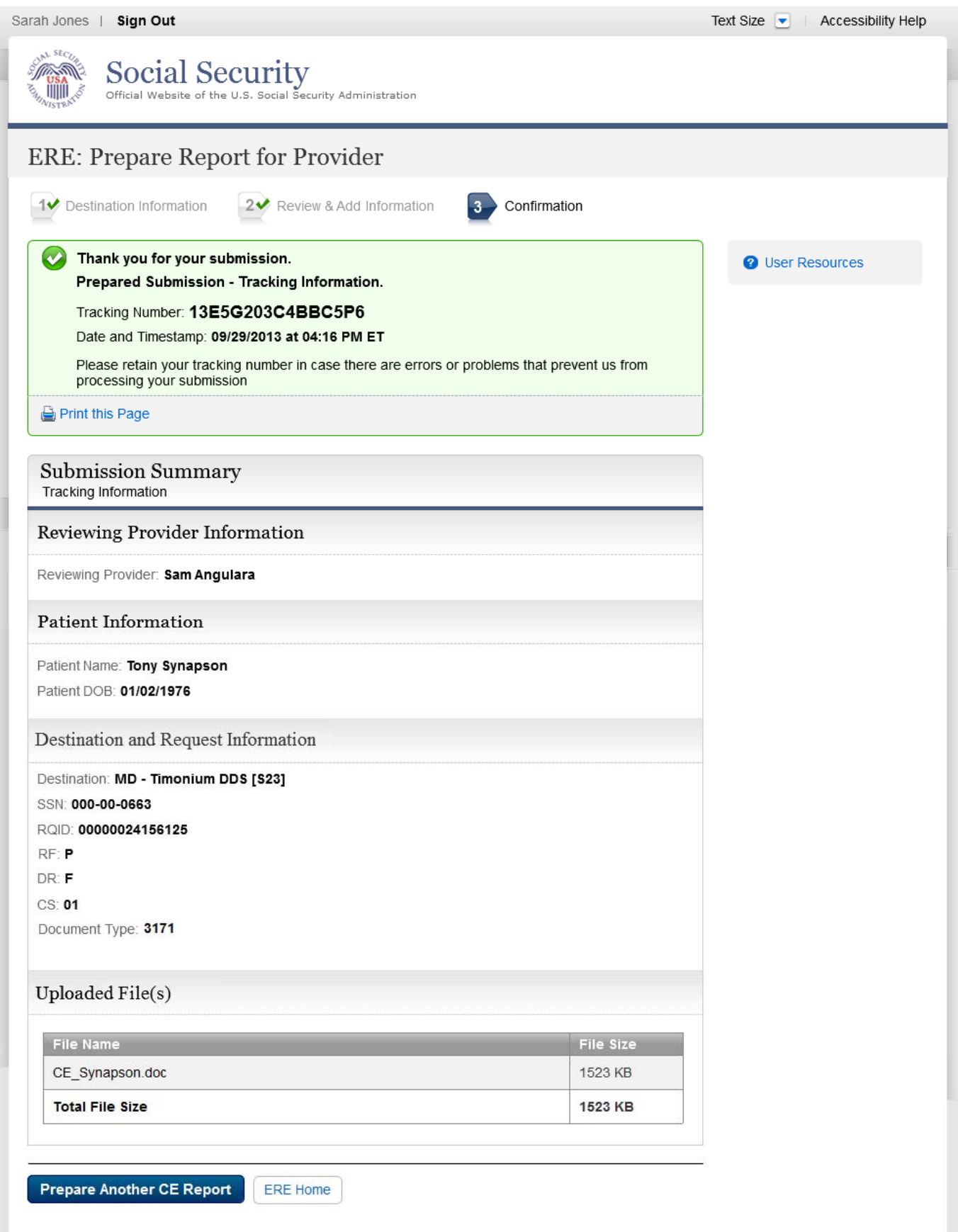

# *Send CE Report*

## **Destination and Request Information**

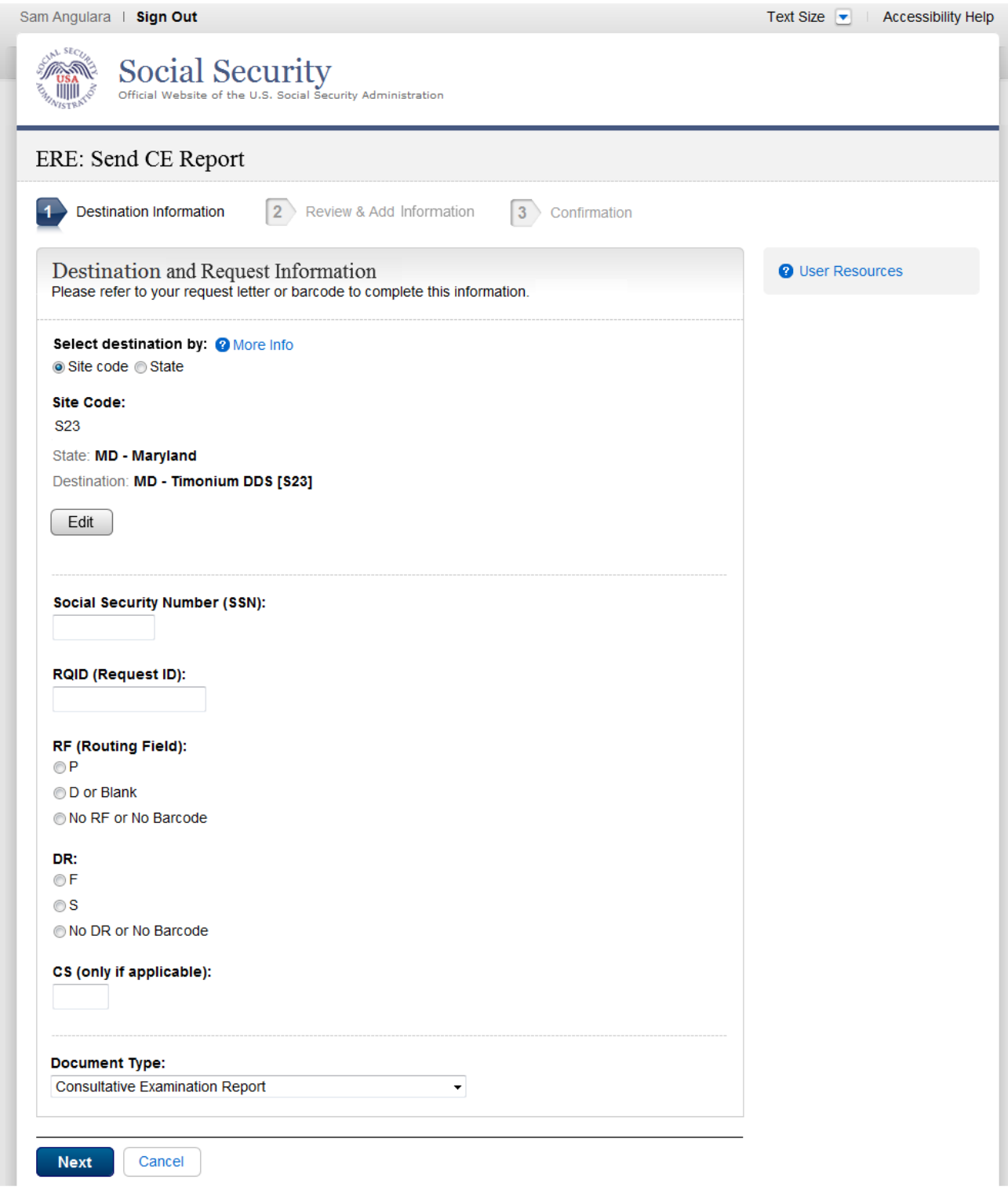

### **Review & Add Information**

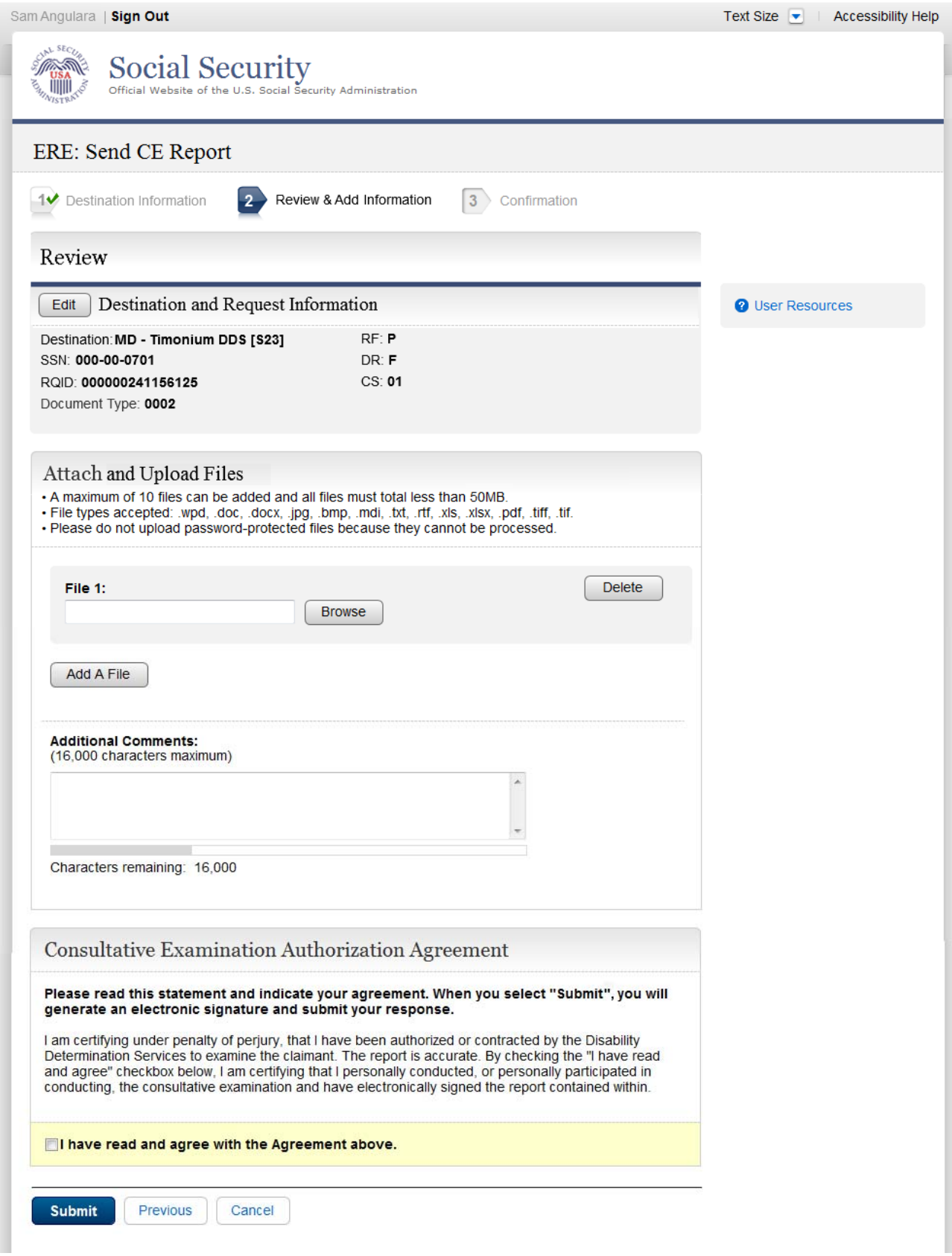

# **Confirmation (no fiscal)**

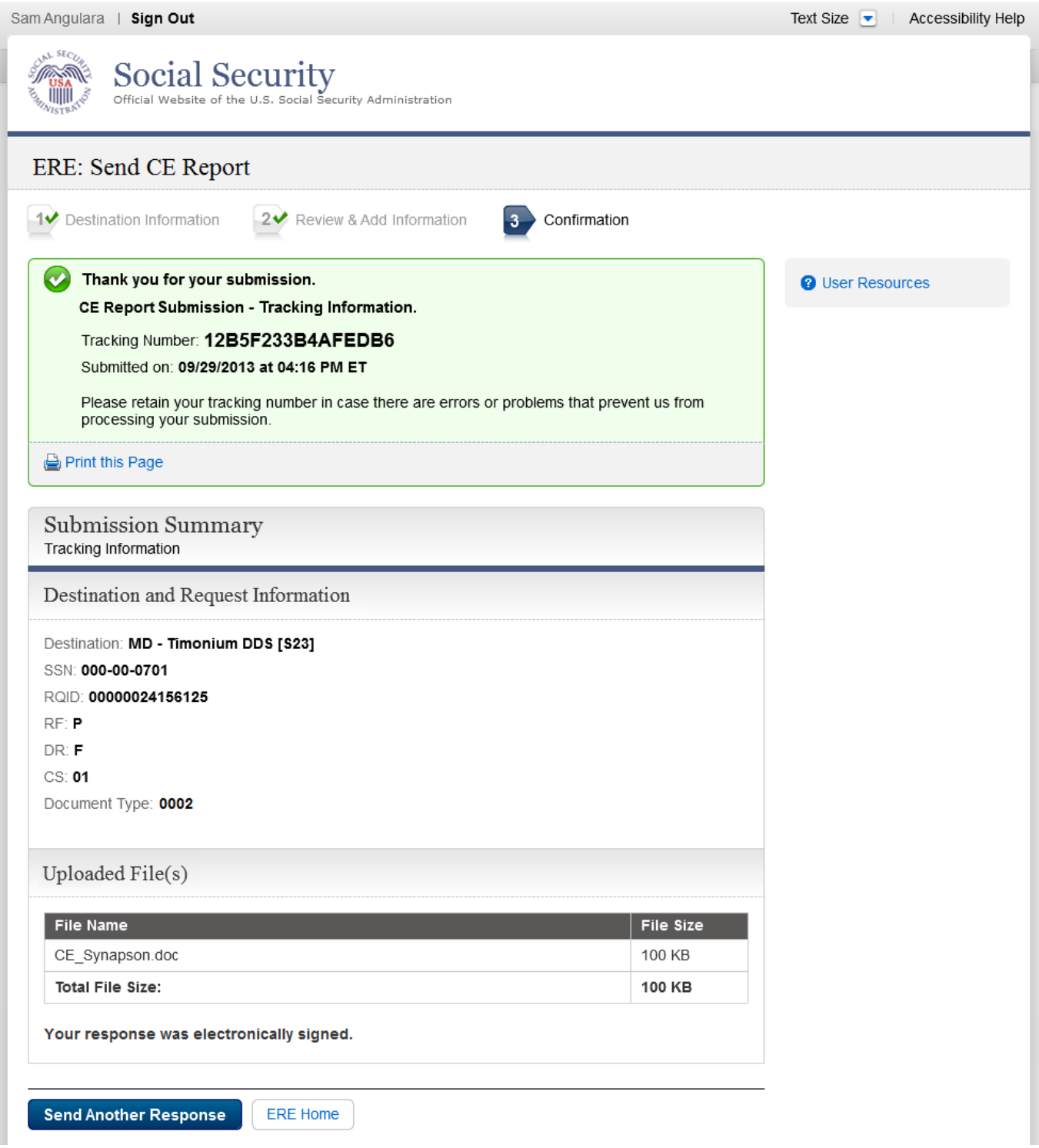

# **Confirmation (with fiscal)**

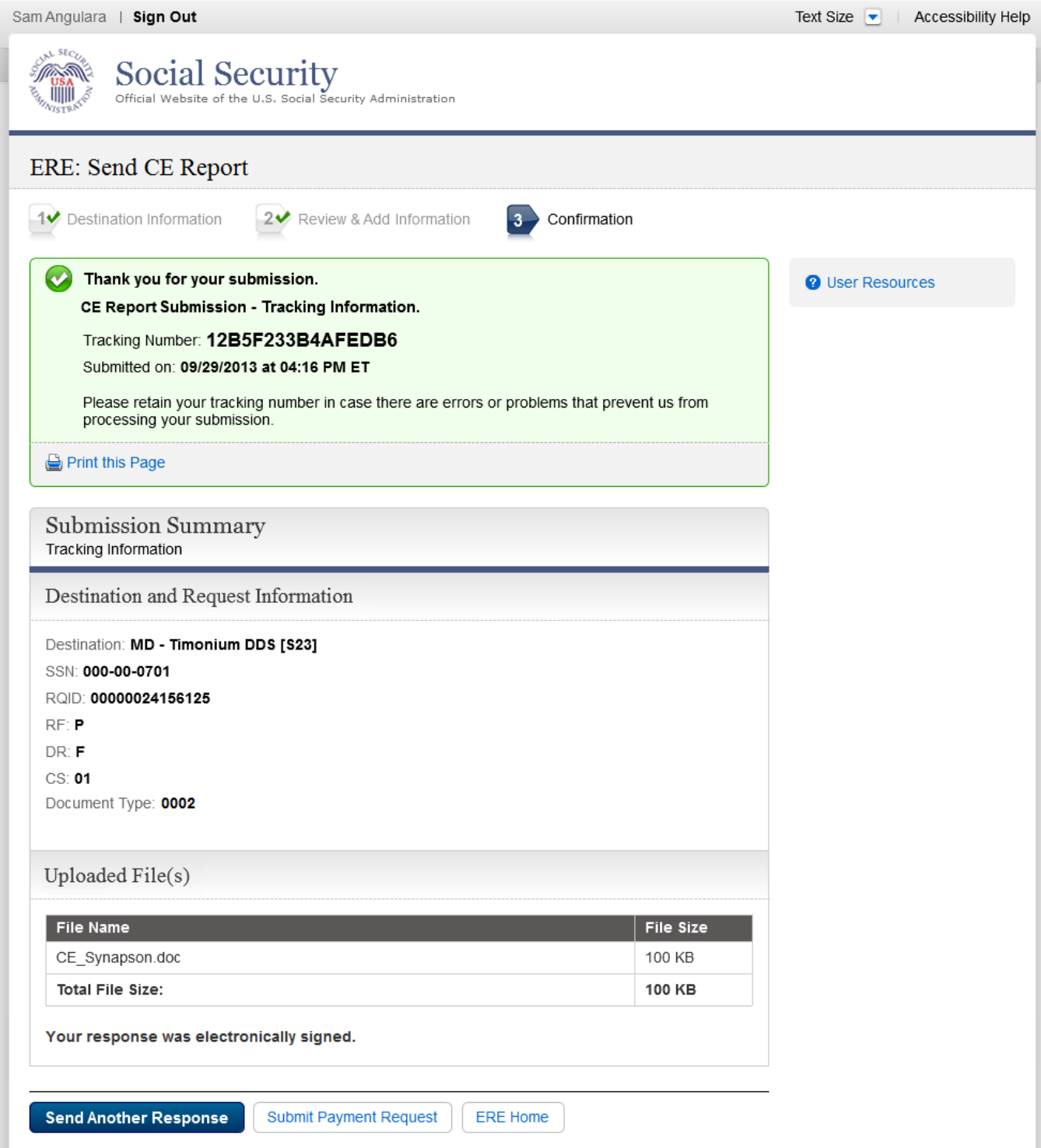

# *Send Report(s) with Scanned Signature*

## **Destination Information**

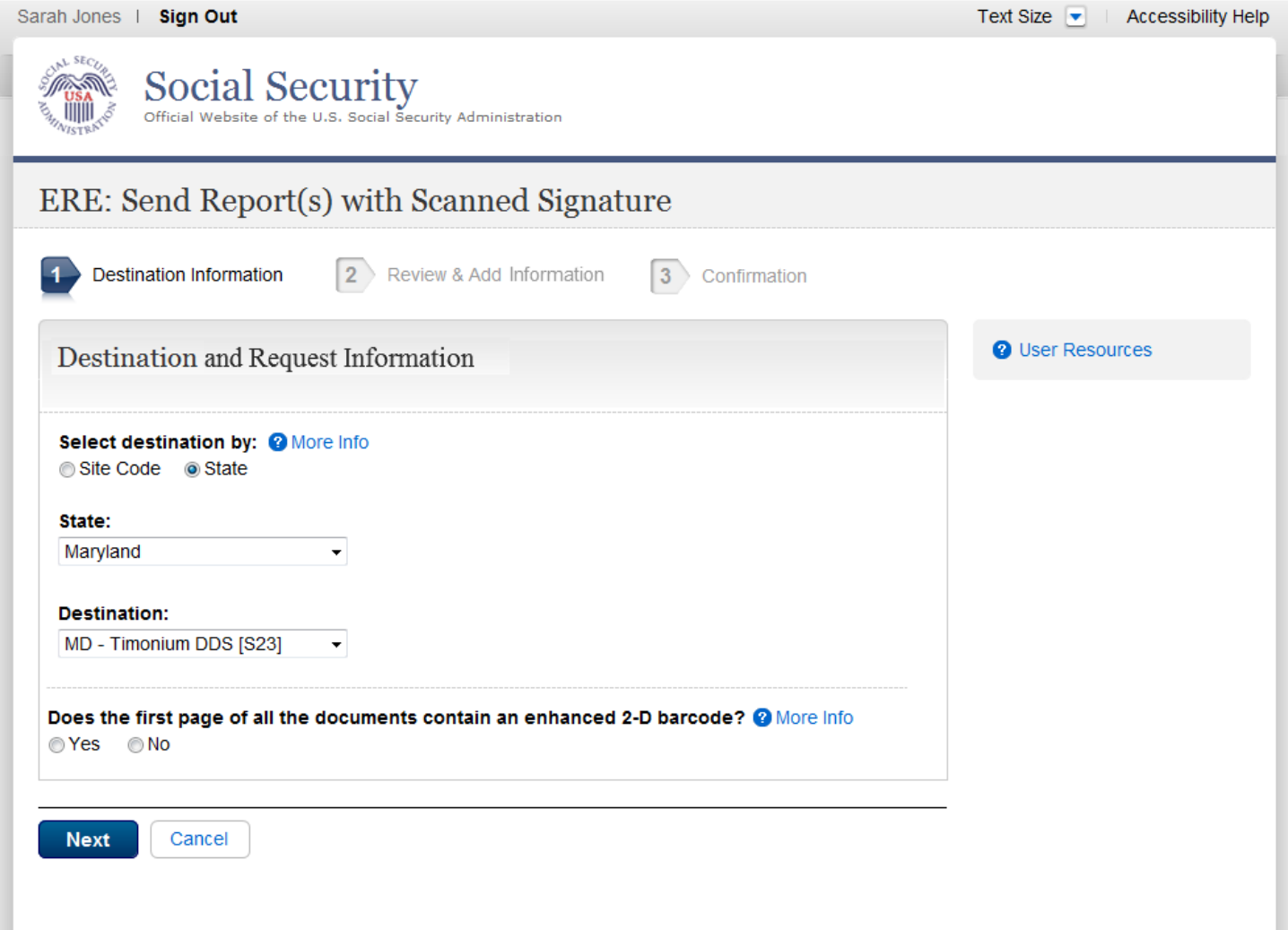

### **Review & Add Information**

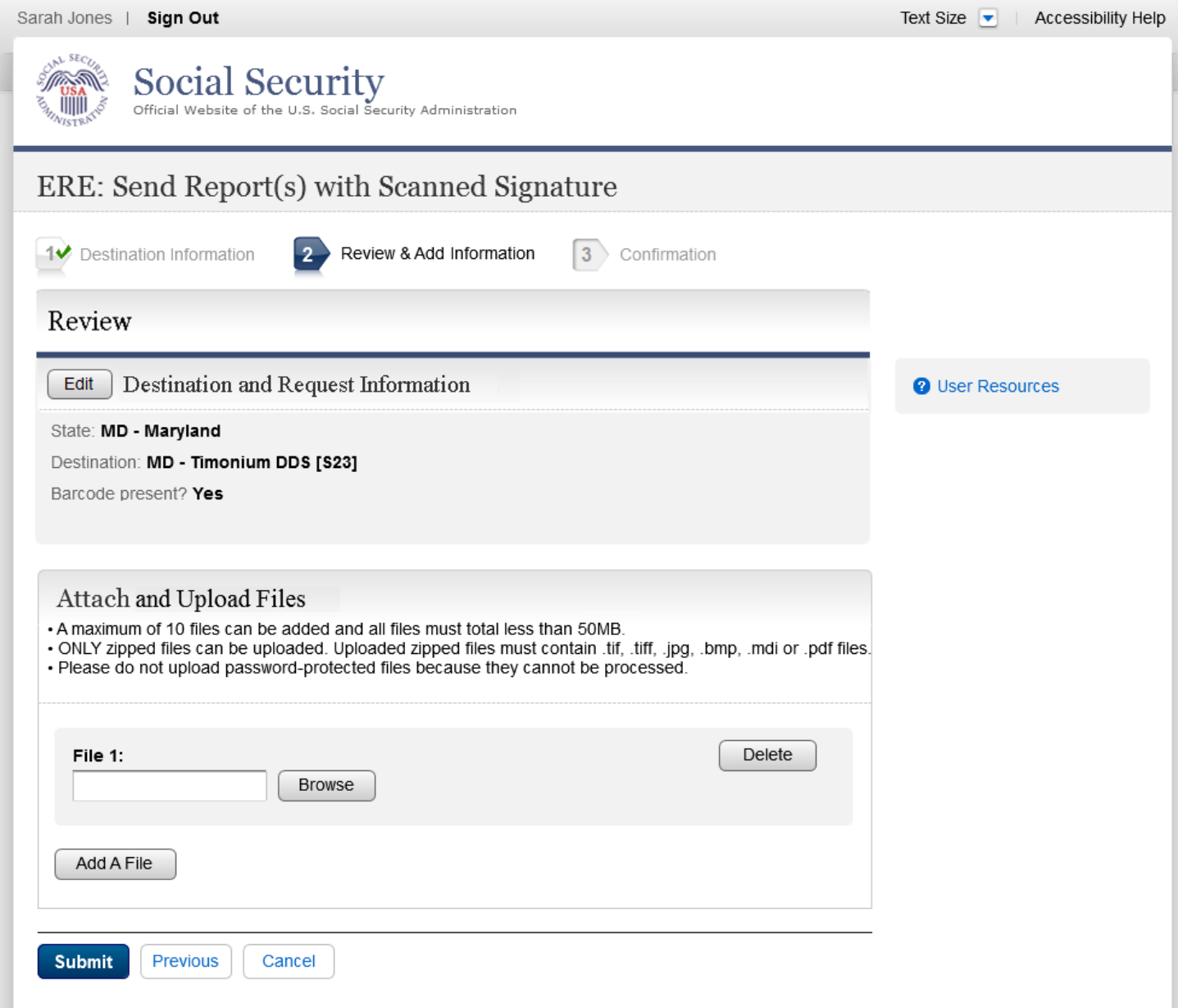

### **Confirmation**

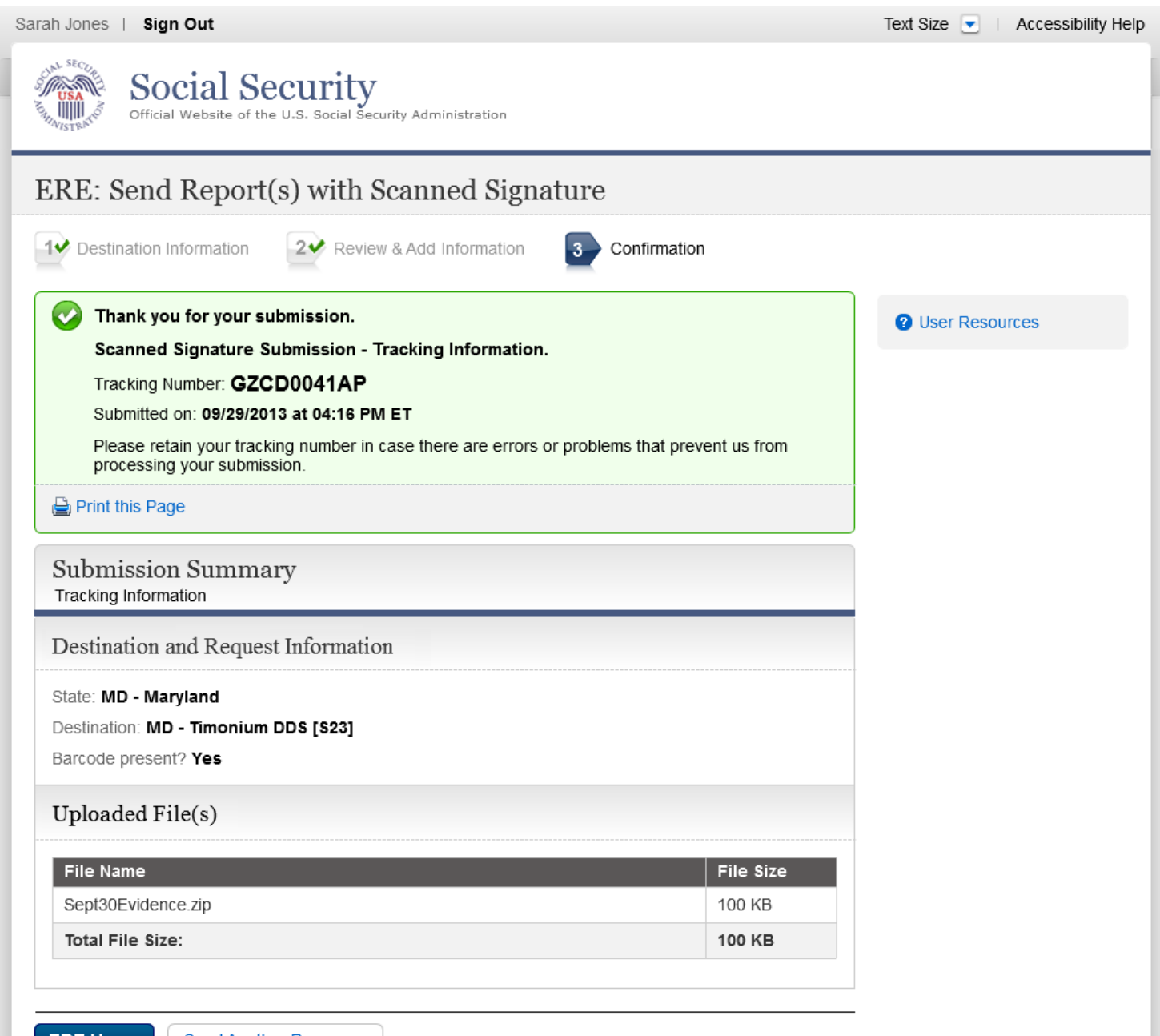

**ERE Home** | Send Another Response

# *Send CE No Show Response*

## **Destination and Request Information**

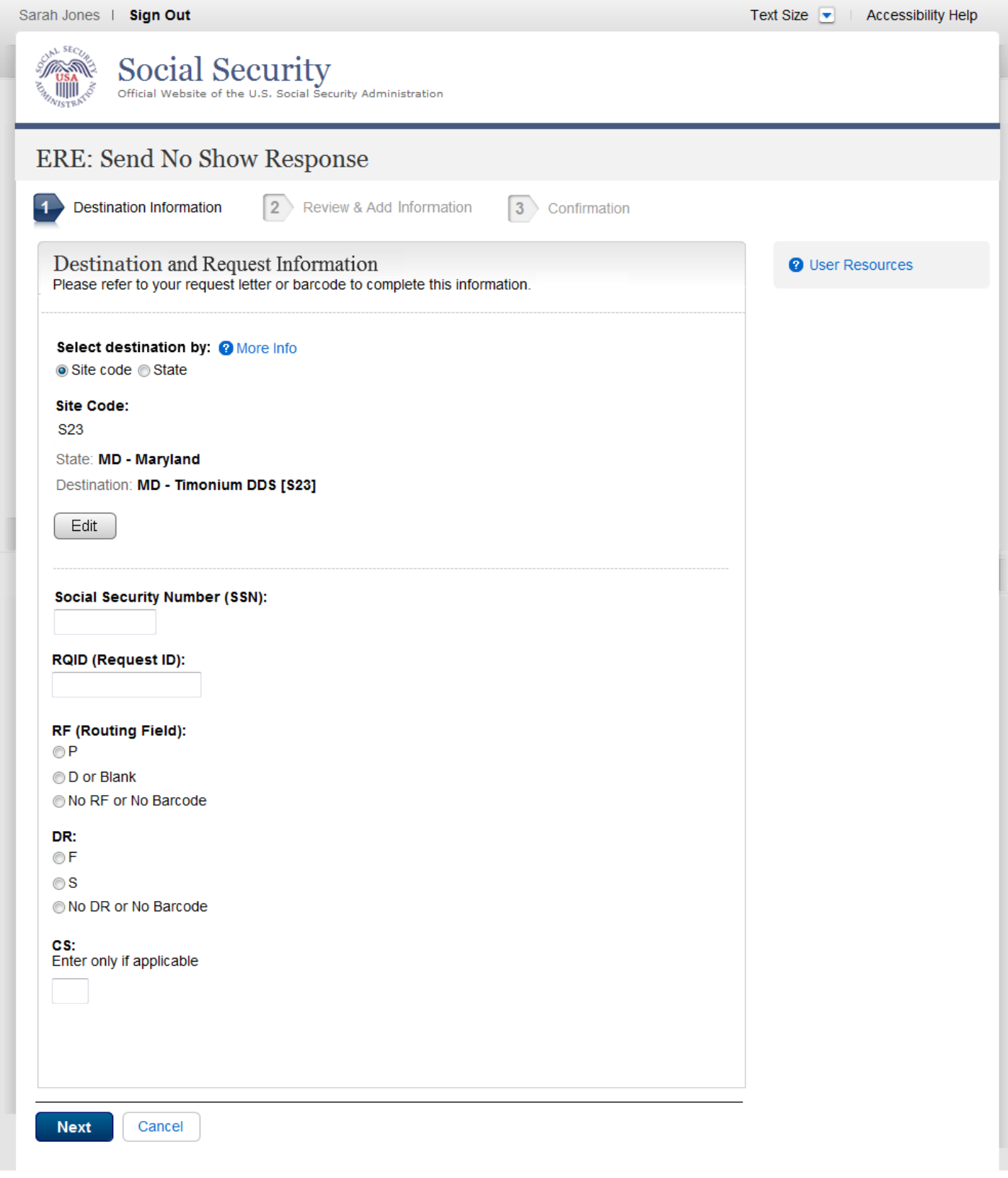

# **Complete Reason**

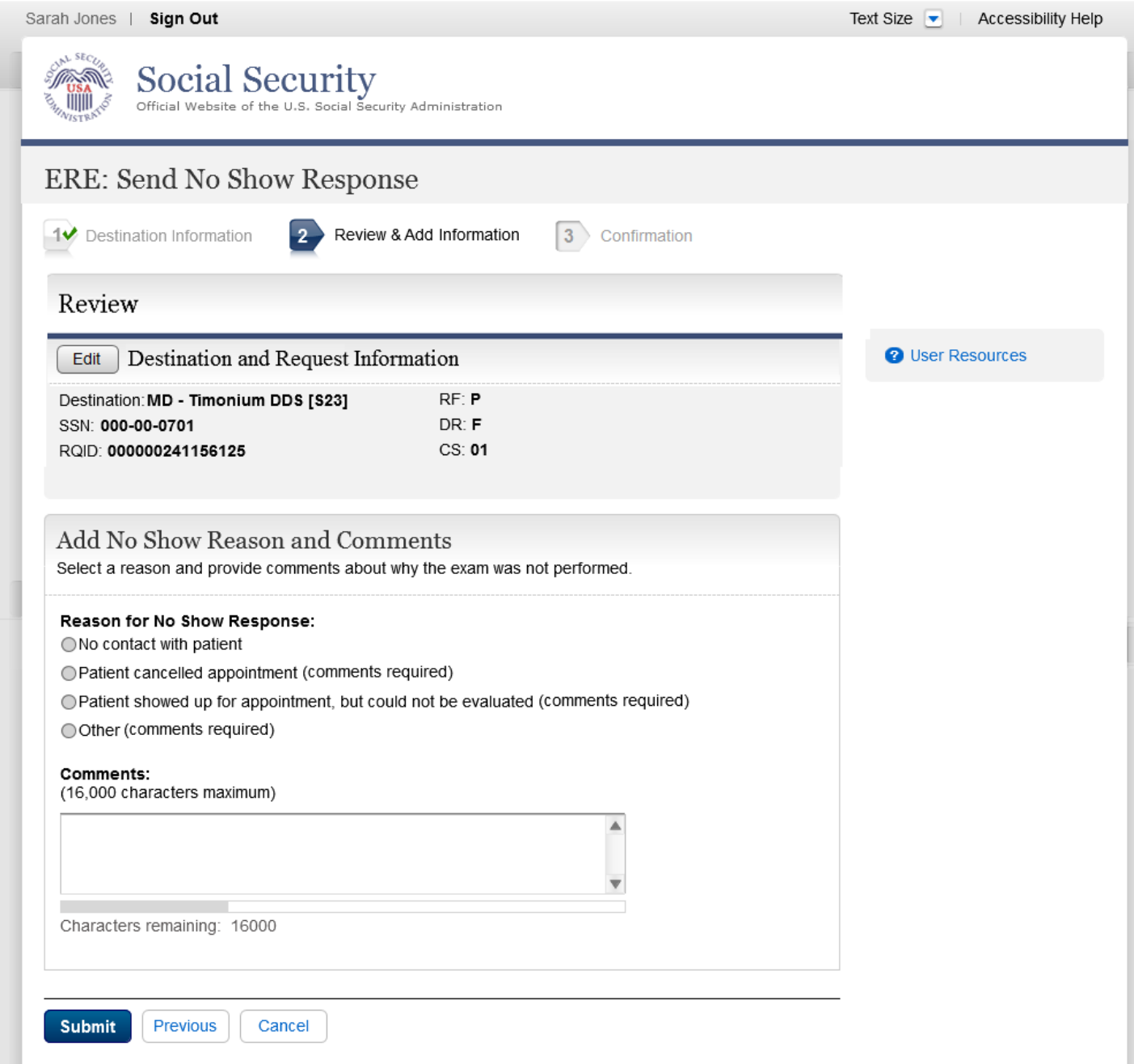

### **Confirmation**

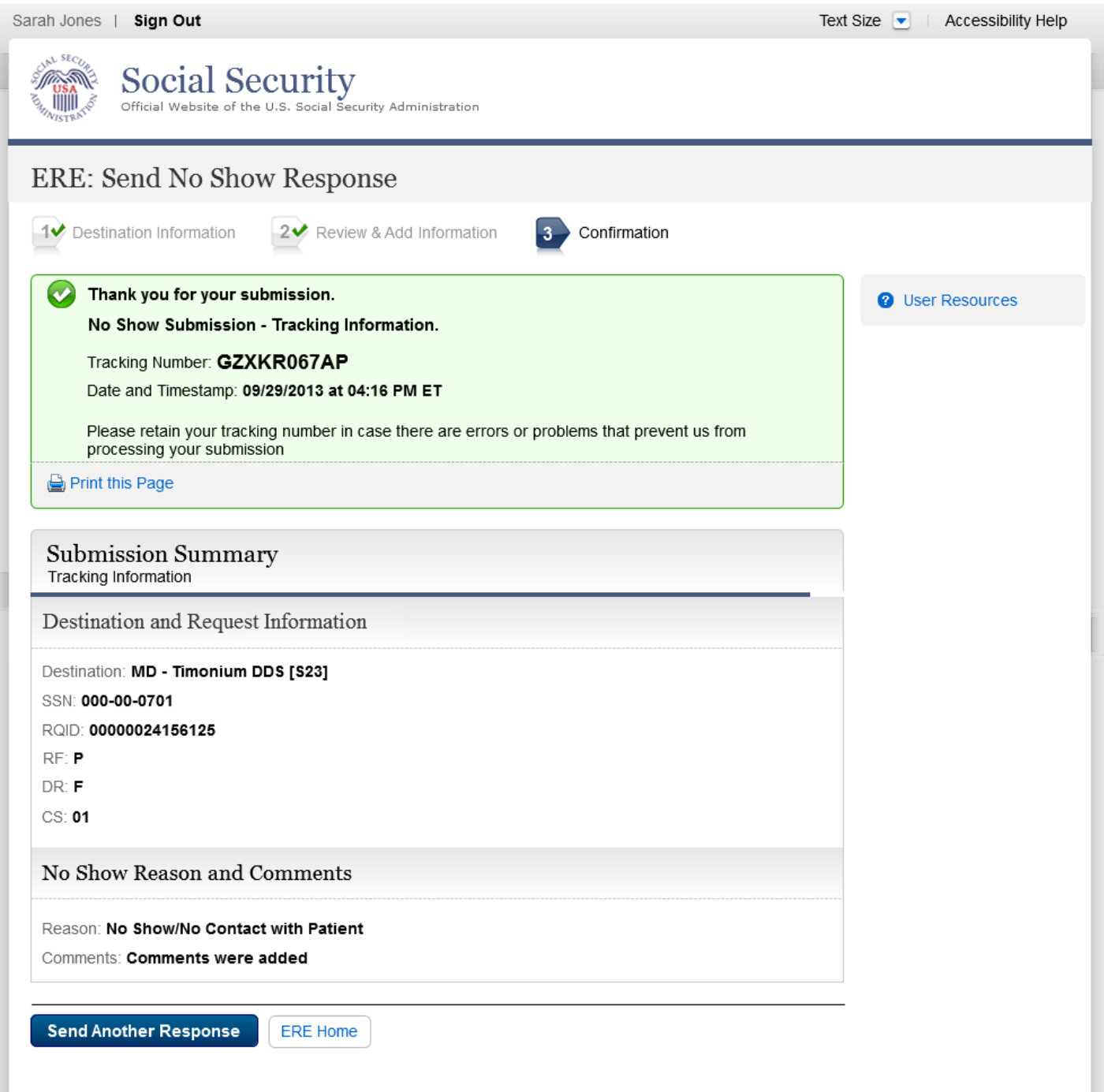

# *Access Electronic Requests*

## **Open Requests Page**

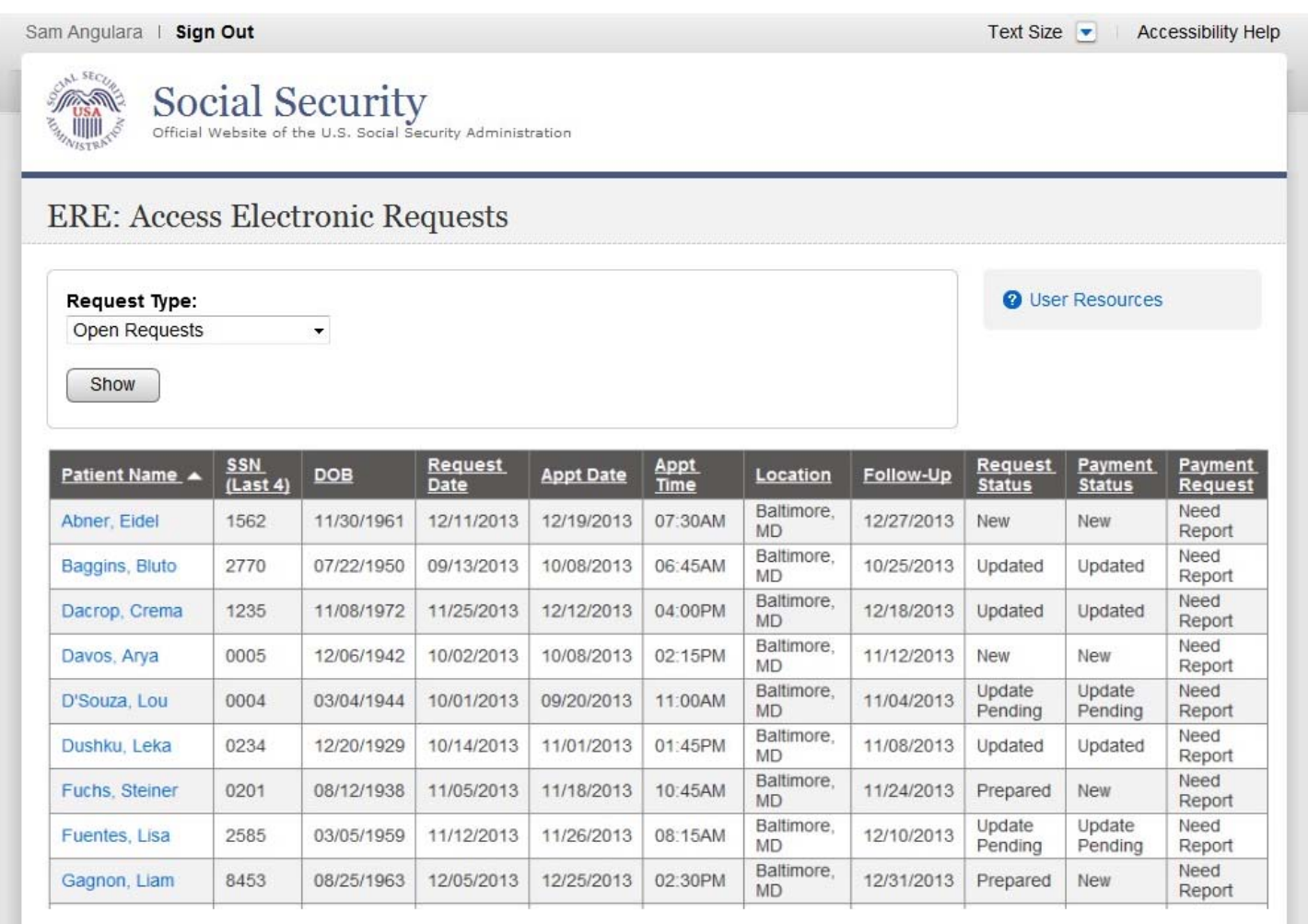

ERE Home

#### **CE Request Details/Upload**

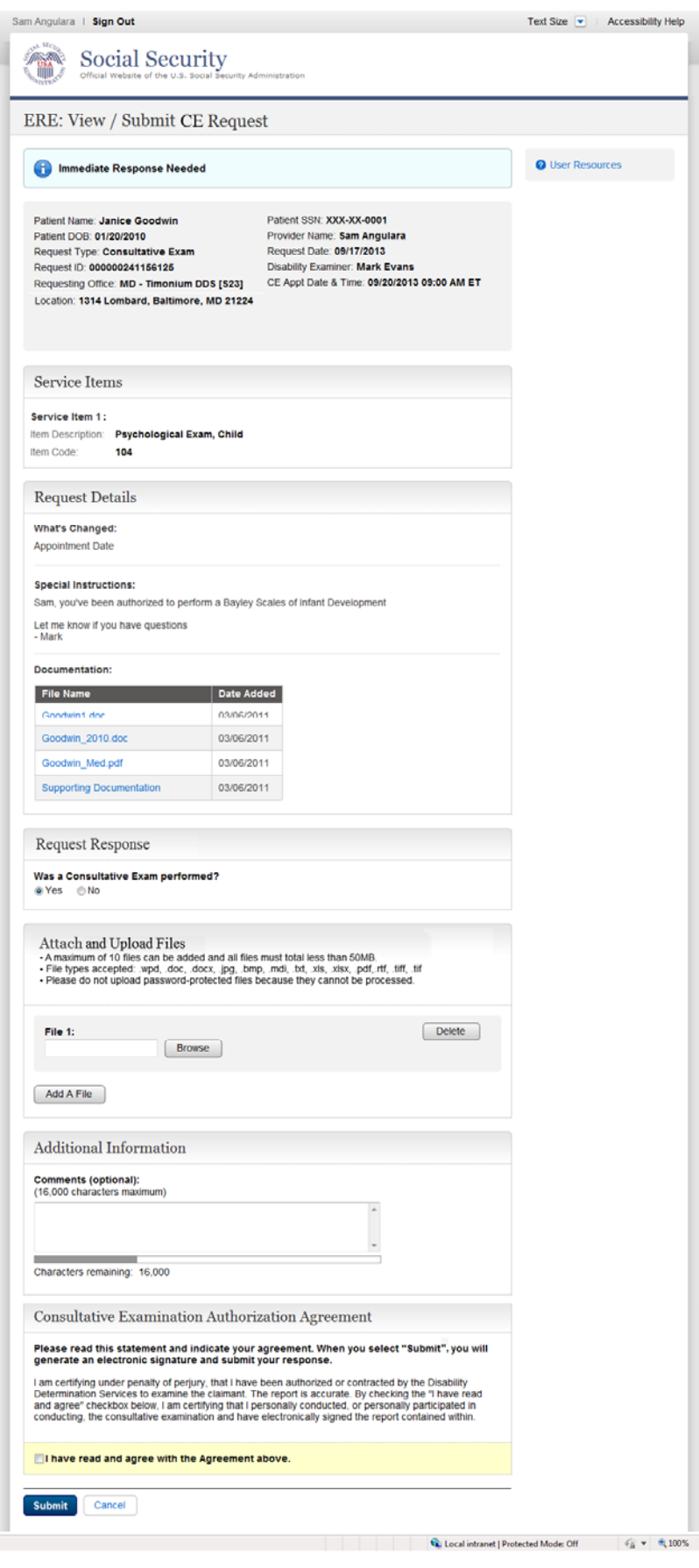

# **Tracking Information (Site does not do fiscal)**

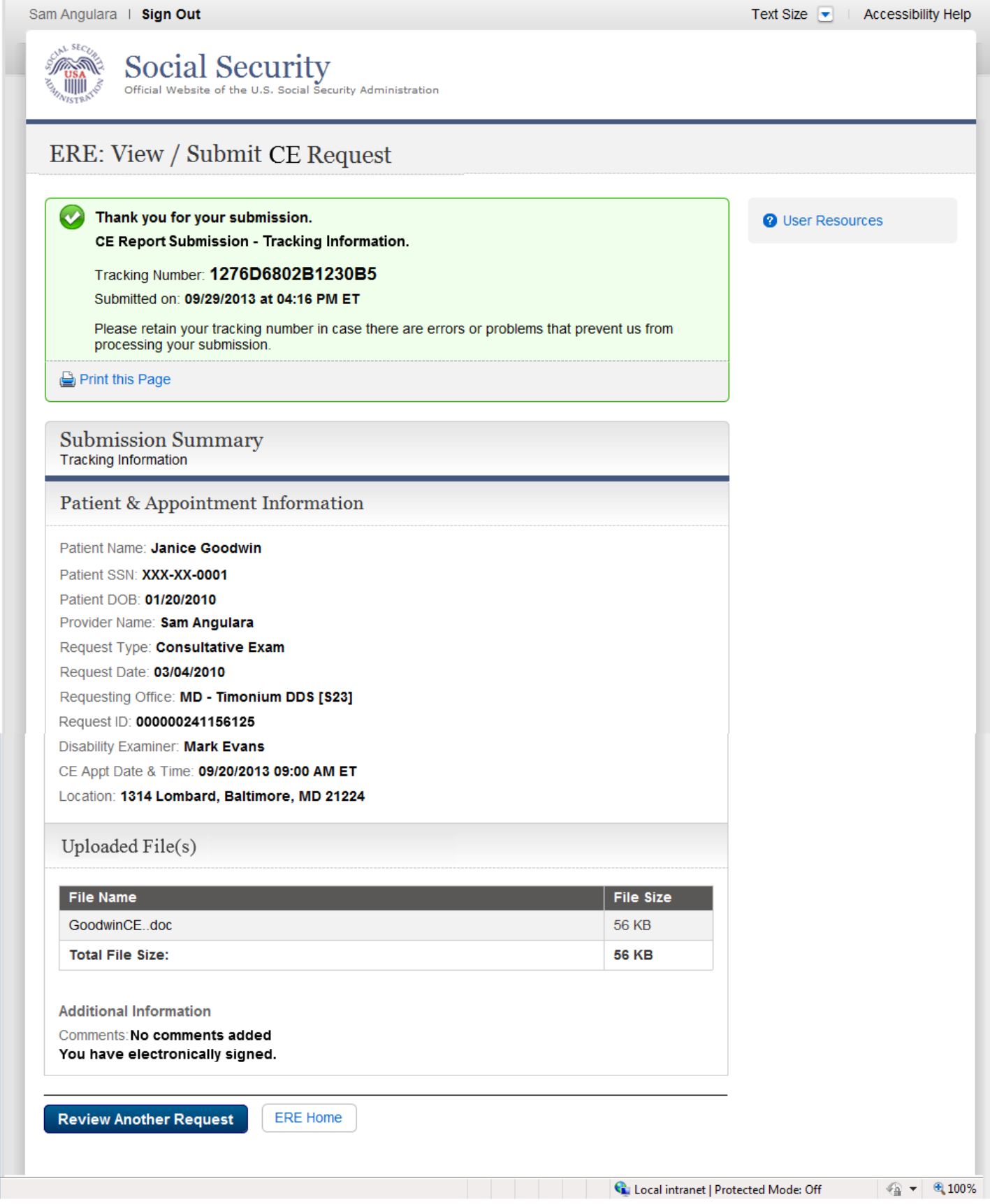

# **Tracking Information (Site does fiscal)**

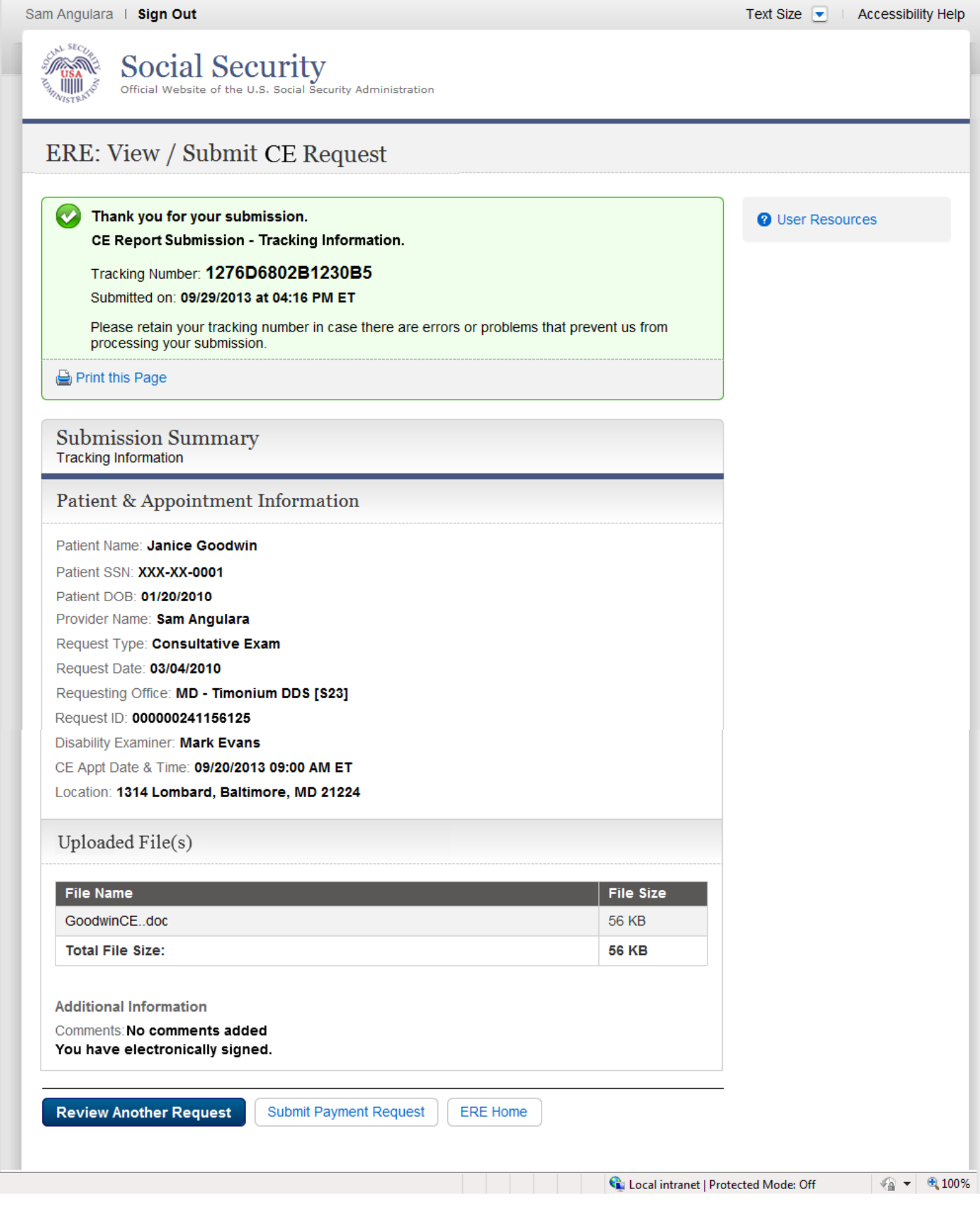

 $\overline{\phantom{a}}$ 

# *Request Consultative Exam (CE) Payment (eOR)*

### **Patient Information**

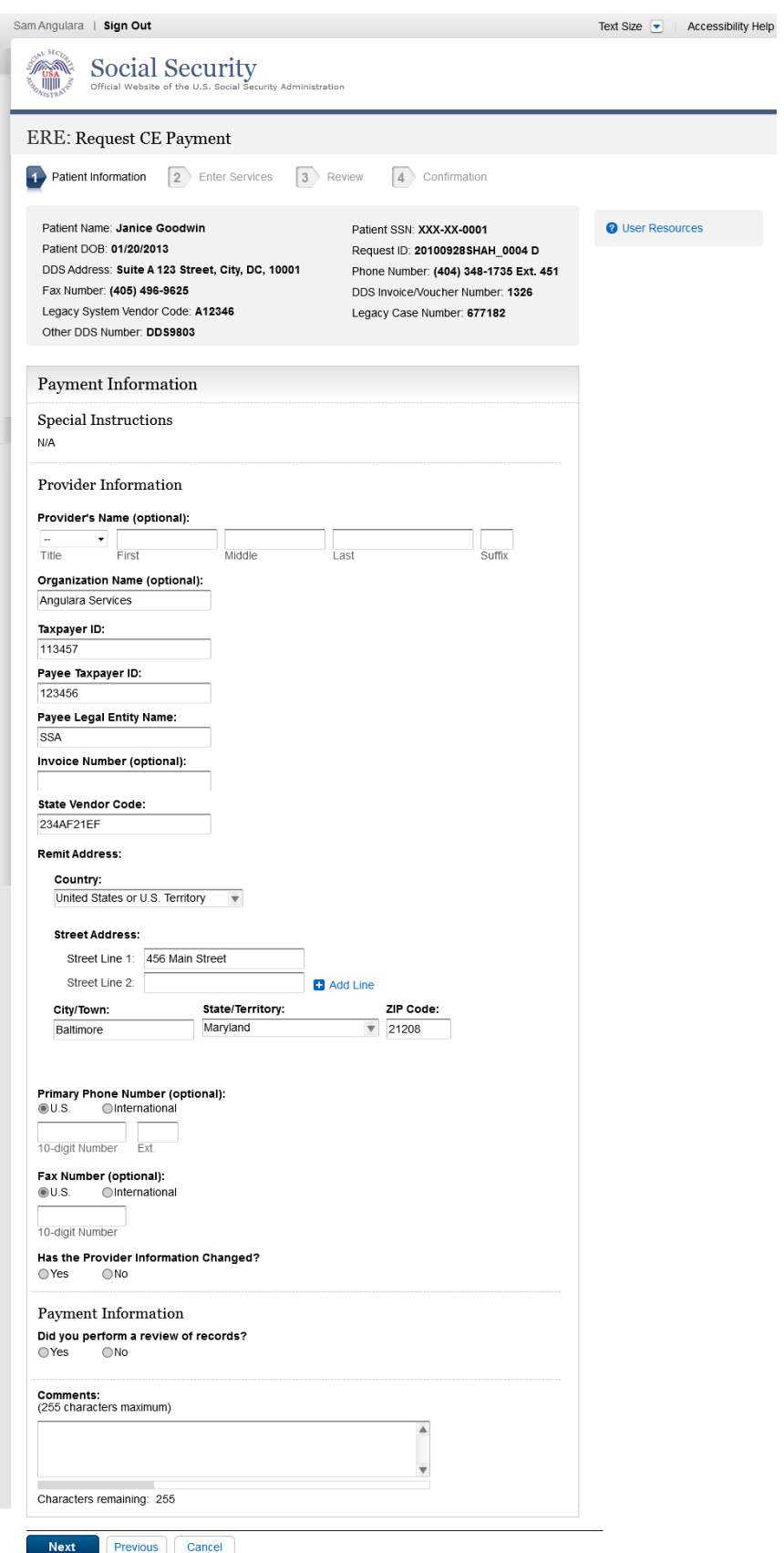

### **CE Services Performed**

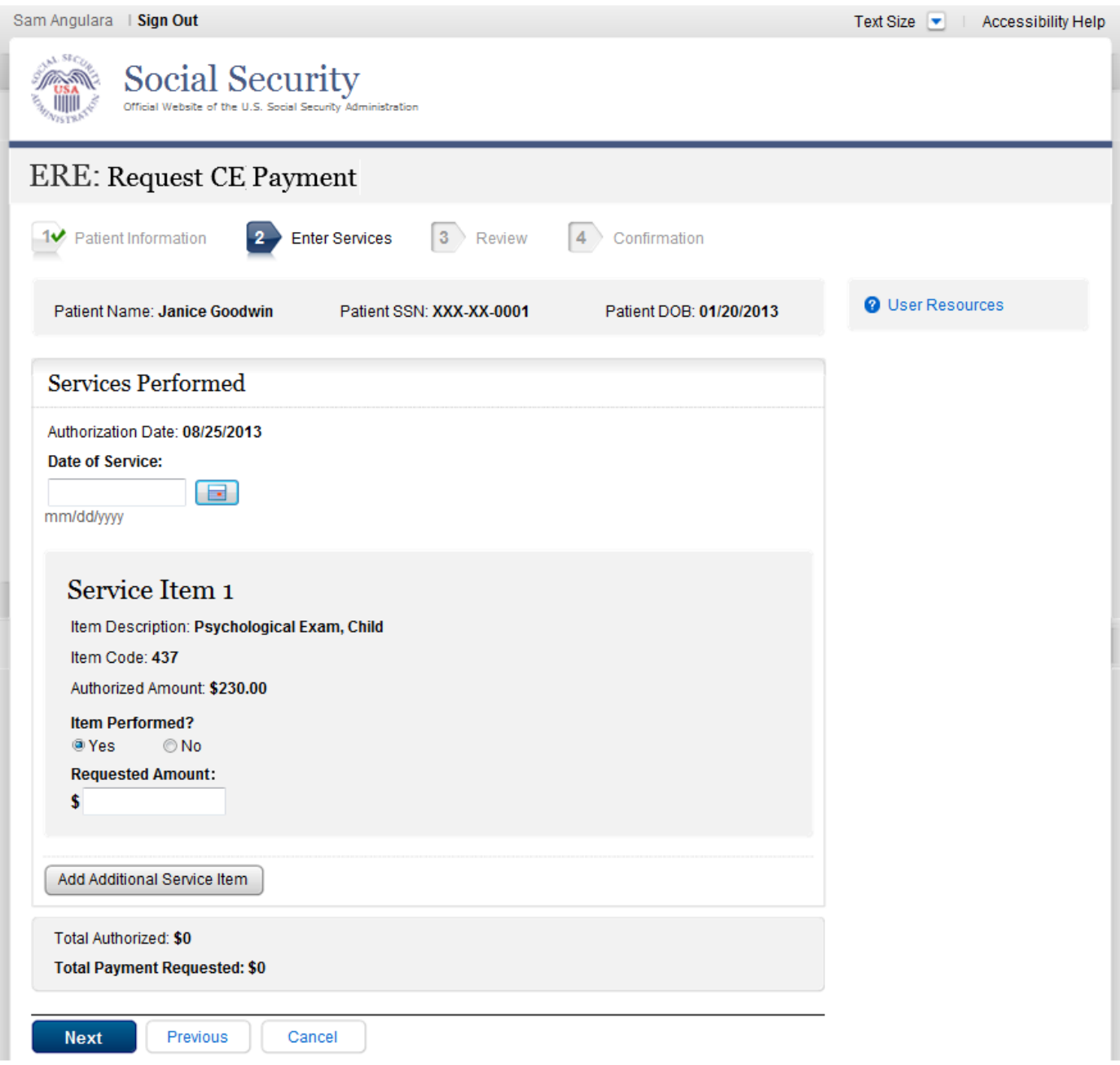

### **Additional Services**

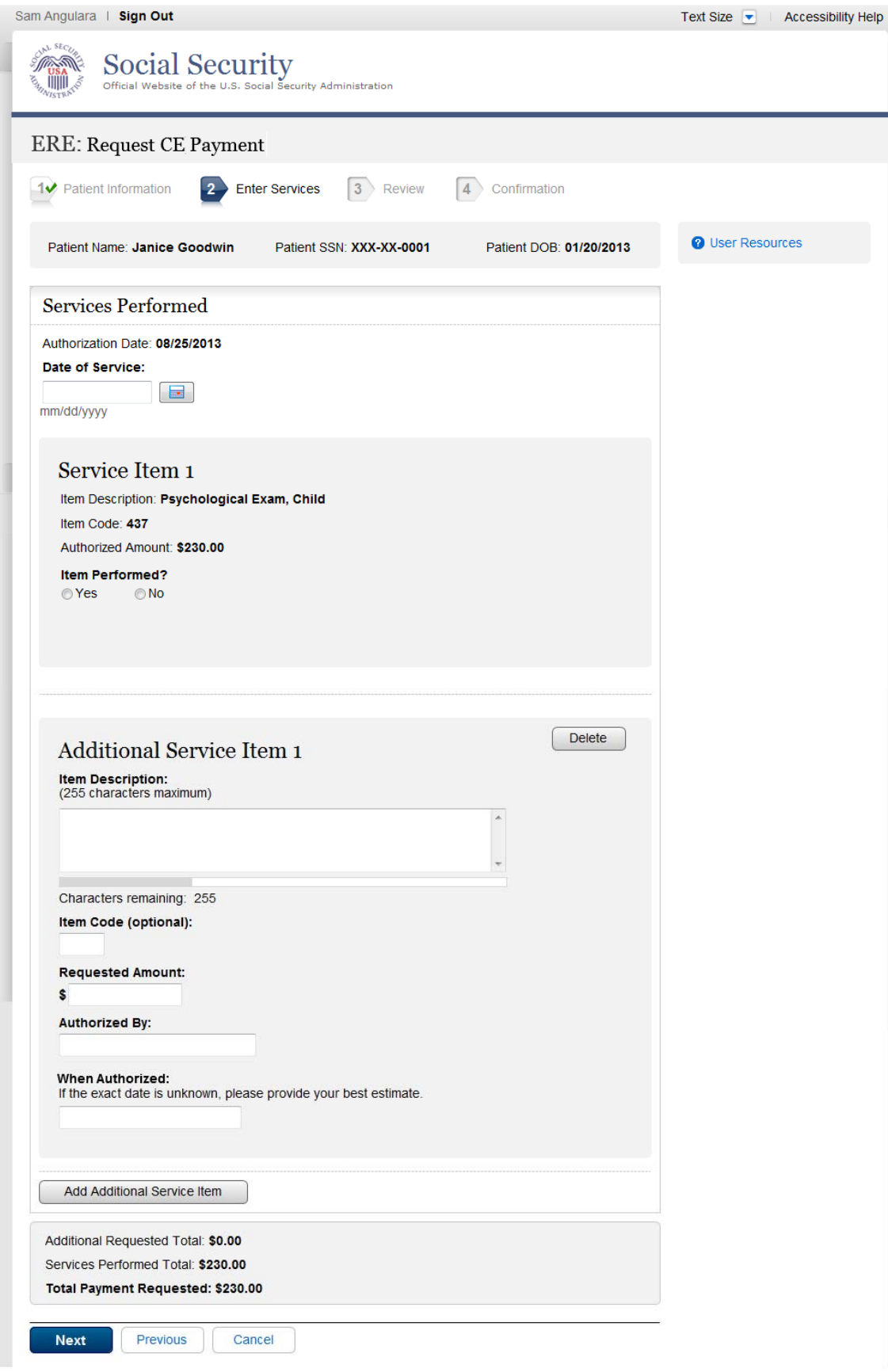

# **Payment Information Summary**

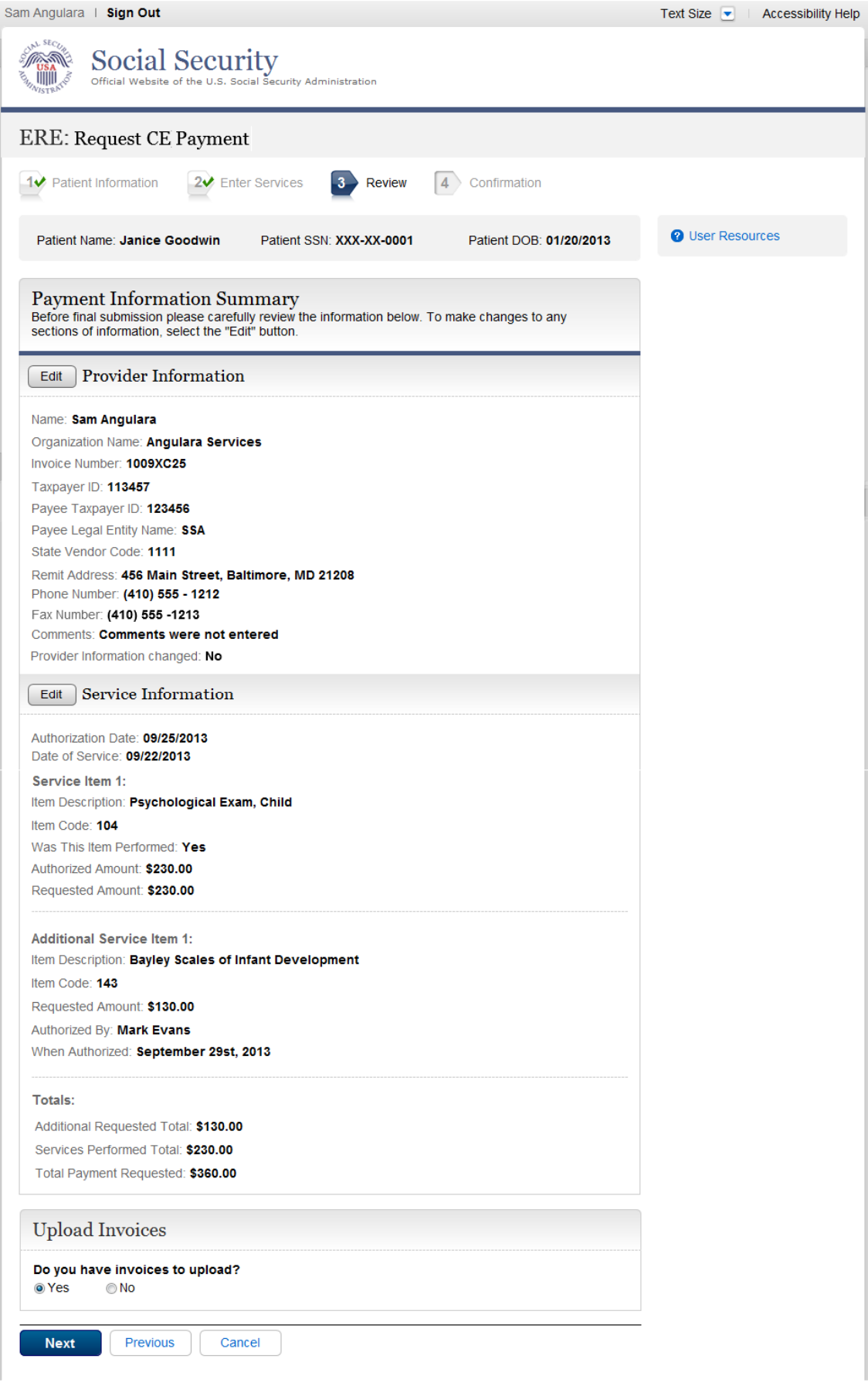

# **Attach and Upload Invoices**

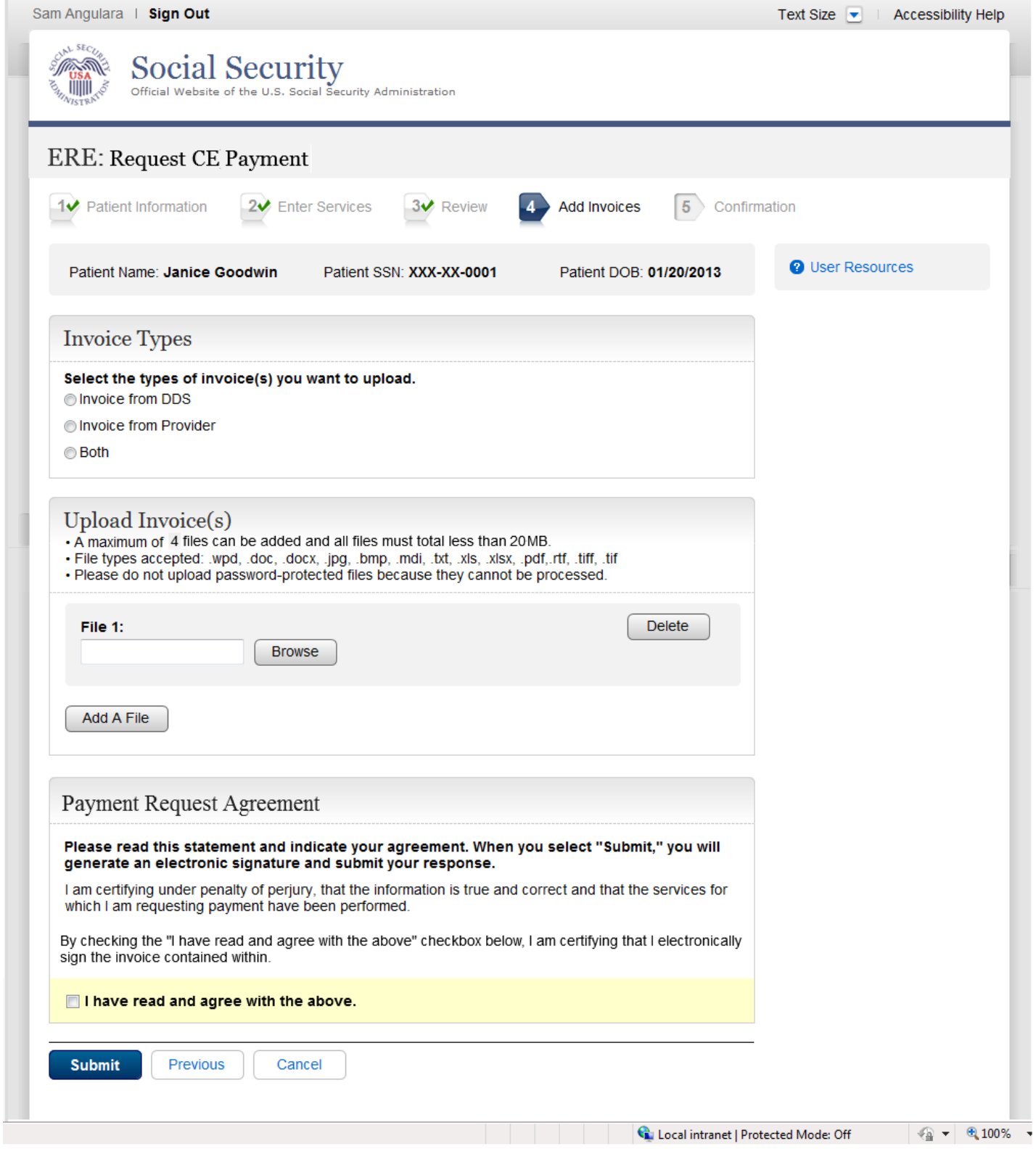

## **Tracking page**

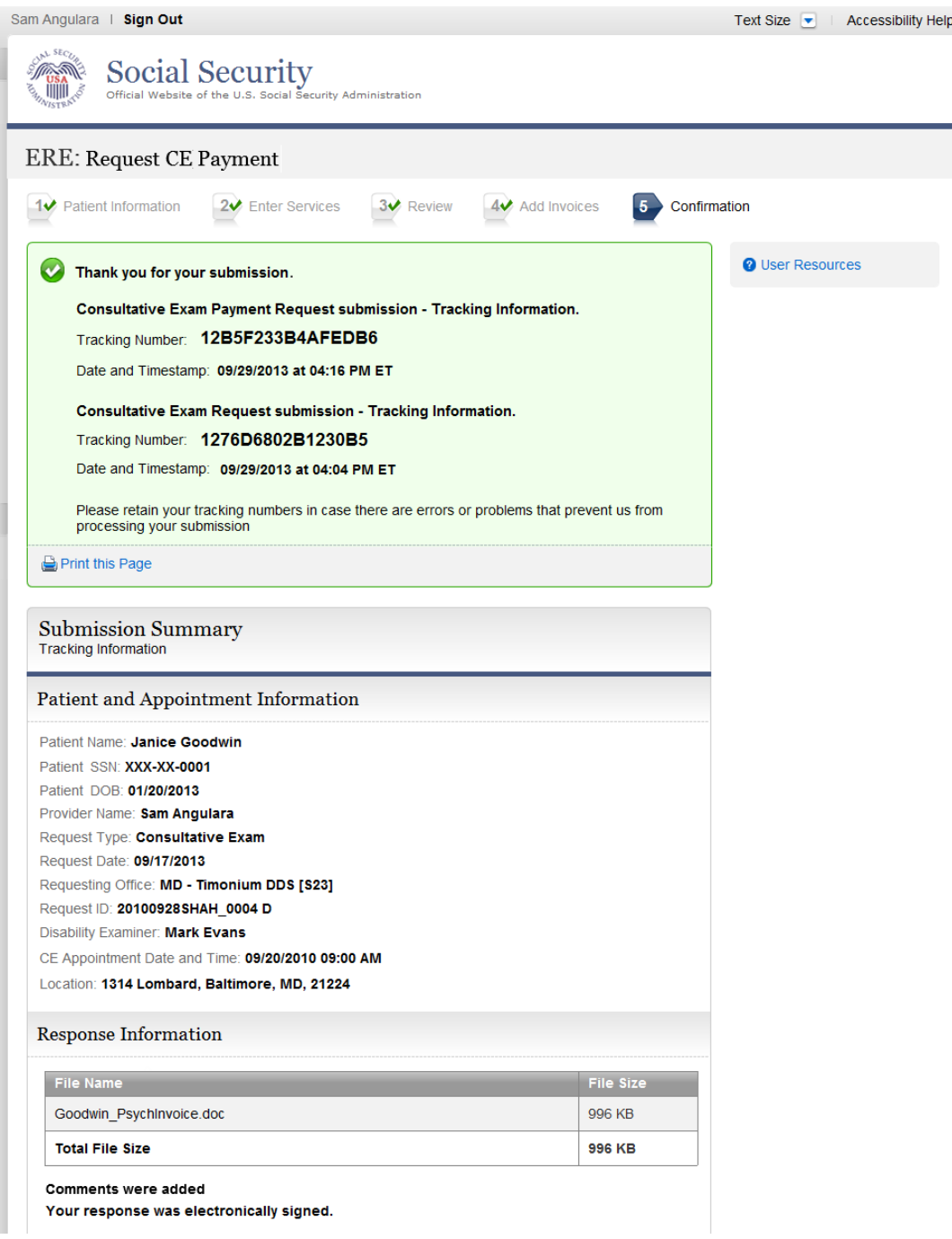

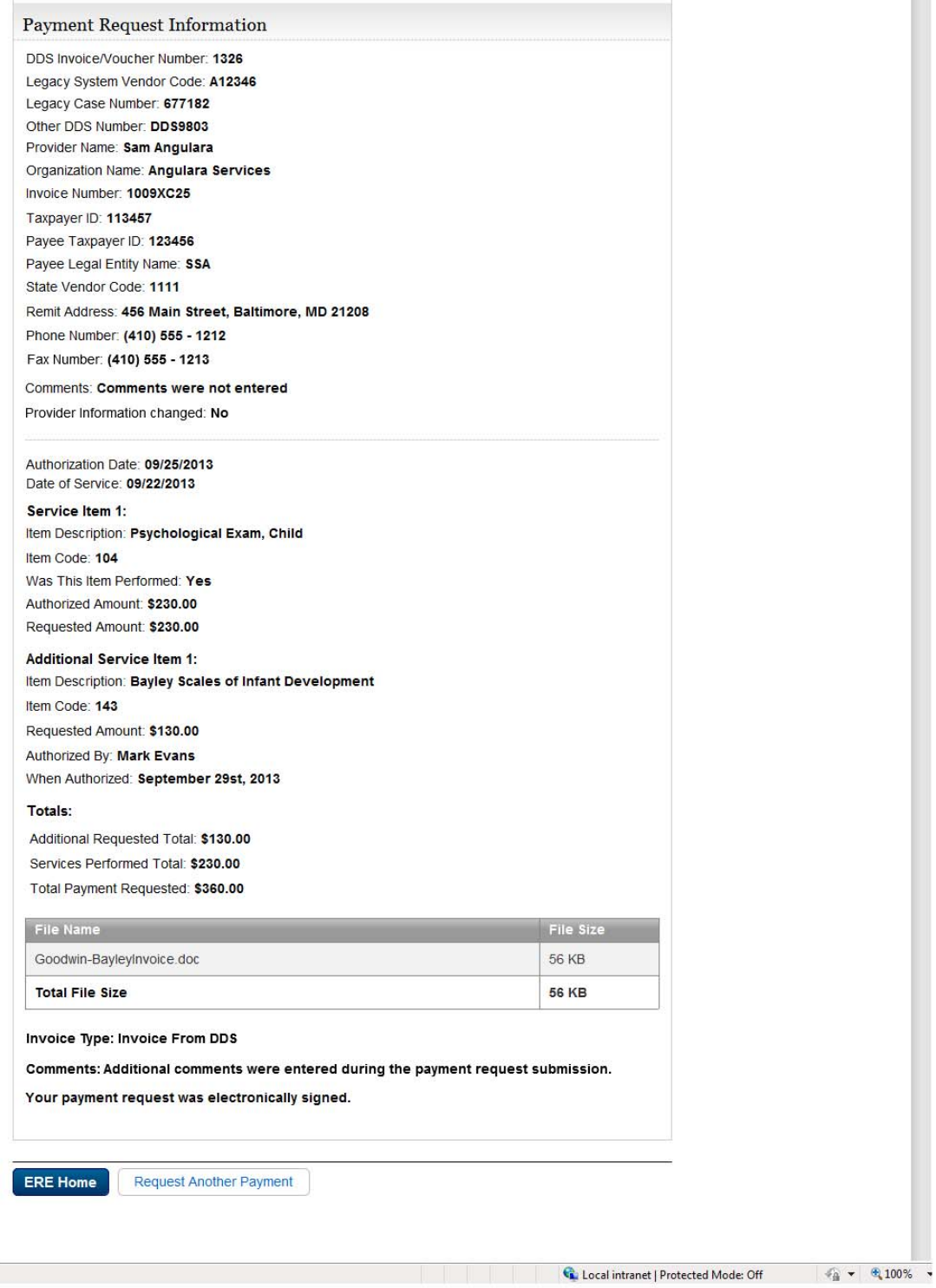

# *Access Provider's Electronic Requests*

## **Access Provider's Electronic Requests – Open Requests**

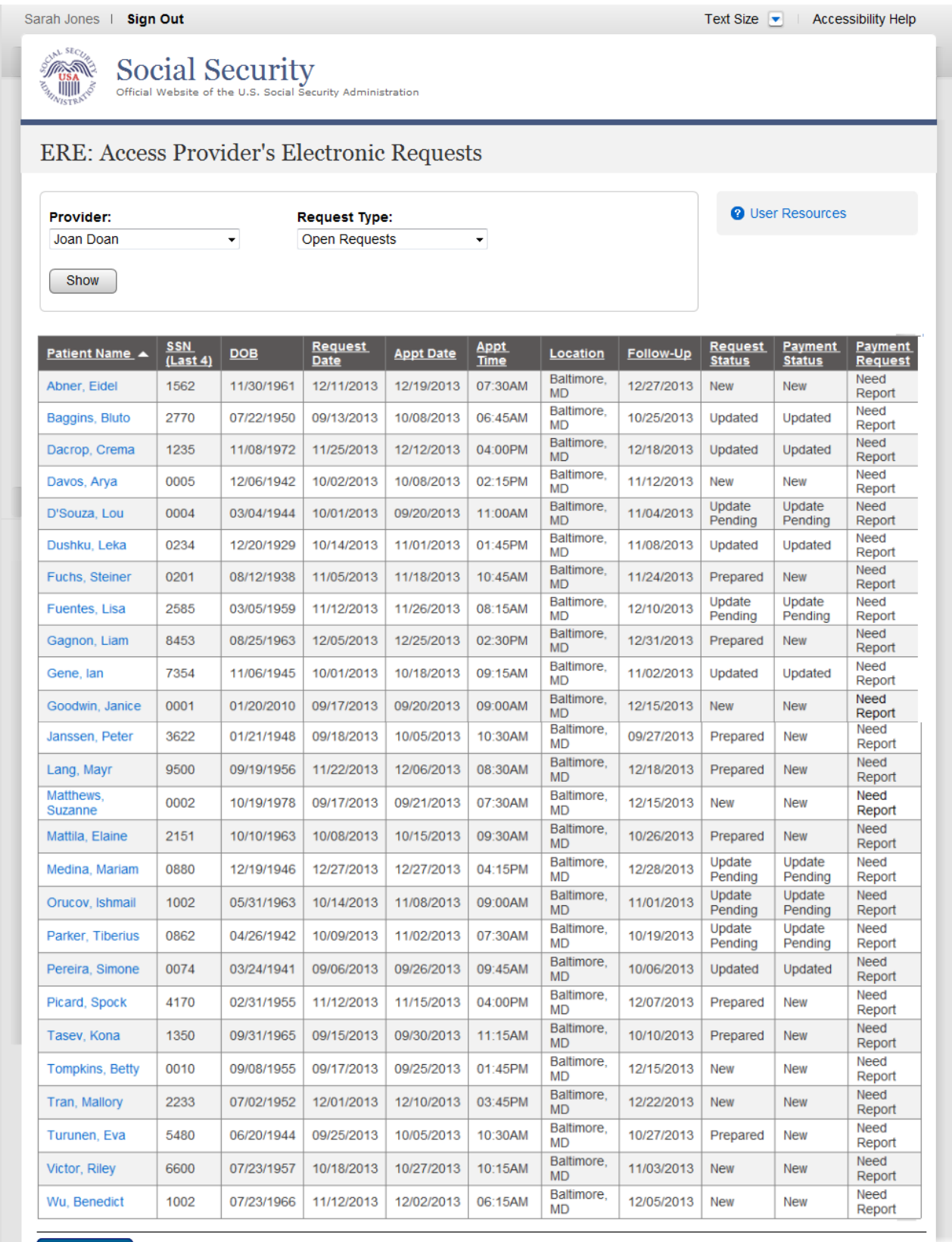

ERE Home

## **View/Submit Consultative Examination (CE) Request – Prepare Report for Provider (eOR)**

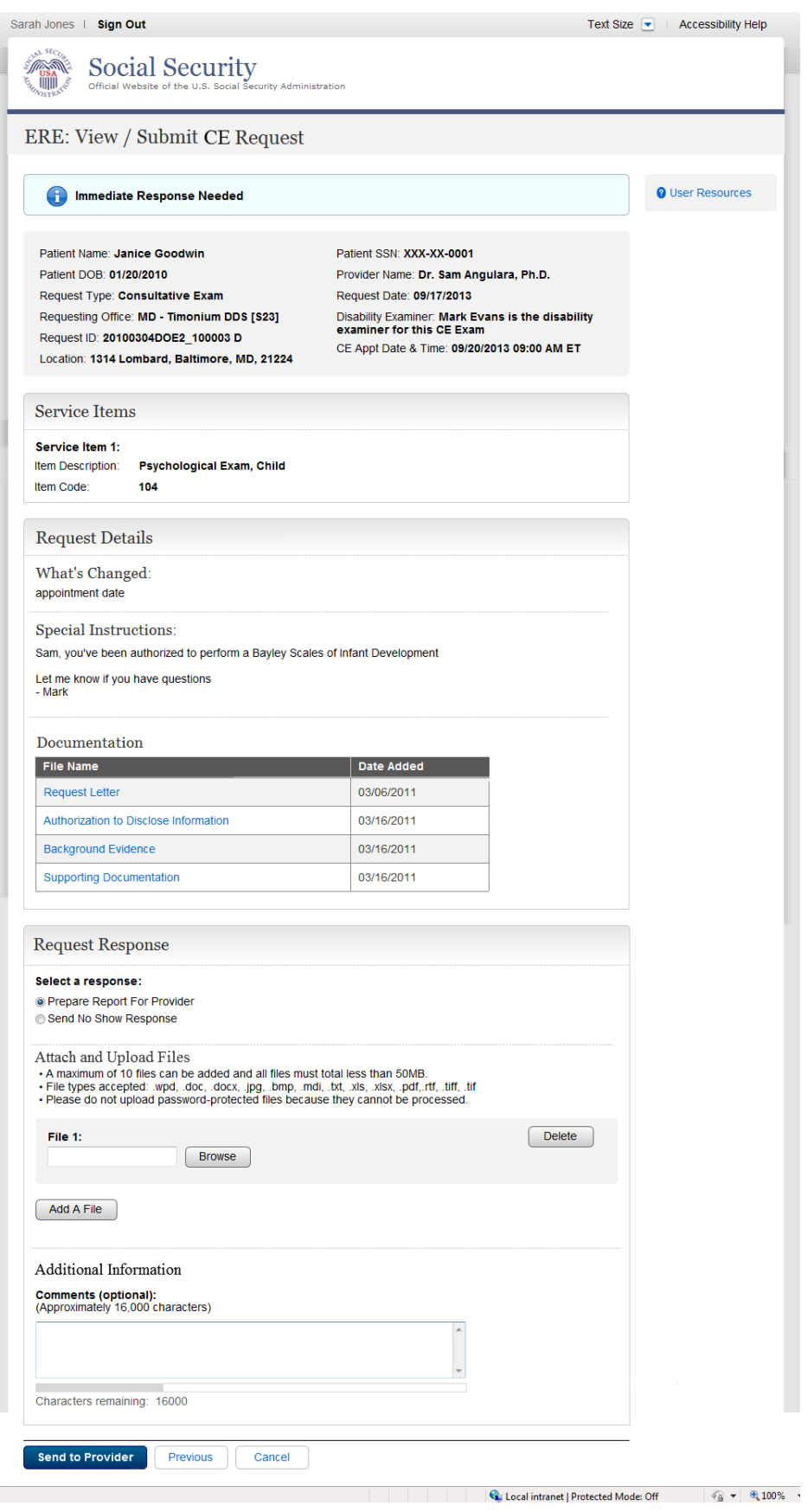

# **Tracking Information**

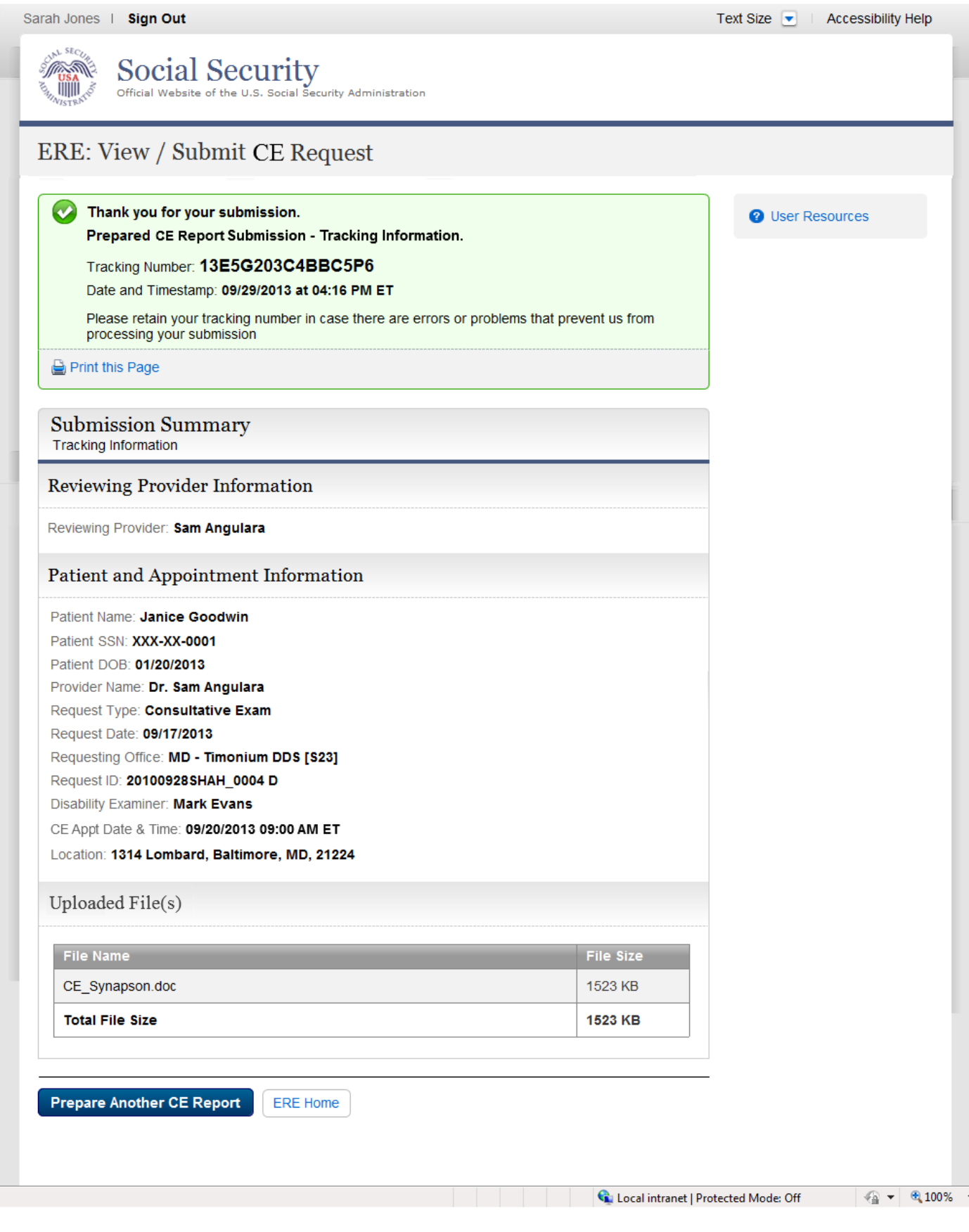

# **Communication Services**

## *Messaging Services*

### **Secure Messaging - Inbox**

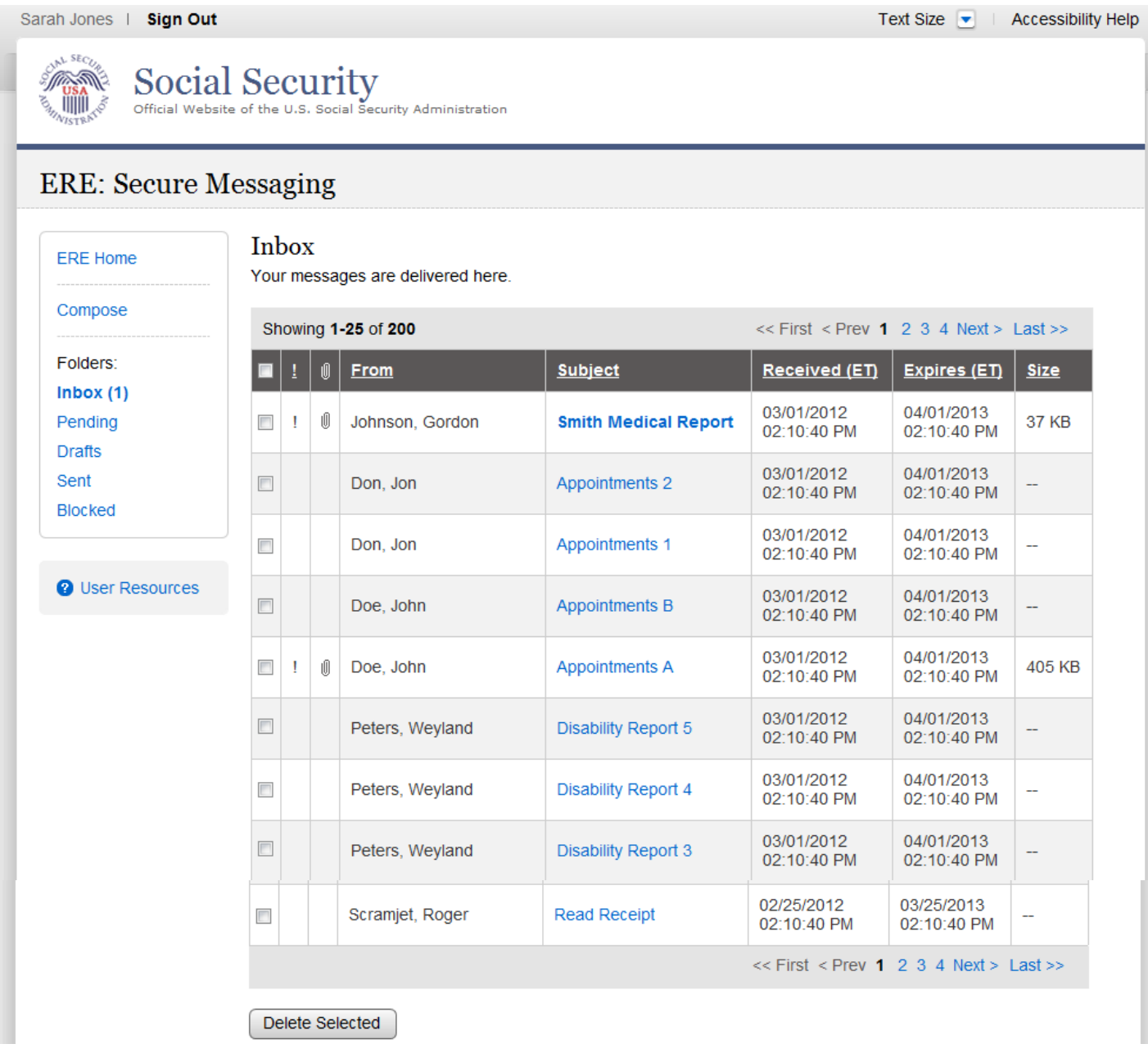

## **Compose Message**

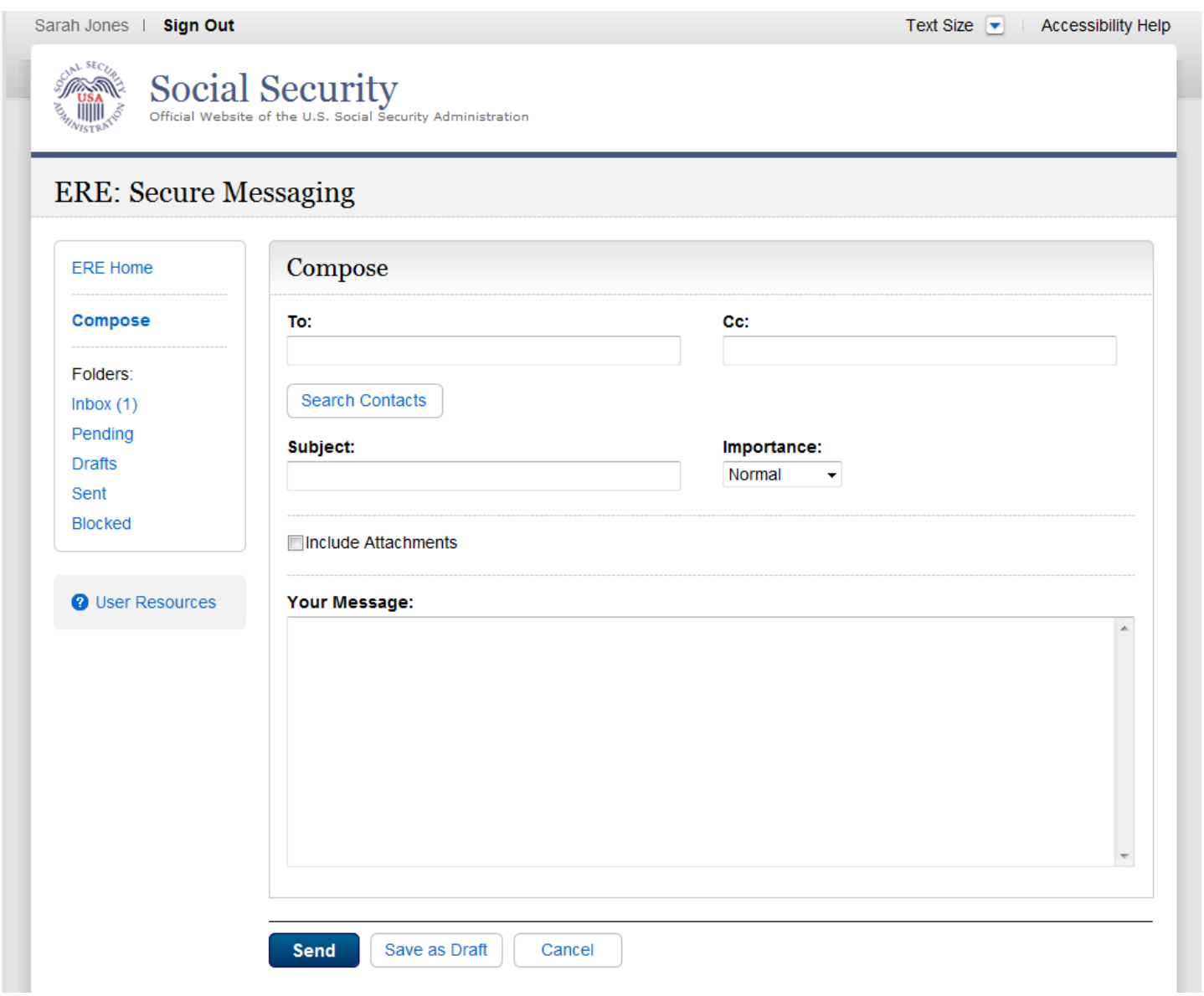

#### **Compose Message – Confirmation**

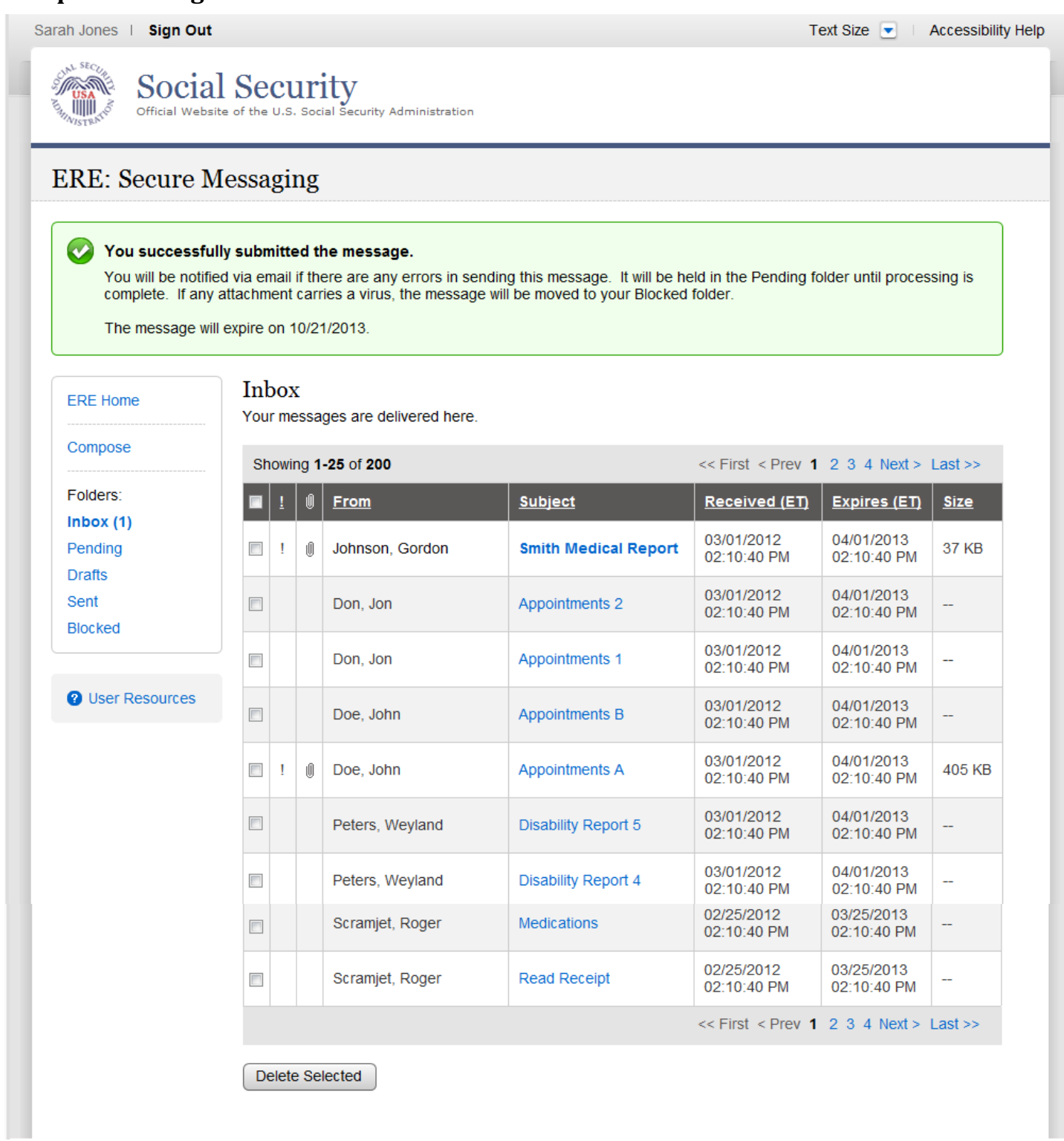

# *Communication Utility*

## **Send Message and Files**

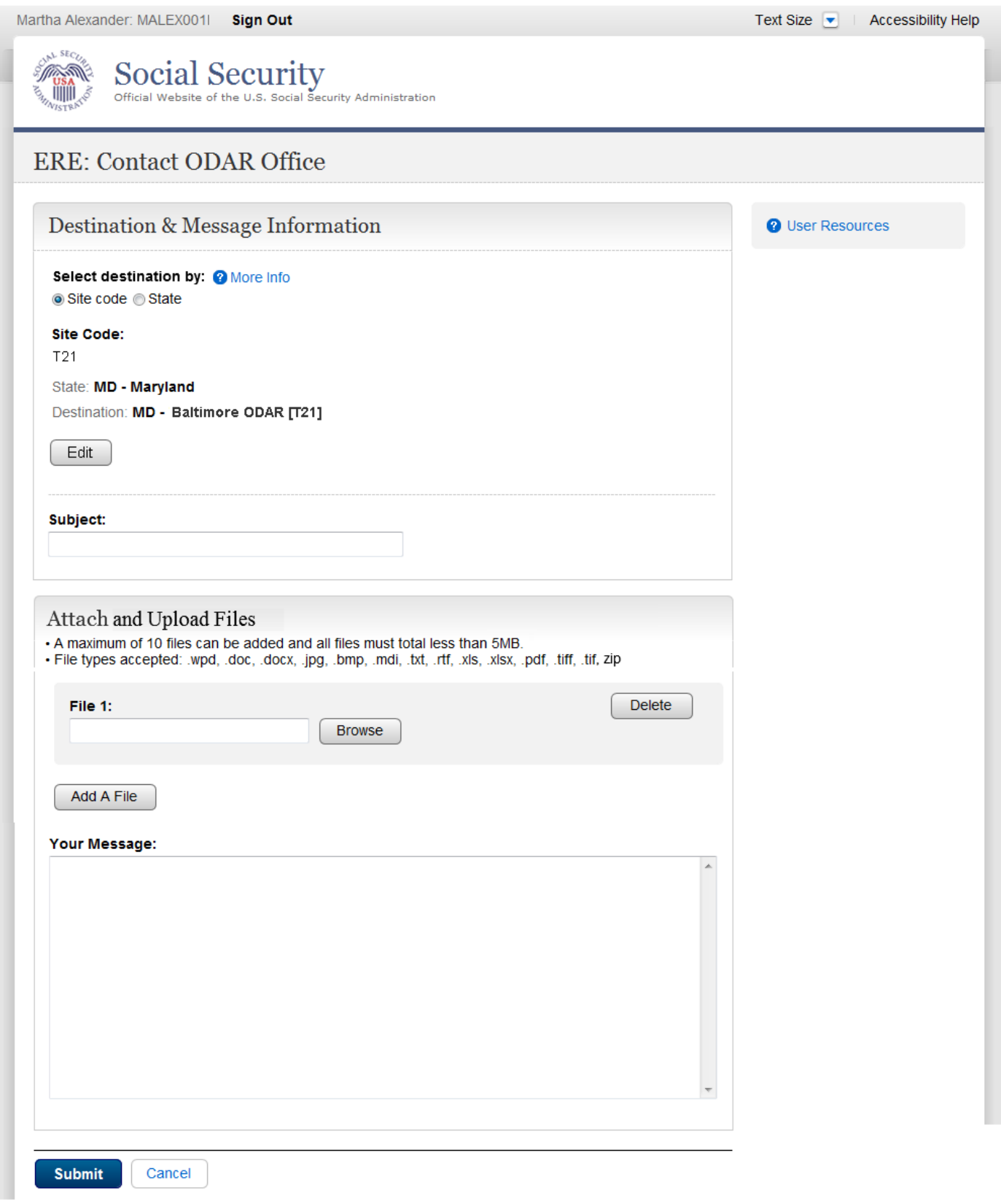

#### **Confirmation**

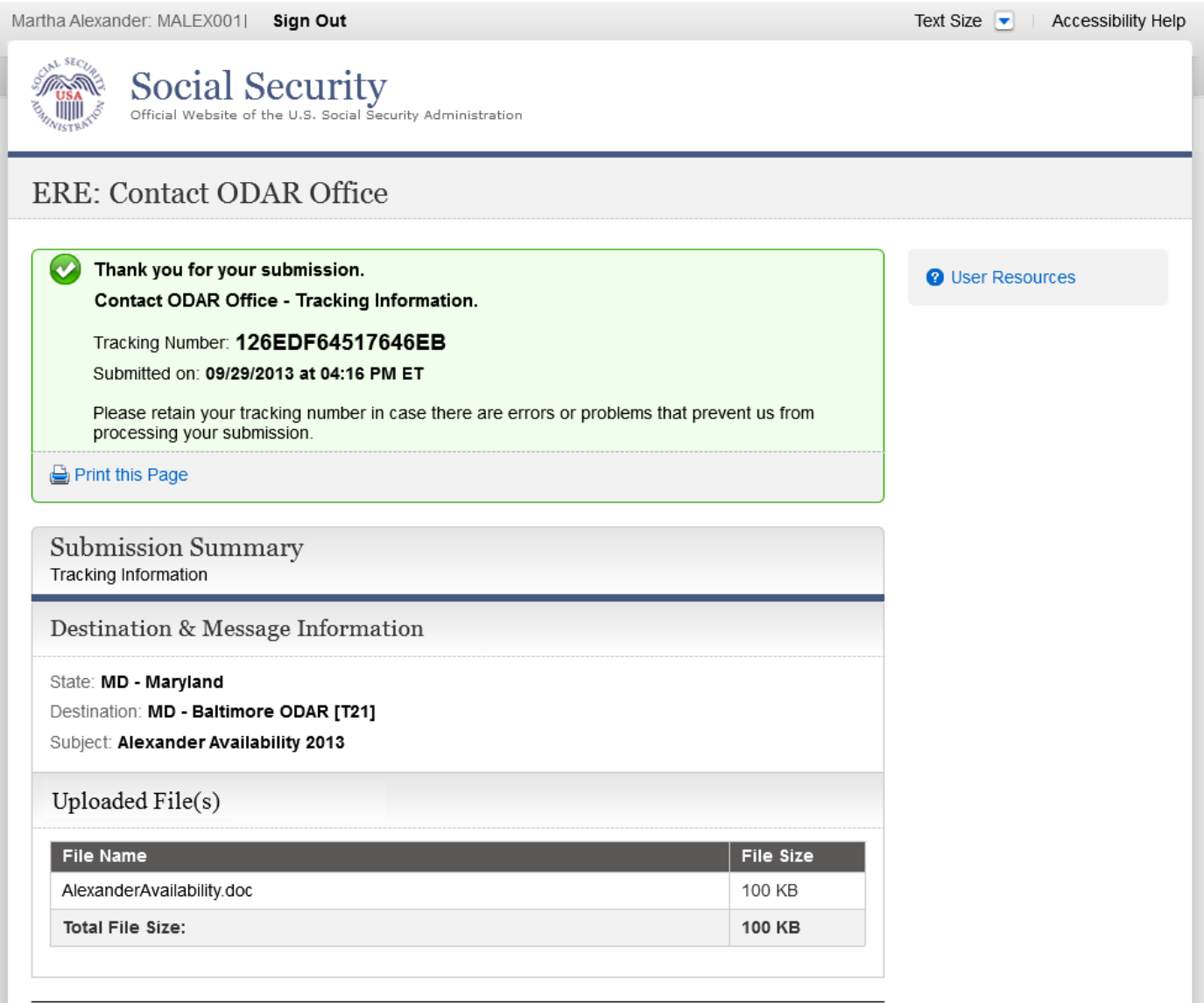

ERE Home
$rac{1}{2}$ 

## **Privacy Act Statement**

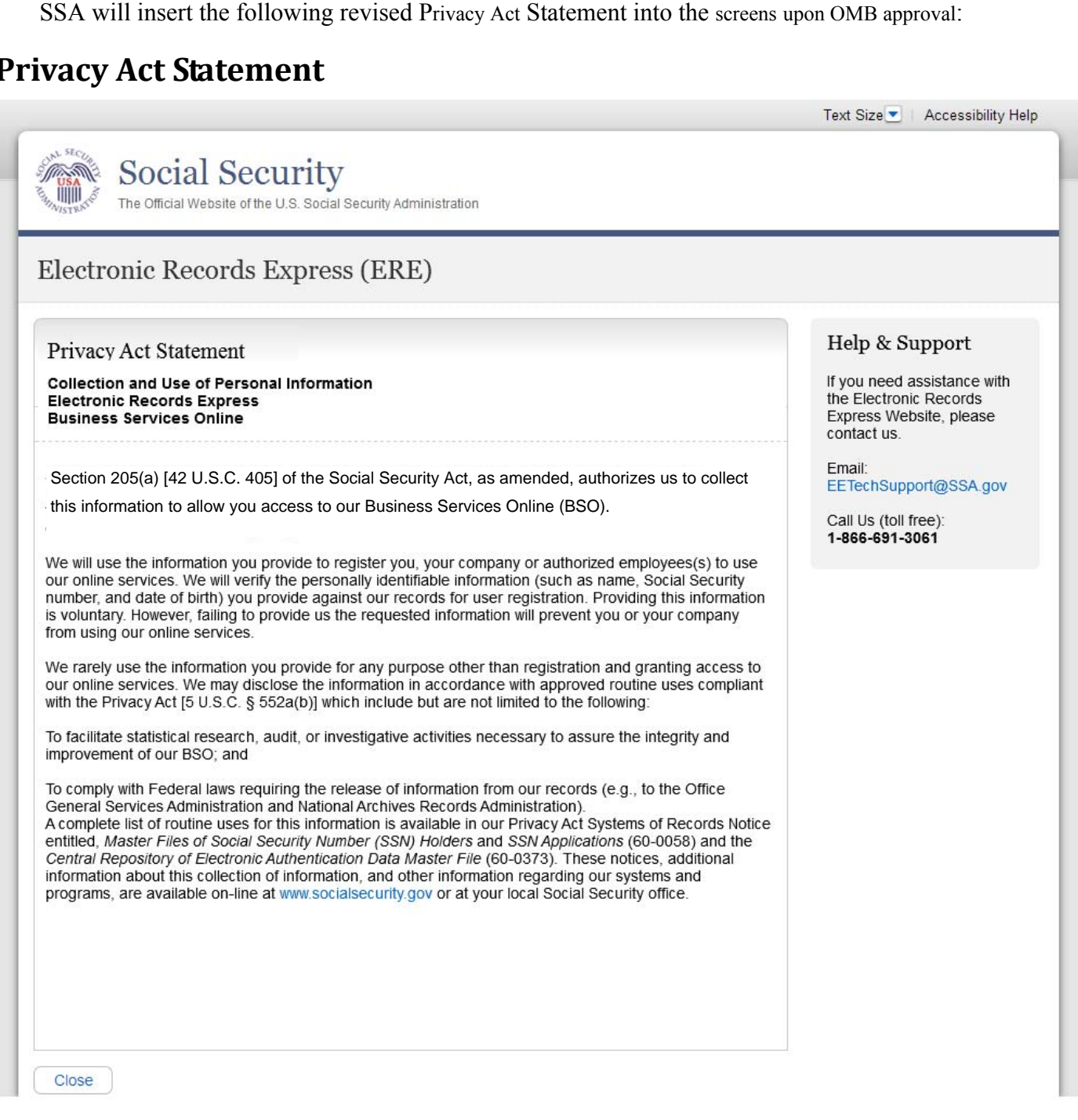